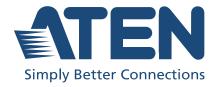

# KL1108V / KL1116V

8 / 16-Port Cat 5 Dual Rail LCD KVM over IP Switch User Manual

### **Compliance Statements**

# FEDERAL COMMUNICATIONS COMMISSION INTERFERENCE STATEMENT

This equipment has been tested and found to comply with the limits for a Class A digital device, pursuant to Part 15 of the FCC Rules. These limits are designed to provide reasonable protection against harmful interference when the equipment is operated in a commercial environment. This equipment generates, uses, and can radiate radio frequency energy and, if not installed and used in accordance with the instruction manual, may cause harmful interference to radio communications. Operation of this equipment in a residential area is likely to cause harmful interference in which case the user will be required to correct the interference at his own expense.

The device complies with Part 15 of the FCC Rules. Operation is subject to the following two conditions: (1) this device may not cause harmful interference, and (2) this device must accept any interference received, including interference that may cause undesired operation.

#### **FCC Caution**

Any changes or modifications not expressly approved by the party responsible for compliance could void the user's authority to operate this equipment.

#### Warning

Operation of this equipment in a residential environment could cause radio interference.

#### Suggestion

Shielded twisted pair (STP) cables must be used with the unit to ensure compliance with FCC & CE standards.

#### Achtung

Der Gebrauch dieses Geräts in Wohnumgebung kann Funkstörungen verursachen.

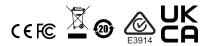

#### KCC Statement

유선 제품용 / A 급 기기 (업무용 방송 통신 기기) 이 기기는 업무용 (A 급) 전자파적합기기로서 판매자 또는 사용자는 이 점을 주의하시기 바라며, 가정 외의 지역에서 사용하는 것을 목적으로 합니다

#### **Industry Canada Statement**

This Class A digital apparatus complies with Canadian ICES-003.

## CAN ICES-003 (A) / NMB-003 (A)

#### RoHS

This product is RoHS compliant.

#### **User Information**

#### **Online Registration**

Be sure to register your product at our online support center:

| International | http://eservice.aten.com |
|---------------|--------------------------|

#### **Telephone Support**

For telephone support, call this number:

| International | 886-2-8692-6959         |
|---------------|-------------------------|
| China         | 86-400-810-0-810        |
| Japan         | 81-3-5615-5811          |
| Korea         | 82-2-467-6789           |
| North America | 1-888-999-ATEN ext 4988 |
|               | 1-949-428-1111          |

#### **User Notice**

All information, documentation, and specifications contained in this manual are subject to change without prior notification by the manufacturer. The manufacturer makes no representations or warranties, either expressed or implied, with respect to the contents hereof and specifically disclaims any warranties as to merchantability or fitness for any particular purpose. Any of the manufacturer's software described in this manual is sold or licensed 'as is'. Should the programs prove defective following their purchase, the buyer (and not the manufacturer, its distributor, or its dealer), assumes the entire cost of all necessary servicing, repair and any incidental or consequential damages resulting from any defect in the software.

The manufacturer of this system is not responsible for any radio and/or TV interference caused by unauthorized modifications to this device. It is the responsibility of the user to correct such interference.

The manufacturer is not responsible for any damage incurred in the operation of this system if the correct operational voltage setting was not selected prior to operation. PLEASE VERIFY THAT THE VOLTAGE SETTING IS CORRECT BEFORE USE.

## **Product Information**

For information about all ATEN products and how they can help you connect without limits, visit ATEN on the Web or contact an ATEN Authorized Reseller. Visit ATEN on the Web for a list of locations and telephone numbers:

| International http://www.aten.com |                         |
|-----------------------------------|-------------------------|
| North America                     | http://www.aten-usa.com |

## **Package Contents**

Check to make sure that all the components are in working order. If you encounter any problem, please contact your dealer.

The basic KL1108V / KL1116V's standard package consists of:

- 1 KL1108V / KL1116V Dual Rail LCD KVM over IP Switch
- 2 SA0142 Serial Adapters (RJ45-F to DB9-M; DTE to DCE)
- 1 power cord
- 2 L brackets
- 1 user instructions

## **Contents**

| Compliance Statements            |  |
|----------------------------------|--|
| User Information                 |  |
| Online Registration              |  |
| Telephone Support                |  |
| User Notice                      |  |
| Product Information              |  |
| Package Contents                 |  |
| Contents                         |  |
| About This Manual                |  |
| Conventions                      |  |
| Terminology                      |  |
|                                  |  |
| Chapter 1.Introduction           |  |
| Overview                         |  |
| Features                         |  |
| Hardware                         |  |
| Management                       |  |
| Easy-to-Use Interface            |  |
| Advanced Security                |  |
| Virtual Media                    |  |
| Virtual Remote Desktop           |  |
| V-Series Exclusive               |  |
| Requirements                     |  |
| General                          |  |
| External Console                 |  |
| Computers                        |  |
| KVM Adapter Cables               |  |
| Operating Systems                |  |
| Components                       |  |
| Front View                       |  |
| Keyboard Module                  |  |
| LCD Module                       |  |
| Rear View                        |  |
|                                  |  |
| Chapter 2.Hardware Setup         |  |
| Before You Begin                 |  |
| Standard Rack Mount              |  |
| Front L-Brackets Mounting        |  |
| Optional Rack Mount Kits         |  |
| Single-Stage Installation        |  |
| Adapter Cable Connection Diagram |  |
| Two-Stage Installation           |  |
| Two-Stage Installation Diagram   |  |
| PDU Installation                 |  |
|                                  |  |

| Hot Plugging                       |    |
|------------------------------------|----|
| The Adapter ID Function            |    |
| Powering Off and Restarting        |    |
| Port ID Numbering                  |    |
| Port Selection                     |    |
| a                                  |    |
| Chapter 3.Basic Operation          |    |
| Opening the Console                |    |
| Opening Separately                 |    |
| Opening Together                   |    |
|                                    |    |
| Closing the Console                |    |
| LCD OSD Configuration              |    |
| The LCD Buttons                    |    |
| The Adjustment Settings            |    |
| Port Selection                     |    |
| Manual                             |    |
| GUI                                |    |
| Hotkeys                            |    |
| 01                                 | 4  |
| Chapter 4. Super Administrator Se  |    |
| Overview                           |    |
| First Time Setup                   |    |
| Network Setup                      |    |
| Changing the Super Administrator L |    |
| Moving On                          |    |
| Chapter 5.Logging In               |    |
| Overview                           | 51 |
| Local Console Login                |    |
| Browser Login                      |    |
| Windows Client AP Login            |    |
| The Windows Client AP Connection   |    |
| Connecting – Windows Client AP .   |    |
|                                    |    |
| The File Menu                      |    |
| Java Client AP Login               |    |
| The Java Client AP Connection Scr  |    |
| Connecting – Java Client AP        |    |
| Chapter 6.The User Interface       |    |
| Overview                           |    |
| The Web Browser Main Page          |    |
| Page Components                    |    |
| Viewer Preference                  |    |
| Manufacturing Number               |    |
| The Tab Bar                        |    |
| The AP GUI Main Page               |    |
| THE ALL COLINIAILLE AGE            |    |

| The Local Console GUI Main Page          | 70  |
|------------------------------------------|-----|
| Mounting Virtual Media Locally           | 71  |
| The Control Panel                        |     |
| WinClient Control Panel                  |     |
| WinClient Control Panel Functions        |     |
| Video Settings                           |     |
| Zoom                                     |     |
| Mouse DynaSync Mode                      |     |
| The On-Screen Keyboard                   |     |
| Resizing the Keyboard                    |     |
| Macros                                   |     |
| Virtual Media                            |     |
| The Message Board                        |     |
| More Control Panel Functions             |     |
|                                          |     |
| Mouse Pointer Type                       |     |
| Power on Network                         |     |
| Customize Control Panel Configuration    |     |
| The Java Control Panel                   |     |
| WebClient Control Panel                  | 111 |
| Chapter 7.Port Access                    |     |
| Overview                                 | 115 |
| Browser GUI                              |     |
| AP GUI                                   |     |
| The Sidebar                              |     |
| The Sidebar Tree Structure               |     |
| Scan                                     |     |
| Array                                    |     |
| Filter                                   |     |
| Sidebar Utilities                        |     |
| Port/Outlet Naming                       |     |
| KVM Devices and Ports – Connections Page | 124 |
| Device Level                             |     |
|                                          |     |
| Port Level                               |     |
| PoN Devices – Device Monitor Page        |     |
| The Main Panel – PoN View                |     |
| The Main Panel – Group View              |     |
| Outlet Settings                          |     |
| Blade Servers – Connections Page         | 132 |
| The Blade Configuration Page             |     |
| Associating Ports                        |     |
| Unassociating Ports                      |     |
| History                                  |     |
| Favorites                                |     |
| Sessions                                 |     |
| Access                                   | 142 |

| Device Level Browser GUI Interface                       | 142 |
|----------------------------------------------------------|-----|
| Port Level Browser GUI Interface                         | 143 |
| Device Level AP GUI Interface                            |     |
| Port Level AP GUI Interface                              |     |
| Saving Changes                                           |     |
| Port Configuration                                       |     |
| Device Level                                             |     |
| Port Level                                               |     |
|                                                          |     |
| Chapter 8.User Management                                |     |
| Overview                                                 |     |
| Browser GUI                                              |     |
| AP GUI                                                   |     |
| Users                                                    |     |
| Adding Users                                             |     |
| Modifying User Accounts                                  |     |
| Deleting User Accounts                                   |     |
| Groups                                                   |     |
| Creating Groups                                          |     |
| Modifying Groups                                         |     |
| Deleting Groups                                          |     |
| Users and Groups                                         |     |
| Assigning Users to a Group From the User's Notebook      |     |
| Removing Users From a Group From the User's Notebook .   |     |
| Assigning Users to a Group From the Group's Notebook     |     |
| Removing Users From a Group From the Group's Notebook    |     |
| Device Assignment                                        |     |
| Assigning Device Permissions From the User's Notebook    |     |
| Assigning Device Permissions From the Groups' Notebook . |     |
| Account Policy                                           | 179 |
| Chapter 9. Device Management                             |     |
| KVM Devices                                              | 181 |
| Device Information                                       |     |
| Operating Mode                                           |     |
| Network                                                  |     |
| ANMS                                                     |     |
| OOBC                                                     |     |
| Security                                                 |     |
| Date/Time                                                | 213 |
| PoN Devices                                              |     |
| Configuration Page                                       |     |
| Outlet Configuration                                     |     |
| Blade Servers                                            |     |
| Configuration Page                                       |     |
| Blade Server Setup                                       |     |
| Modifying / Deleting a Blade Server                      |     |
|                                                          |     |

| Web Access                              | 219  |
|-----------------------------------------|------|
| Chapter 10.Log                          |      |
| Overview                                | 221  |
| Browser GUI                             | 221  |
| AP GUI                                  | 222  |
| Log Information                         | 223  |
| Filter                                  |      |
| Log Notification Settings               | 225  |
| Chapter 11. Maintenance                 |      |
| Overview                                |      |
| Browser GUI                             |      |
| AP GUI                                  |      |
| Main Firmware Upgrade                   |      |
| Recovering from Failed Firmware Upgrade | 230  |
| Upgrade Adapters                        | 231  |
| Browser GUI                             | 231  |
| AP GUI                                  | 232  |
| Upgrade Adapters                        |      |
| Adapter Firmware Info                   | 233  |
| Display Information                     |      |
| Update Adapter Display Info             |      |
| Adapter Firmware Upgrade Recovery       | 239  |
| Backup/Restore                          | 240  |
| Backup                                  | 240  |
| Restore                                 | 241  |
| Terminal                                |      |
| Restore Values                          | 243  |
| Clear Port Names:                       | 243  |
| Restore Default Values:                 |      |
| Reset on exit:                          | 243  |
| Chapter 12.Download                     |      |
| Overview                                | 245  |
|                                         | 2 10 |
| Chapter 13.Port Operation  Overview     | 247  |
| Connecting to a Port                    |      |
| The Port Toolbar                        |      |
| The Toolbar Icons                       |      |
| Toolbar Hotkey Port Switching           |      |
|                                         |      |
| Recalling the Port Access Page          |      |
| Hotkey Summary Table                    |      |
| Panel Array Mode                        |      |
| Panel Array Toolbar                     |      |
| Multiuser Operation                     | 25/  |

| Users and Buses                  | 258 |
|----------------------------------|-----|
| Chapter 14. The Log Server       |     |
| Installation.                    | 259 |
| Starting Up                      |     |
| The Menu Bar                     |     |
| Configure                        |     |
| Events                           |     |
| Options                          |     |
| Help                             |     |
| The Log Server Main Screen       |     |
| Overview                         |     |
| The List Panel                   |     |
| The Event Panel                  |     |
|                                  | 201 |
| Appendix                         |     |
| Safety Instructions              |     |
| General                          |     |
| Rack Mounting                    |     |
| Technical Support                |     |
| International                    |     |
| North America                    |     |
| Specifications                   | 273 |
| IP Address Determination         | 275 |
| The Local Console                | 275 |
| IP Installer                     | 275 |
| Browser                          | 276 |
| IPv6                             | 277 |
| Link Local IPv6 Address          | 277 |
| IPv6 Stateless Autoconfiguration |     |
| Trusted Certificates             | 279 |
| Overview                         | 279 |
| Installing the Certificate       | 280 |
| Certificate Trusted              | 281 |
| Self-Signed Private Certificates | 282 |
| Examples                         | 282 |
| Importing the Files              | 282 |
| Troubleshooting                  | 283 |
| Administration                   | 283 |
| General Operation                | 283 |
| Mouse Problems                   | 287 |
| Virtual Media                    |     |
| The Windows Client               |     |
| The Java Client                  |     |
| Sun Systems                      |     |
| Mac Systems                      |     |
| Redhat Systems                   |     |
|                                  |     |

| The Log Server                              | . 294 |
|---------------------------------------------|-------|
| Panel Array Mode                            | . 295 |
| Screen Resolutions Higher than 1280 x 1024  |       |
| Port Forwarding                             | . 299 |
| KA7140 Configuration and Operation          | . 300 |
| Configuration                               | . 300 |
| Operation                                   | . 301 |
| KA7140 Pin Assignments                      | . 302 |
| Keyboard Emulation                          |       |
| Mac Keyboard                                | . 303 |
| Sun Keyboard                                |       |
| Internal Serial Interface Configuration     |       |
| Navigation                                  | . 305 |
| Operation                                   |       |
| Switch Level Configuration                  |       |
| Port Level Configuration                    |       |
| Additional Video Resolution Procedures      |       |
| Additional Mouse Synchronization Procedures |       |
| Windows:                                    |       |
| PPP Modem Operation                         |       |
| Basic Setup                                 |       |
| Connection Setup Example (Windows XP)       |       |
| Serial Adapter Pin Assignments              |       |
| Compatible Products                         |       |
| Supported Power Distribution Units          |       |
| Virtual Media Support                       |       |
| WinClient ActiveX Viewer / WinClient AP     |       |
| Java Client Viewer / Java Client AP         |       |
| Administrator Login Failure                 |       |
| Dedicated Invocation Keys                   |       |
| Factory Default Settings                    |       |
| ATEN Standard Warranty Policy               | .319  |

#### **About This Manual**

This manual is provided to help you get the most out of your KL1108V / KL1116V. It covers all aspects of the device, including installation, configuration, and operation.

The LCD KVM over IP switch models covered in this manual include:

| Model | Product Name                                                               |
|-------|----------------------------------------------------------------------------|
|       | 1-Local / 1-Remote Access 8-Port Multi-Interface Cat 5 KVM over IP Switch  |
|       | 1-Local / 1-Remote Access 16-Port Multi-Interface Cat 5 KVM over IP Switch |

An overview of the information found in the manual is provided below.

**Chapter 1, Introduction,** introduces you to the KL1108V / KL1116V, its purpose, features, and benefits, with its front and back panel components described.

**Chapter 2, Hardware Setup,** provides step-by-step instructions for setting up your KL1108V / KL1116V, and explains some of its basic operating procedures.

**Chapter 3, Basic Operation,** explains the fundamental concepts involved in operating the KL1108V / KL1116V.

**Chapter 4, Super Administrator Setup,** explains the procedures that the super administrator employs in defining the KVM over IP switch's network environment and default login credentials.

**Chapter 5, Logging In,** describes how to log into the KL1108V / KL1116V via its Graphical User Interface (GUI) using different access methods: from the local console, via an Internet browser and a standalone Windows and/or Java application.

**Chapter 6, The User Interface,** describes the layout and components of the KL1108V / KL1116V's user interface.

**Chapter 7, Port Access,** describes the Port Access page and how to to configure the various options provided for port management.

**Chapter 8, User Management,** shows administrators how to create, modify, and delete users, as well as assign access privileges.

**Chapter 9, Device Management,** shows administrators how to configure and control the overall KL1108V / KL1116V operations.

**Chapter 10, Log,** explains how to view, clear, and export event log information of the KVM over IP switch using the log file utility.

**Chapter 11, Maintenance,** explains how to upgrade the firmware of the KL1108V / KL1116V and the KVM adapter cables connected.

**Chapter 12, Download,** describes how to download standalone AP versions of the Win Client, the Java Client, the Log Server, and Power Over the Net (PoN) programs.

**Chapter 13, Port Operation,** provides detailed information on accessing and operating the devices connected to the KL1108V / KL1116V's ports.

**Chapter 14, The Log Server,** explains how to install and configure the Log Server.

**Appendix** provides technical and troubleshooting information at the end of the manual.

#### Note:

- Read this manual thoroughly and follow the installation and operation procedures carefully to prevent any damage to the unit or connected devices.
- The product may be updated, with features and functions added, improved since the release of this manual. For an up-to-date user manual, visit <a href="http://www.aten.com/global/en/">http://www.aten.com/global/en/</a>

#### Conventions

This manual uses the following conventions:

Monospaced Indicates text that you should key in.

- [ ] Indicates keys you should press. For example, [Enter] means to press the **Enter** key. If keys need to be chorded, they appear together in the same bracket with a plus sign between them: [Ctrl+Alt].
- 1. Numbered lists represent procedures with sequential steps.
- Bullet lists provide information, but do not involve sequential steps.
- Indicates selecting consecutive options (such as on a menu or dialog box). For example, Start > Run means to open the Start menu, and then select Run.

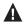

Indicates critical information.

#### **Terminology**

Throughout the manual the terms *Local* and *Remote* are used in regard to the operators and equipment deployed in a KVM over IP switch installation. Depending on the point of view, users and servers can be considered *Local* under some circumstances and *Remote* under others:

- Switch's Point of View
  - Remote users Someone who logs into the switch over the net from a location that is *remote from the switch*.
  - Local Console The keyboard mouse, and monitor are connected directly to the switch.
- User's Point of View
  - Local client users Someone who's performing operations on the servers connected to the switch that is *remote from him*.
  - Remote servers Servers that are *remote from the local client user*.

# Chapter 1 Introduction

#### Overview

The KL1108V and KL1116V switches are IP-based KVM control units that allow both a local and remote operator to monitor and access multiple servers from a single KVM (keyboard, video, mouse) console. The KL1108V / KL1116V can control up to 8 / 16 servers in a single-stage setup, or expanded to control as many as 128 / 256 servers in a cascaded installation.

Each KL1108V / KL1116V consists of an integrated LED-backlit LCD monitor, keyboard, and touchpad in a 1U rack-mountable retractable sliding housing. The similarities and differences among the models in the KL1108V / KL1116V series are shown in the following table:

| Model   | LCD Panel | Bus Support           | Ports |
|---------|-----------|-----------------------|-------|
| KL1108V | 19"       | 1 Local; 1 Remote; 1U | 8     |
| KL1116V | 19"       | 1 Local; 1 Remote; 1U | 16    |

The LCD and keyboard/touchpad modules slide independently of each other. To maximize space in your data center, the keyboard/touchpad module slides back to "hide away" when not in use, while the thin profile LCD monitor rotates back — flush against the rack — allowing convenient monitoring of computer activity.

The KL1108V / KL1116V features IP-based connectivity that allows one local and one remote operator to concurrently monitor and access the computers on your installation. Through TCP/IP, the KL1108V / KL1116V can be accessed from anywhere via LAN, WAN, or Internet — whether it is down the hall, down the street, or halfway around the world.

Compact, high-density, RJ-45 connectors and CAT 5e/6 cables make for a simple wiring configuration, with the flexibility to use PS/2 and USB *KVM adapter cables in any combination* to link various types of computers, including PCs, Macs, Sun computers, and serial devices.

1

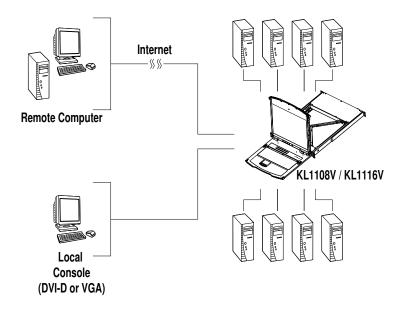

For added convenience, ports for an external keyboard, monitor (DVI-D or VGA), and mouse are provided on the rear panel — permitting you to manage the switch from a local console. There is also an external USB mouse port on the keyboard module, allowing you to use an external mouse, rather than the touchpad.

Access and switching to any computer connected to the installation from the local console is easily accomplished by means of a powerful menu-driven OSD (On Screen Display). A convenient *Auto Scan* feature also permits automated monitoring of all connected computers by switching views from one to another at set intervals.

Remote operators connect to the KL1108V / KL1116V via its IP address from anywhere on the LAN, WAN, or Internet via their browsers. Once they successfully log in, they can take control using either the *Windows Client* or *Java Client* utility. Inclusion of a Java-based client ensures that the KL1108V / KL1116V is able to work with most operating systems.

System administrators can handle a multitude of tasks smoothly and efficiently remotely — from installing and running GUI applications, to BIOS-level troubleshooting, routine monitoring, concurrent maintenance, system administration, rebooting, and even pre-booting functions.

Remote operators can exchange keyboard, video and mouse signals with the computers attached to the KL1108V / KL1116V just as if they were present locally and working on the equipment directly.

Enhanced features include a *Panel Array Mode* that displays the video output of up to 8 (KL1108V) or 16 (KL1116V) computers at the same time, and a *Message Board* that allows logged in users to conveniently and instantly communicate with one other — no matter where in the world they actually are.

The unit can be integrated into ATEN's CC2000 Management Software. CC2000 puts administrators in complete control of remote data centers and branch offices no matter where they are in the world — allowing them to remotely monitor and control all devices on a network. Refer to ATEN's website to get more information on CC2000.

The LCD KVM over IP Switch is compatible with ATEN's KVM over IP Console Station, the KA82 series. The KA82 series is a hardware-based, standalone console solution that can centrally manage multiple KN devices. It is especially suitable for environments where a PC is inaccessible. Refer to ATEN's website to get more information on the KVM over IP Console Station.

The KL1108V / KL1116V now also supports web-friendly KVM-over-IP access with its Web Client Viewer functionality. Being fully compatible with major web browsers, the Web Client Viewer runs directly off the browser without Java or browser plug-in installation. Like the Java or Windows plug-in counterparts, the Web Client Viewer allows users to remotely access all the servers and PCs connected to the KL1108V / KL1116V, but benefiting from a more simultaneous, direct access option for management and operation.

For added convenience to management, an iPad application — PadClient, is also available. It has an intuitive interface that makes real-time access and control of the servers/computers simple and mobile. Refer to ATEN's website to get more information on PadClient.

Setup is fast and easy — plugging cables into their appropriate ports is all that is entailed. There is no need to get involved in complex installation routines or to be concerned with incompatibility problems.

Since the KL1108V / KL1116V's firmware is upgradable over the Internet, you can stay up-to-date with the latest functionality improvements simply by downloading firmware updates from our website as they become available.

With its advanced security features, the KL1108V / KL1116V is the fastest, most reliable, and cost-effective way to remotely access and manage widely distributed multiple computer installations.

#### **Features**

#### Hardware

- Integrated KVM console with 19" LED-backlit LCD monitor in a Dual Rail housing
- Exclusive LED illumination light designed by ATEN to illuminate the keyboard and touchpad to allow visibility in low-light conditions
- Monitor and control up to 8 (KL1108V) or 16 (KL1116V) computers on a single level, or control up to 128 / 256 computers in a cascade\*
- High video resolution up to 1920 x 1200 @ 60 Hz with 24 bit color depth at the local console for a distance of up to 50 m from the computers; up to 1920 x 1200 @ 60 Hz with 24 bit color depth for remote sessions and on the external local console
- One bus for remote KVM over IP access
- Space-saving RJ-45 connectors and Cat 5e/6 cabling
- KVM adapter cables to allow flexible interface combinations (PS/2, USB, Sun and serial)
- Extra console port manage computers in the LCD KVM switch from an external console (DVI-D or VGA monitor, USB keyboard and mouse)
- Multiplatform support: PC, Mac, Sun and Serial
- Supports external USB mouse
- Dual rail housing is slightly less than 1U with top and bottom clearance for smooth operation in a 1U rack space
- Dual Rail LCD monitor slides independent of the keyboard / touchpad
- LCD module rotates up to 120 degrees for a more comfortable viewing angle
- Console lock enables the console drawer to remain securely locked away when not in use
- LCD power button helps save energy and prolongs displays' life
- Optional rack mount kits available, including easy installation options
- \*Compatible KVM switches: KH1508A, KH1516A, CS1308, and CS1316.

#### Management

- Supports 64 user accounts and up to 32 users can be logged in at the same time for control and management
- End session feature administrators can terminate any running session
- Adapter ID stores port information allowing administrators to relocate servers to different ports, without having to reconfigure the adapters and switch
- Critical system event notification via SMTP email; SNMP trap and Syslog support
- Port Share Mode allows multiple users to gain access to a server simultaneously
- Customizable event notification
- Out-of-Band Access-Modem dial-in/dial out/dial back support
- Supports integration into ATEN CC2000 Centralized Management Software and CCVSR Video Session Recording Software
- Supports ATEN KVM over IP Console Station (KA8270 / KA8280 / KA8278 / KA8288)
- Power Association enables the switch's KVM ports to be associated with a PDU's power outlets for remote power management of the servers from the switch's interface
- Event logging and Windows-based Log Server support
- Manage browser access (Browser, http, https)
- Local Log Event
- Firmware upgradeable
- IPv6 capable
- Supports PadClient on iPads for mobile management / control

#### Easy-to-Use Interface

- Easy computer selection via pushbuttons, Hotkey Mode, OSD (On-Screen Display), and Browser-based GUI
- Local Console, Browser, and AP GUIs offer a unified multi language interface to minimize user training time and increase productivity
- Multiplatform client support (Windows, Mac OS X, Linux, Sun)
- Multi-browser support: Internet Explorer, Chrome, Firefox, Safari, Opera, Netscape

- Launch multiple Virtual Remote Desktops to control multiple servers from the same login session Magic Panel
- Full-screen or sizable and scalable Virtual Remote Desktop
- Browser-based UI in pure Web technology allows administrators to perform administrative tasks without the need for Java to be pre-installed
- Supports web-friendly KVM-over-IP access with Web Client Viewer—users can remotely access all the connected servers and PCs directly off web-browsers without Java or browser plug-in installation
- Panel Array Mode<sup>TM</sup> available to both local console and remote access users
- Video syncing with the local console local console monitor's EDID information stored on the KVM Adapter Cables for display resolution optimization
- Keyboard/Mouse Broadcast\* keyboard and mouse inputs can be duplicated on all the attached servers
- Keyboard Language support: English (US); English (UK); German;
   German (Swiss); French; Spanish; Traditional Chinese; Japanese; Korean;
   Swedish; Italian; Russian; Hungarian and Greek

#### **Advanced Security**

- Remote authentication support: RADIUS, LDAP, LDAPS, and MS Active Directory
- Supports TLS 1.2 encryption and RSA 2048-bit certificates to secure user logins from browsers
- Flexible encryption design allows users to choose any combination of 56bit DES, 168-bit 3DES, 256-bit AES, 128-bit RC4, or Random for independent KB/Mouse, video and virtual media data encryption
- IP/MAC Filter support for enhanced security
- Configurable user and group permissions for server access and control
- Automated CSR creation utility and third party CA certificate authentication

#### Virtual Media

- Virtual media enables remote file transfers, OS patching, software installations and diagnostic testing
- Works with USB enabled servers at the operating system and BIOS level

- Supports DVD/CD drives, USB mass storage devices, PC hard drives and ISO images
- Supports Smart Card Readers on computers connected with KA7166, KA7168, KA7169, KA7177, KA7183, KA7188, and KA7189 KVM Adapters

#### **Virtual Remote Desktop**

- Video quality can be adjusted to optimize data transfer speed; monochrome color depth setting, threshold and noise settings for compression of the data bandwidth in low bandwidth situations
- High-performance graphics for the best image quality
- Full-screen or sizable and scalable Virtual Remote Desktop
- Message board feature allows logged in users to communicate with each other
- Mouse DynaSync<sup>TM</sup> automatically synchronizes the local and remote mouse movements
- Exit Macros support
- On-screen keyboard with multilanguage support
- BIOS-level access

#### **V-Series Exclusive**

- Advanced FPGA graphics processor for improved video quality
- Faster transmission speed (2x) for virtual media devices
- A separate bus for remote KVM over IP access
- High-Grade Security supports FIPS 140-2 level 1 security standards that use an embedded FIPS 140-2 certified OpenSSL cryptographic module (Certificate #1747, #2398, and #2473)

### Requirements

#### General

- We recommend computers with at least a Pentium 4 2+ GHz processor, and 1 GB RAM.
- Browsers must support TLS 1.2 encryption.
- A network transfer speed of at least 512 kbps is recommended.
- For the Log Server, you must have the Microsoft Jet OLEDB 4.0 or higher driver installed.

#### **External Console**

- A DVI-D, VGA, SVGA, or Multisync monitor capable of the highest resolution that you will be using on any computer in the installation.
- A USB mouse
- A USB keyboard

#### **Computers**

The following equipment must be installed on the computers that connect to the KL1108V or KL1116V's KVM ports:

- A VGA, SVGA or Multisync port
- A Type A USB port and USB host controller (for USB KVM Adapter Cable Connection, see below)
- For the browser-based WinClient ActiveX Viewer, DirectX 8 must be present, and at least 150 MB of memory must be available after installation.
- For the browser-based Java Client Viewer the latest version of the Java Runtime Environment (JRE) must be installed, and at least 205 MB of memory must be available after installation.
- For the Windows Client AP, DirectX 8 must be present, and at least 90 MB of memory must be available after installation.
- For the Java Client AP, the latest version of the Java Runtime Environment (JRE) must be installed, and at least 145 MB of memory must be available after installation.
- For the Log Server, you must have the Microsoft Jet OLEDB 4.0 or later

**Note:** The integrated LCD monitor's maximum screen resolution is 1280 x 1024 @ 75 Hz. If you want to use a higher setting for the screen resolutions of the attached computers, see *Screen Resolutions Higher than 1280 x 1024*, page 297.

#### **KVM Adapter Cables**

- Cat 5e/6 cable is required to connect the KL1108V / KL1116V to one of the KVM adapters.
- The following KVM adapters are required for use with the KL1108V / KL1116V:

| Function                                                                                          | Module          |
|---------------------------------------------------------------------------------------------------|-----------------|
| Connect to devices with PS/2 ports                                                                | KA9120 / KA7120 |
| Connect to devices with USB ports (All platforms – PC, Mac, Sun)                                  | KA7170          |
| Connect to Sun Legacy Computers                                                                   | KA9130 / KA7130 |
| Connect to serial based devices                                                                   | KA7140          |
| For USB computers – DVI output, Virtual Media and Smart Card Reader support                       | KA7166          |
| For USB computers – HDMI output, Virtual Media and Smart Card Reader support                      | KA7168          |
| For USB computers – DisplayPort output,<br>Virtual Media and Smart Card Reader support            | KA7169          |
| For USB computers – VGA output, Virtual Media support                                             | KA7175          |
| For USB computers – VGA output, Virtual Media and audio support                                   | KA7176          |
| For USB computers – VGA output, Virtual Media and Smart Card Reader support                       | KA7177          |
| For USB computers – VGA output audio support, Virtual Media, and Dual Output                      | KA7178          |
| Connect to devices with USB-C port, with virtual media support                                    | KA7183          |
| For USB computers – HDMI output, Virtual Media, Smart Card Reader, and audio support              | KA7188          |
| For USB computers – DisplayPort output,<br>Virtual Media, Smart Card Reader, and audio<br>support | KA7189          |

**Note:** If you use KVM Adapters purchased prior to your switch purchase, you may have to upgrade the Adapter's firmware (see page 231).

#### **Operating Systems**

- Supported operating systems for remote user computers include Windows 2000 or later, and those capable of running the Java Runtime Environment (JRE) 6, Update 3, or higher (Linux, Mac, Sun, etc.).
- Supported operating systems for the servers connected to the switch's ports are shown in the table below:

| OS      |                     | Version            |
|---------|---------------------|--------------------|
| Windows |                     | XP or later        |
| Linux   | RedHat              | 7.1 or later       |
|         | Fedora              | Core 2 or later    |
|         | SuSE                | 9.0 or later       |
|         | Mandriva (Mandrake) | 9.0 or later       |
| UNIX    | AIX                 | 4.3 or later       |
|         | FreeBSD             | 4.2 or later       |
|         | Sun                 | Solaris 8 or later |
| Novell  | Netware             | 5.0 or later       |
| Mac     |                     | OS 9 or later*     |
| DOS     |                     | 6.2 or later       |

## Components

## **Front View**

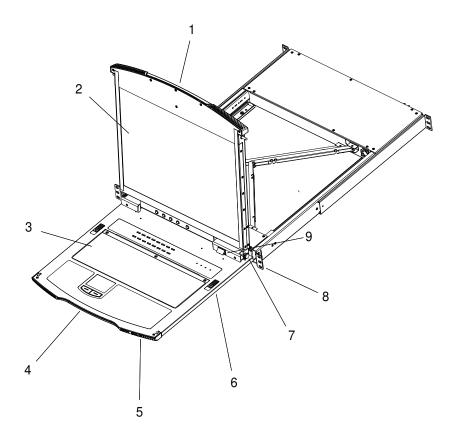

| No. | Component       | Description                                                                                                    |
|-----|-----------------|----------------------------------------------------------------------------------------------------|
| 1   | upper handle    | Pull to slide the LCD module out; push to slide the module in. See <i>Opening the Console</i> , page 35, for details on sliding the console in and out. |
| 2   | LCD module      | See LCD Module, page 14.                                                                                                    |
| 3   | keyboard module | See Keyboard Module, page 13.                                                                                                    |
| 4   | lower handle    | Pull to slide the keyboard module out. See <i>Opening the Console</i> , page 35, for more details on sliding the console in and out.                    |
| 5   | power LED       | Lights (blue) to indicate that the unit is receiving power.                                                                                             |

| No. | Component                 | Description                                                                                                    |
|-----|---------------------------|----------------------------------------------------------------------------------------------------|
| 6   | keyboard release<br>catch | These catches (one on each side) release the keyboard module so you can slide it away.                                                                 |
| 7   | LCD release catch         | These catches (one on each side) release the LCD module so you can slide it away.                                                                      |
| 8   | rack mount<br>brackets    | The rack mount brackets located at each corner of the unit secure the chassis to a system rack. See <i>Standard Rack Mount</i> , page 18, for details. |
| 9   | LED illumination light    | Illuminates the keyboard and touchpad for operation under low-light conditions. Turn on by default. Press the light / exit button to turn it on / off. |

## **Keyboard Module**

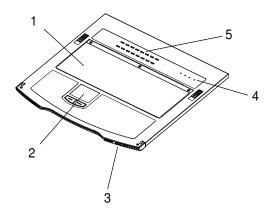

| No. | Component                             | Description                                                                                                    |
|-----|---------------------------------------|----------------------------------------------------------------------------------------------------|
| 1   | keyboard                              | Standard 105-key keyboard                                                                                                    |
| 2   | touchpad                              | Standard mouse touchpad                                                                                                    |
| 3   | external mouse port                   | This USB-type mouse port is provided for users who prefer to use an external mouse.                                                           |
| 4   | lock LEDs & reset button              | The Num Lock, Caps Lock, Scroll Lock LEDs are located here.                                                                                   |
|     |                                       | A reset button is located just to the right of the Lock LEDs. Press this button in with a thin object to perform a system reset.              |
| 5   | port selection<br>buttons and<br>LEDs | To access a port on the currently selected station press its corresponding port selection button. Indicator LEDs are built into the switches: |
|     |                                       | <ul> <li>An On Line LED lights to indicate that the computer<br/>attached to its corresponding port is up and running.</li> </ul>             |
|     |                                       | A <b>Selected</b> LED lights to indicate which port has the KVM focus.                                                                        |

## **LCD Module**

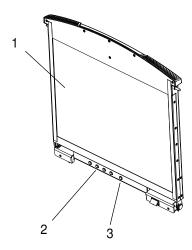

| No. | Component              | Description                                                                                                    |
|-----|------------------------|----------------------------------------------------------------------------------------------------|
| 1   | LCD display            | To access the LCD monitor, slide the LCD module out and flip up the cover. See <i>Opening the Console</i> , page 35, for details on sliding the LCD module out.           |
| 2   | LCD controls           | These buttons control the position and picture settings of the LCD display. See <i>LCD OSD Configuration</i> , page 41, for details.                                      |
| 3   | LCD on / off<br>button | Push this button to turn the LCD monitor on and off. The button lights when the LCD monitor is off to indicate that only the monitor is off – not the KVM switch itself.) |

## **Rear View**

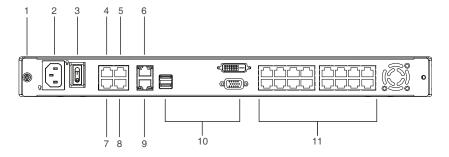

| No. | Component                       | Description                                                                                                    |
|-----|---------------------------------|----------------------------------------------------------------------------------------------------|
| 1   | grounding<br>terminal           | The grounding wire used to ground the switch attaches here.                                                                                                    |
| 2   | power socket                    | This is a standard 3-pin AC power socket. The power cord from an AC source plugs in here.                                                                                                    |
| 3   | power switch                    | This is a standard rocker switch that powers the unit on and off.                                                                                                    |
| 4   | PoN port                        | This connector is provided for a Power over the Net™ (PoN) unit to plug into. A PoN device allows computers attached to the KL1108V / KL1116V to be booted remotely over the net. Contact your dealer for more details. |
| 5   | serial 2 port                   | This port can be used to connect a serial device.                                                                                                    |
| 6   | LAN 2 port                      | The cable that connects the unit to the backup network interface (10/100/1000 Mbps) plugs in here.                                                                                                    |
| 7   | modem port                      | For dial in connection should the unit be unavailable over the network. See Single Stage Installation, page 27, step 7 for installation details.                                                                        |
| 8   | serial 1 port                   | This port can be used to connect a serial device.                                                                                                    |
| 9   | LAN 1 port                      | The cable that connects the unit to the primary network interface (10/100/1000 Mbps) plugs in here.                                                                                                    |
| 10  | local console<br>port selection | If this is a single station installation, or if you would like to connect an external console, the keyboard, monitor, and the mouse that make up the local console plug in here.                                        |
| 11  | KVM port selection              | The Cat 5e/6 cables that link to the KVM Adapter Cables (which link to the computers) plug in here.                                                                                                    |

<sup>\*</sup> The KL1116V is pictured above. The KL1108V rear panel is the same as that of the KL1116V, except that it has 8 KVM ports instead of 16.

This Page Intentionally Left Blank

# Chapter 2 Hardware Setup

## **Before You Begin**

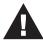

- 1. Important safety information regarding the placement of this device is provided on page 269. Please review it before proceeding.
- 2. Make sure that power to all of the devices you will be connecting has been turned off. You must unplug the power cords of any computers with Keyboard Power-On function.
- 3. Packing material has been inserted to protect the KL1108V / KL1116V during shipping. Slide the LCD module out (see *Opening the Console*, page 35), until the packing material is visible. Remove the packing material before installing the unit, as shown in the diagram below.

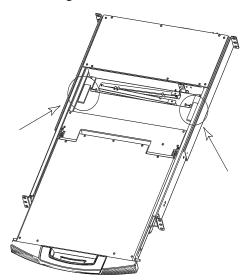

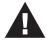

4. Please operate the device with caution when under high environmental temperatures, as the surface of the device may become overheated under such conditions. For instance, the surface temperature of the device may reach 70 °C or higher when the environmental temperature reaches close to 50 °C.

#### **Standard Rack Mount**

A standard rack mount kit is provided with your KL1108V / KL1116V. The kit enables the switch to be mounted onto a rack with a depth of 42 - 77 cm.

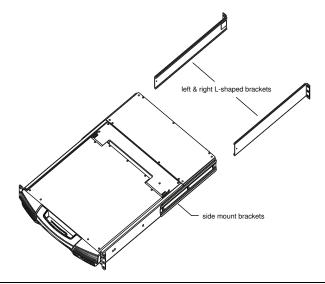

Note:

- It takes two people to mount the console.
- The standard rack mount kit does not include screws or cage nuts.
   If you need additional screws or cage nuts, contact your rack dealer.

To rack mount the switch, do the following:

1. Have one person position the unit in the rack and hold it steady. Have a second person screw the front brackets to the rack.

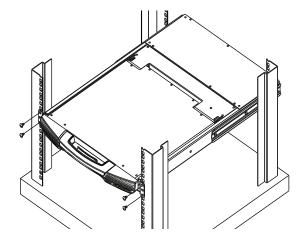

2. While the first person still holds the unit in place, the second person slides the left & right L-shaped brackets into the unit's side mount brackets from the rear, installing four screws in the brackets to secure them in place.

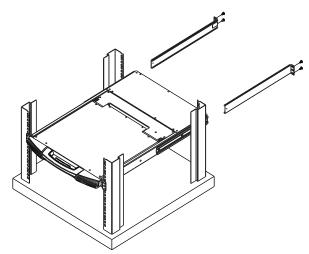

3. After the L-shaped brackets are secured, tighten all the screws.

Allow at least 5.1 cm of clearance on each side for proper ventilation, and at least 12.7 cm at the back for the power cord and cables.

## **Front L-Brackets Mounting**

For enhanced stability, install the front L-brackets that provide an extension to the front of the rack in allowing the unit slide further out and enabling you to tilt the LCD screen to a greater degree.

1. Attach the left and right Front-L brackets to the front of the rack, placing screws in the tabs to secure them in place.

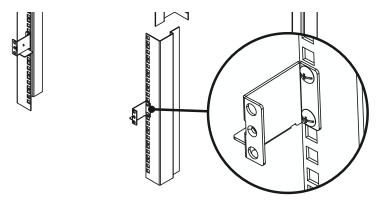

**Note:** Rack screws are not provided. We recommend that you use M5 x P0.8 screws.

2. Have one person position the unit to be aligned with the rack. Have a second person screw the front brackets to the front L-bracket.

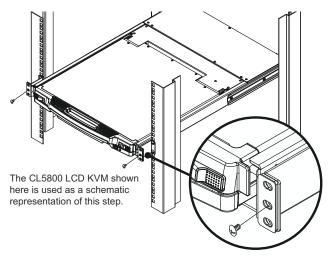

3. While the first person still holds the unit in place, the second person slides the left & right L-shaped brackets into the unit's side mount brackets from the rear, installing four screws in the brackets to secure them in place.

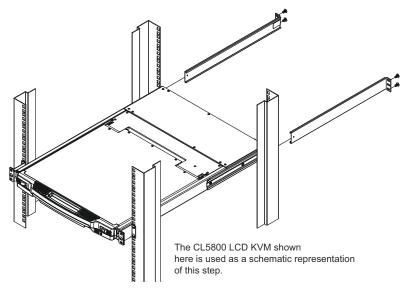

4. After the L-shaped brackets are secured, tighten all the screws.

Allow at least 5.1 cm of clearance on each side for proper ventilation, and at least 12.7 cm of clearance at the back for the power cord and cables.

# **Optional Rack Mount Kits**

Optional rack mount kits are also available and are listed in the table below:

| Mounting Kit                        | Description                                                                                                    |
|-------------------------------------|----------------------------------------------------------------------------------------------------|
| Standard Long Rack Mount<br>Kit     | This kit is the long-railed version of your standard rack mount kit that lets you fit your device to racks with greater depth. |
| Easy Installation Rack<br>Mount Kit | This kit is designed to be easy to install and can be installed by one person                                                  |

#### Note:

- For more information, visit the product webpage and refer to the Compatible Accessories.
- For detailed installation steps, visit the product webpage and refer to the *Optional Rack Mount Kits Installation Guide*.

## Single-Stage Installation

In a single-stage installation, there are no additional switches cascaded down from the first unit. To set up, refer to the installation diagrams beginning on the following page (the numbers in the diagram correspond to the installation step numbers), and do the following:

 Ground the KL1108V / KL1116V by connecting one end of a grounding wire to the grounding terminal, and the other end of the wire to a suitable grounded object.

**Note:** Do not omit this step. Proper grounding helps to prevent damage to the unit from power surges or static electricity.

- (Optional) If you choose to install an external console, plug your keyboard, monitor, and mouse into the *console ports* located on the switch's rear panel. The ports are color coded and marked with an icon to identify themselves.
- 3. For each of the computers you are installing, use Cat 5e cable to connect any available KVM port to a KVM adapter cable that is appropriate for the computer you are installing. (See *KVM Adapter Cables*, page 9, for adapter cable details.)

**Note:** The distance between the switch and the KVM Adapter Cable must not exceed these lengths: KA7140: 300 m; KA71xx: 50 m (up to 40 m via Cat 5e cable / up to 50 m via Cat 6 cable); KA91xx: 40 m.

- 4. Connect the KVM Adapter cable to the computer. Refer to the *Adapter Cable Connection Diagram*, page 26, to plug the adapter cable connectors into their respective ports on the computers you are installing.
- 5. Plug the LAN cable into the KL1108V / KL1116V's LAN 1 port.
- 6. (Optional) Plug another cable from the LAN into the KL1108V / KL1116V's LAN 2 port.
- (Optional) Use Cat 5e cable to connect the PoN port to an SA0142
   Adapter. Connect the SA0142 Adapter to the PoN IN port of a Power Over the NET<sup>TM</sup> unit.
- 8. (Optional) Use Cat 5e cable to connect the modem port to an SA0142 Adapter. Connect the SA0142 Adapter to a modem's DB-9 port.

- 9. (Optional) For serial connectivity, use Cat 5e cable to connect the Serial 1 port to an SA0142 Adapter. Connect the SA0142 Adapter to a serial device.
- 10. (Optional) For further serial connectivity, use Cat 5e cable to connect the Serial 2 port to an SA0142 Adapter. Connect the SA0142 Adapter to a serial device.
- 11. Connect the power cord to the switch and to an AC power source.

After the KL1108V / KL1116V is cabled up, you can turn it on . After the switch is powered up, you can turn on the connected servers.

## Single-Stage Installation Diagram

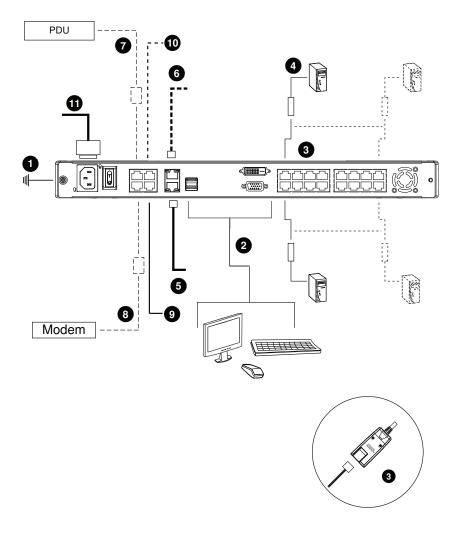

#### **Adapter Cable Connection Diagram**

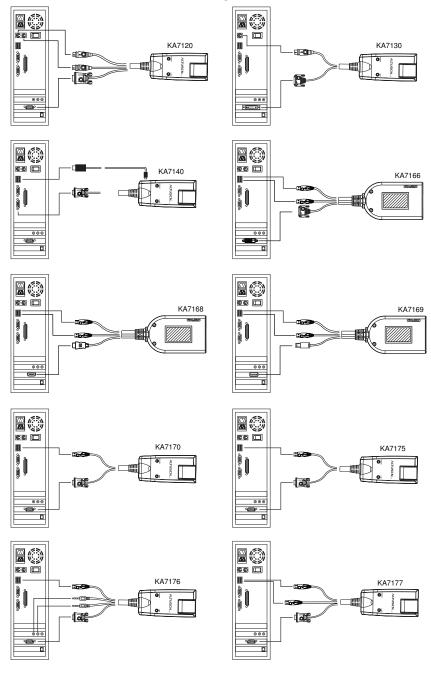

## **Two-Stage Installation**

To control even more servers, up to 16 additional KVM switches can be cascaded from the KVM ports of the original KVM over IP switch. As many as 128 / 256 servers can be controlled in a complete two-stage installation.

In a cascaded installation, the KVM over IP switch is considered as the *First Stage* unit, the cascaded switches are considered as *Second Stage* units.

**Note:** The cascaded KVM switch shown in the example is the KH1516. Refer to the ATEN website for a list of compatible products.

To set up a two-stage installation, refer to the diagram on page 28, and do the following:

- 1. Make sure that power to all the devices you will be connecting, including all preexisting devices on the installation, are properly grounded and have been turned off.
- 2. Use Cat 5e/6 cable to connect any available KVM Port on the first stage unit (the KVM over IP switch) to a KVM Adapter Cable (as described under KVM Adapter Cables, page 9).
- 3. Plug the adapter cable's KVM connectors to the Keyboard, Video, and Mouse console ports of the second stage unit.

**Note:** The distance between the *first stage* unit and the *second stage* unit must not exceed 40 m or 50 m based on the KVM adapter cable used.

- 4. Use KVM cable sets (as described in the Cables section of the cascaded KVM switch's User Manual), to connect any available KVM port on the second stage unit to the Keyboard, Video, and Mouse ports of the servers you are installing.
- 5. Plug the power cord that came with the cascaded KVM switch into its power socket, and then into an AC power source.
- 6. Repeat these steps for any additional *second stage* units you wish to connect.
- 7. Power on the second stage unit(s), then power on the first stage unit.
- 8. Turn on the power to all the servers.

**Note:** The Power On sequence requires that all *second stage* switches be powered on first. After all *Second Stage* switches are powered on,

the *first stage* switch can be powered on. After all the switches are powered on, the servers can be powered on.

#### **Two-Stage Installation Diagram**

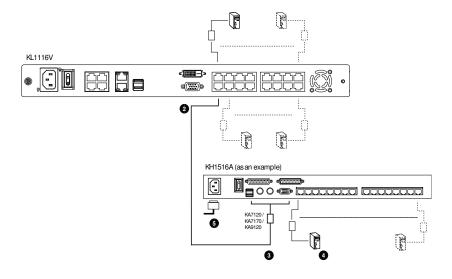

**Note:** The diagram above shows an installation with the KL1116V. Cascading the KL1108V is same as the KL1116V and only differs in that it provides fewer KVM ports.

#### **PDU** Installation

ATEN PDU products are intelligent Power Distribution Units that offer outlet level control combined with remote access to give IT administrators the ability to power control devices attached to the unit from practically any location via a TCP / IP connection.

**Note:** The PDU GUI shown in the example is the PE9216r. See *Supported Power Distribution Units*, page 314, for a list of other PDUs.

To set up a PDU in conjunction with a Dual Rail LCD Over-IP KVM Switch, refer to the images below and do the following:

- 1. Connect both the KVM over IP Switch and the PDU to your Ethernet switch.
- 2. In the PDU's GUI, browse to Device Management, then to OOBC. In Console Port Settings, set the Baud Rate to 38400 bps.

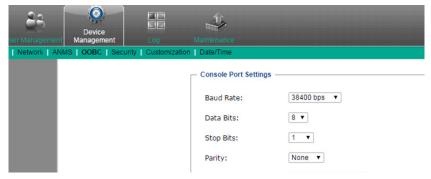

Still in Device Management, browse to ANMS. In CC Management, uncheck Enable.

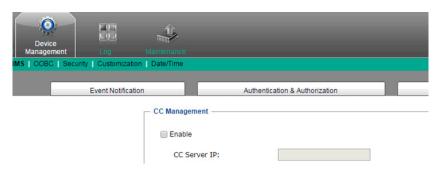

- 4. Next, connect the PDU (Console PoN IN) directly to the KVM over IP switch (PoN).
- Following this, using the KVM over IP switch GUI, browse to Device Management, then to ANMS. In Authentication, uncheck CC Management.

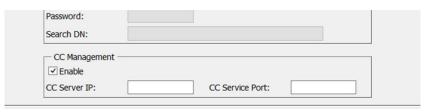

6. Finally, confirm that appropriate power management permission has been assigned. Browse to Port Access, then to Port Configuration. Select the relevant port number from the left tree menu.

**Note:** The screenshots used below are for reference purpose only (KN8132V based web GUI). The KL1108V / KL1116V's web GUI is identical with different model name printed on the page and fewer ports.

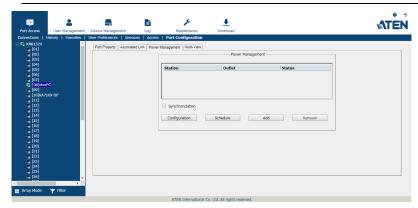

#### Select Add (a power device).

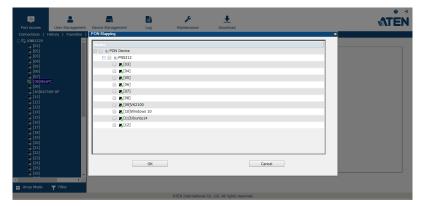

The power outlet permission will then be assigned to the port you selected.

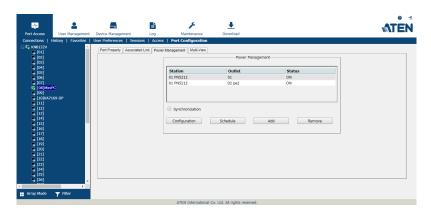

## **Hot Plugging**

Dual Rail LCD Over-IP KVM Switch support hot plugging – components can be removed and added back into the installation by unplugging and replugging cables from the ports without the need to shut the unit down.

**Note:** If the server's Operating System does not support hot plugging, this function may not work properly.

#### The Adapter ID Function

Adapter Cable information (the Adapter ID, port name, OS, keyboard language, and access mode), is stored on the adapter. The switch's *Adapter ID* function takes this information and stores it along with the adapter cable's configuration information (access rights, etc.), in its database – so that when you move a server together with its adapter cable from one port to another, you don't have to reconfigure its settings – the Adapter ID function restores them at the new location. The only change is in the port number.

When moving the server and adapter cable to another switch, however, only the information that is stored on the adapter is retained. For the other settings you must either reconfigure them, or use the *Backup/Restore* function (see page 240) to restore them.

Since port settings are stored with the adapter, if you move a server to a new port without its original adapter; or if you connect a different server to the adapter, you must manually reconfigure the port settings for the new server. See *Sidebar Utilities*, page 121 for port configuration details.

## **Powering Off and Restarting**

If it becomes necessary to power off the switch, or if the switch loses power and needs to be restarted, wait 30 seconds before powering it back on. The servers should not be affected by this, but if any of them should fail, simply restart them.

## **Port ID Numbering**

Each server on the installation is assigned a unique Port ID. Its Port ID is a one or two segment number that is determined as follows:

- ◆ A server attached to a First Stage unit has a one segment Port ID (from 1–16) that corresponds to the KVM Port number that it is connected to.
- A server attached to a Second Stage unit has a two segment Port ID:
  - The second segment (from 1–16), represents the KVM Port number on the Second Stage unit that the server is connected to.
  - The first segment (from 1–16) represents the KVM Port number on the First Stage unit that the Second Stage unit links back to.

For example, a Port ID of 20 - 3 refers to a server that is connected to KVM Port 3 of a Second Stage unit that links back to KVM Port 20 of the First Stage unit:

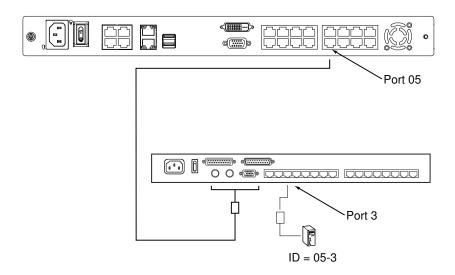

#### **Port Selection**

Port selection is accomplished by means of the GUI. Port selection details are discussed in Chapter 7, *Port Access*.

This Page Intentionally Left Blank

# Chapter 3 Basic Operation

## **Opening the Console**

The KL1108V / KL1116V's console consists of two modules: an LCD display module located under the top cover; and a keyboard / touchpad module below the LCD module.

The modules can either slide together, or independently. This allows you to have the LCD display available for viewing while the keyboard / touchpad module is conveniently out of the way when not in use.

#### **Opening Separately**

1. Pull the release catch to release the console, and pull the top panel a few centimeters toward you. Once the console has been released, you can let go of the catch.

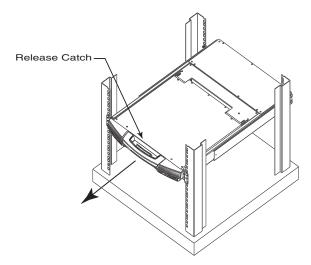

(Continues on next page.)

#### (Continued from previous page.)

2. Pull the top panel all the way out until it clicks into place.

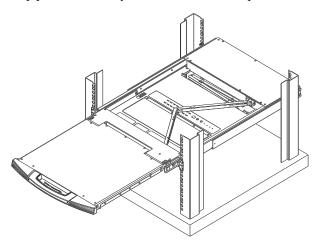

3. Rotate the top panel all the way back to expose the LCD screen.

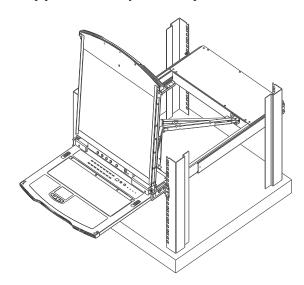

4. Reach underneath and pull the keyboard module all the way out until it clicks into place.

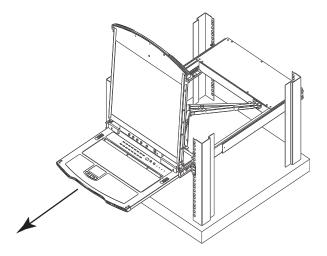

#### **Opening Together**

Refer to the diagrams in the *Opening Separately* section as you do the following:

1. Pull the release catch and pull the top and bottom panels out until the keyboard module clicks into place.

Note: Once the console has been released, you can let go of the catch.

- 2. Pull the top panel the rest of the way out until it clicks into place.
- 3. Rotate the top panel all the way back to expose the LCD screen.

**Note:** Refer to the warning regarding placing excessive weight on the keyboard module on the following page.

#### **Operating Precautions**

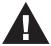

The maximum load bearing capacity of the keyboard module is 20 kg. Failure to heed the information below can result in damage to the keyboard module.

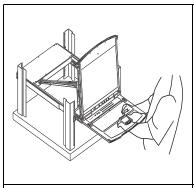

#### **RIGHT**

Rest your hands and arms lightly on the keyboard module as you work.

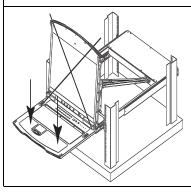

#### WRONG

- ◆ **DO NOT** lean your body weight on the keyboard module.
- DO NOT place heavy objects on the keyboard module.

# **Closing the Console**

1. Pull the release catches located on either side of the keyboard toward you to release the keyboard module, then slide the module slightly in.

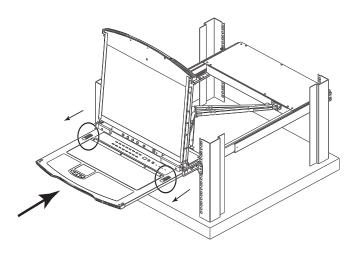

2. Let go of the catches. Using the front handle, push the keyboard module all the way in.

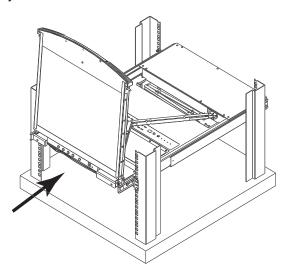

3. Rotate the LCD module all the way down, then pull the rear catches to release the LCD module.

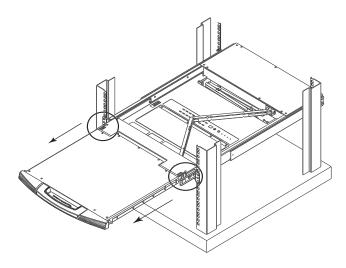

4. Using the front handle, push the module all the way in.

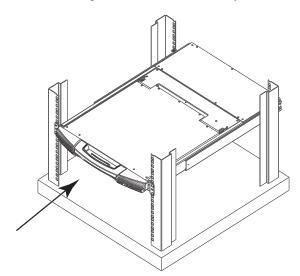

# **LCD OSD Configuration**

#### **The LCD Buttons**

The LCD OSD allows you to set up and configure the LCD display. Four buttons (see *LCD controls*, page 14), are used to perform the configuration, as described in the table below:

| Button                 | Function                                                                                                    |
|------------------------|----------------------------------------------------------------------------------------------------|
| MENU                   | When you have not entered the LCD OSD Menu function, pressing this button invokes the Menu function and brings up the Main Menu.                                                                                                    |
| <b>&gt;</b>   <b>A</b> | When navigating through the menus, this button moves you right or up. When making an adjustment, it increases the value.                                                                                                    |
| <b>⋖</b>  ▼            | When navigating through the menus, this button moves you left or down. When making an adjustment, it decreases the value.                                                                                                    |
| EXIT                   | ◆ When you have not entered the LCD OSD Menu function, pressing this button performs an auto adjustment. An auto adjustment automatically configures all the settings for the LCD panel to what the OSD considers their optimum values to be. |
|                        | ♦ When you have entered the LCD OSD Menu function, pressing this button exits the current menu and returns you to the previous menu. Use it to leave an adjustment menu when you are satisfied with the adjustment you have made.             |
|                        | <ul> <li>Press for 2 seconds to turn on or turn off the<br/>keyboard illumination light.</li> </ul>                                                                                                    |
|                        | ◆ When you are at the Main Menu, pressing this button exits the LCD OSD.                                                                                                    |

### **The Adjustment Settings**

An explanation of the LCD OSD adjustment settings is given in the table below:

| Setting           | Explanation                                                                                                    |
|-------------------|----------------------------------------------------------------------------------------------------|
| Brightness        | Adjusts the background black level of the screen image.                                                                                                    |
| Contrast          | Adjusts the foreground white level of the screen image.                                                                                                    |
| Phase             | If pixel jitter or horizontal line noise is visible on the display, your LCD may have the wrong phase setting. Adjust the phase setting to eliminate these problems.                             |
| Clock             | If vertical banding is visible on the display, your LCD may have the wrong clock setting. Adjust the clock setting to eliminate vertical banding.                                                |
| H-Position        | Positions the display area on the LCD panel horizontally (moves the display area left or right).                                                                                                 |
| V-Position        | Positions the display area on the LCD panel vertically (moves the display area up or down).                                                                                                    |
| Color Temperature | Adjusts the color quality of the display. You can adjust the "warmth" value, color balance, etc. The <i>Adjust Color</i> selection has a further submenu that lets you fine tune the RGB values. |
| Language          | Selects the language that the OSD displays its menus in.                                                                                                    |
| OSD Duration      | Lets you set the amount of time that the OSD displays on the screen. If there is no input for the amount of time you choose, the OSD display turns off.                                          |
| Reset             | Resets the menu and submenu adjustments (except for language settings) to the original factory default settings.                                                                                 |

#### **Port Selection**

KL1108V / KL1116V installations provide three methods to obtain instant access to any computer in your installation: Manual, GUI, and Hotkey.

#### Manual

For manual port selection, simply press the Port Switch that corresponds to the device you wish to access.

#### GUI

The KL1108V / KL1116V provides a menu driven interface for the computer switching procedure. A graphical user interface (GUI) is used when you log in locally and remotely over the Internet. GUI operation is discussed from Chapter 5 onwards.

#### **Hotkeys**

Hotkeys allow you to conveniently provide KVM focus to a particular computer from the local console keyboard, instead of having to manually select them by pressing Port Selection switches. See *Toolbar Hotkey Port Switching*, page 252, for details.

This Page Intentionally Left Blank

# Chapter 4 Super Administrator Setup

#### Overview

This chapter discusses the administrative procedures that the Super Administrator performs to get the LCD KVM over IP switch set up for the first time.

## **First Time Setup**

Once the LCD KVM over IP switch has been cabled up, the Super Administrator needs to set the unit up for user operation. This involves setting the network parameters, and changing the default Super Administrator login. The most convenient way to do this for the first time is from the local console.

**Note:** For remote methods of setting up the network, see *IP Address Determination*, page 275.

At the local console, a login prompt appears on the console monitor:

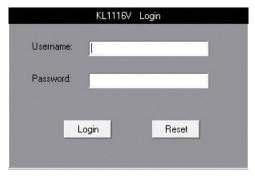

Since this is the first time you are logging in, use the default Username: *administrator*; and the default Password: *password*.

**Note:** For security purposes, the system will prompt you to change the login password. The password must be different from your login password. (See *Changing the Super Administrator Login*, page 48 for details.)

After you successfully log in, the Local Console Main Page appears:

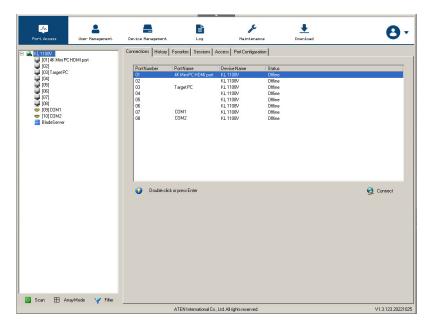

#### **Network Setup**

To set up the network, do the following:

- 1. Click the Device Management tab.
- 2. Select the **Network** tab.

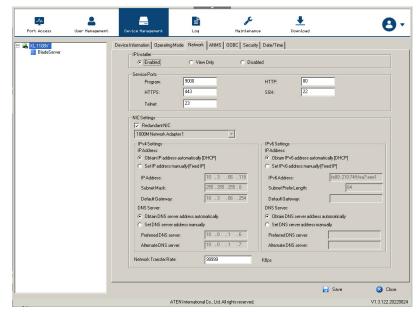

3. Fill in the fields according to the information provided under *Network*, page 185.

#### **Changing the Super Administrator Login**

To change the default Super Administrator Username and Password, do the following:

1. At the top of the screen, click the **User Management** tab.

The User Management page has a list of Users and Groups in the Sidebar at the left, and a more detailed list of users – with more information about them – in the large central panel. Since this is the first time the page is being accessed, only the Super Administrator appears:

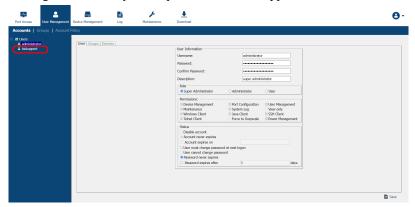

2. Click **administrator** in the left panel to change the default Super Administrator Username and Password. The *User Information* page appears:

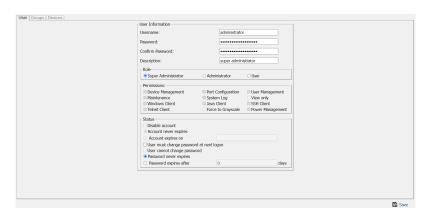

- 3. Change the Username and Password to something unique.
- 4. Enter the password again in the *Confirm Password* field to confirm it is correct.

- 5. Click Save.
- 6. When the dialog box informing you that the change completed successfully appears, Click **OK**.
- 7. Click on another item on the Local Console Main Page, to close this page.

## **Moving On**

After setting up the network and changing the default Super Administrator password, you can proceed to other administration activities. These include User Management, Device Management, and Firmware Upgrade Maintenance.

These activities can be accomplished using any of the LCD KVM over IP switch's GUI utilities. These include the Local Console; the browser-based Windows GUI; the browser-based Java Client Viewer; the stand-alone Windows Client AP; and the stand-alone Java Client AP. Choose the approach that suits you best.

**Note:** Firmware Upgrade Maintenance cannot be performed from the local console. You must log in remotely with one of the LCD KVM over IP switch's other GUI utilities for this operation.

This Page Intentionally Left Blank

# Chapter 5 Logging In

#### Overview

LCD KVM over IP switches can be accessed from a local console; an Internet browser; a Windows application (AP) program; and a Java application (AP) program.

No matter which access method you choose, the LCD KVM over IP switch's authentication procedure requires you to submit a valid username and password. If you supply invalid login information, the authentication routine will return an *Invalid Username or Password*, or *Login Failed* message. If you see this type of message, log in again with a correct username and password.

**Note:** If the number of invalid login attempts exceeds a specified amount, a time out period is invoked. You must wait until the time out period expires before you can attempt to log in again. See *Login Failures*, page 201 for further details.

## **Local Console Login**

When the local console is attached (see *Optional Rack Mount Kits*, page 22) and there is no user logged in, the LCD KVM over IP switch's login screen appears:

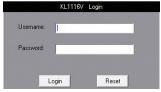

Simply key in your valid Username and Password, then click **Login** to bring up the Local Console Main Page. The Local Console Main Page is similar to the Web Browser, WinClient and Java Client Main Pages. For a description of the Web Browser Main Page, see page 61.

**Note:** If you are the administrator and are logging in for the first time, use the default username (*administrator*) and the default password (*password*). For security purposes, the system will prompt you to change the login password. The password must be different from your login password.

## **Browser Login**

LCD KVM over IP switches can be accessed via an Internet browser running on any platform. To access the switch, do the following:

1. Open the browser and specify the IP address of the switch you want to access in the browser's location bar.

**Note:** For security purposes, a login string may have been set by the administrator (see page 206 for details). By default, there is no login string. If so, you must include a forward slash and the login string along with the IP address when you log in. For example:

```
192.168.0.100/kl11116v
```

If you don't know the IP address and login string, ask your Administrator.

2. When a Security *Alert* dialog box appears, accept the certificate – it can be trusted. (See *Trusted Certificates*, page 279, for details.) If a second certificate appears, accept it as well.

Once you accept the certificate(s), the login page appears:

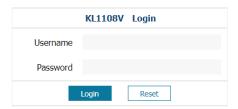

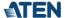

3. Provide your username and password (set by the administrator), then click **Login** to bring up the Web Main Page. For a discussion of the Web Main Page, see page 61.

**Note:** If you are the administrator and are logging in for the first time, use the default username (*administrator*) and the default password (*password*). For security purposes, the system will prompt you to change the login password. The password must be different from your login password.

## **Windows Client AP Login**

In some cases, the Administrator may not want the LCD KVM over IP switch to be available via browser access. The Windows AP Client allows direct remote access to Windows systems users, without having to go through a browser (although you initially download the Windows AP Client program from the browser page – see Chapter 12, *Download*).

To connect to the LCD KVM over IP switch, go to the location on your hard disk that you downloaded the Windows AP Client program to, and double-click its icon (*WinClient.exe*) to bring up the Windows Client Connection Screen:

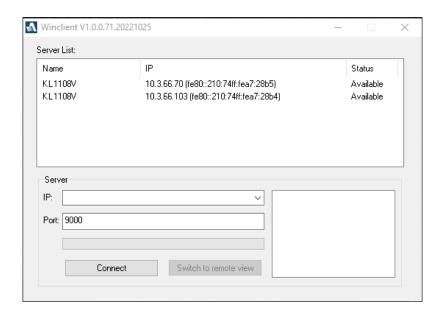

## **The Windows Client AP Connection Screen**

A description of the Connection Screen is given in the following table:

| Item                  | Description                                                                                                    |
|-----------------------|----------------------------------------------------------------------------------------------------|
| Menu Bar              | The Menu Bar contains two items: File and Help.                                                                                                    |
|                       | ◆ The File Menu allows the operator to Create, Save, and Open user created Work files (see The File Menu, page 56).                                                                                                    |
|                       | ◆ The <i>Help Menu</i> displays the WinClient AP version.                                                                                                    |
| Server List           | Each time the WinClient.exe file is run, it searches the user's local LAN segment for LCD KVM over IP switches, and lists whichever ones it finds in this box. If you want to connect to one of these units, <b>double-click</b> it. (See Connecting – Windows Client AP, page 55 for details.)                                                                         |
|                       | Note: 1. The switch will not appear in the list unless its  Enable Device List configuration parameter has been enabled. See Operating Mode, page 183 for details.                                                                                                    |
|                       | <ol> <li>Only units whose Access Port settings for Program<br/>(see Service Ports, page 186) match the number<br/>specified for Port in the Server area of this dialog<br/>box appear in the Server List window.</li> </ol>                                                                                                    |
| Server                | This area is used when you want to connect to a LCD KVM over IP switch at a remote location. You can drop down the IP list box and select an address from the list. If the address you want isn't listed, you can key in the target IP address in the IP field, and its port number in the Port field. (If you don't know the port number, contact your Administrator.) |
|                       | ◆ When the IP address and Port number have been specified, click <b>Connect</b> . (See <i>Connecting – Windows Client AP</i> , page 55 for details.)                                                                                                    |
|                       | ◆ When you have finished with your session and come back to this dialog box, click <b>Disconnect</b> to end the connection.                                                                                                    |
| Message Panel         | Located just to the right of the Server panel, the Message panel lists status messages regarding the connection to the LCD KVM over IP switch.                                                                                                    |
| Switch to Remote View | Once you have been authenticated (see <i>Connecting – Windows Client AP</i> , page 55 for details), this button becomes active. Click it to switch to the GUI Main Page. The GUI Main Page is described on page 68.                                                                                                    |

#### **Connecting – Windows Client AP**

To connect to a LCD KVM over IP switch do the following:

- 1. From the *Server List* box, **double-click** the device that you wish to connect to.
  - -Or-

Specify its IP address and port number in the Server IP and Port input boxes.

2. Click Connect.

The Login dialog box appears:

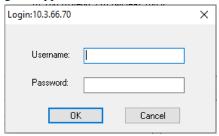

- 3. Key in a valid Username and Password, and then click **OK**.
- 4. Once you have been authenticated, you are automatically brought to the GUI main page. The *Switch to Remote View* button becomes active once you close the GUI main page. Click it to connect to the switch and bring up its GUI Main Page. For a description of the GUI Main Page, see page 48.

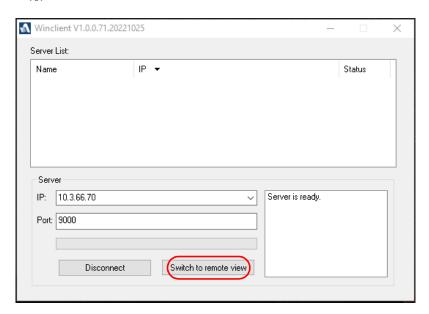

#### The File Menu

The *File Menu* allows the operator to Create, Save, and Open user created Work files. A Work File consists of all the information specified in a Client session. This includes the Server List and Server IP list items, as well as the Hotkey settings.

Whenever a user runs the Client program, it opens with the values contained in the *current work file*. The current work file consists of the values that were in effect the last time the program was closed.

The File menu consists of the following items:

| New  | Allows the user to create a named work file so its values will not be lost, and it will be available for future recall. |
|------|----------------------------------------------------------------------------------------------------|
| Open | Allows the user to open a previously saved work file and use the values contained in it.                                |
| Save | Allows the user to save the values presently in effect as the current work file.                                        |
| Exit | Exits the WinClient.                                                                                                    |

# **Java Client AP Login**

In those cases in which the Administrator does not want the LCD KVM over IP switch to be available via browser access, but the local client users aren't running Windows, the Java AP Client provides direct remote access to non-Windows systems users (although you initially download the Java AP Client program from the browser page – see Chapter 12, *Download*).

To connect to the LCD KVM over IP switch, go to the location on your hard disk that you downloaded the Java AP Client program to, and double-click its icon (*JavaClient.jar*) to bring up the Java Client Connection Screen:

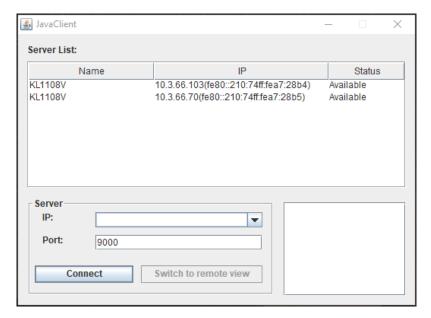

# **The Java Client AP Connection Screen**

A description of the Connection Screen is given in the following table:

| Item                  | Description                                                                                                    |
|-----------------------|----------------------------------------------------------------------------------------------------|
| Server List           | Each time the JavaClient.jar file is run, it searches the User's local LAN segment for LCD KVM over IP switches, and lists whichever ones it finds in this box. If you want to connect to one of these units, <b>double-click</b> it. (See Connecting – Windows Client AP, page 55 for details.)                                                                        |
|                       | Note: 1. The switch will not appear in the list unless its  Enable Device List configuration parameter has been enabled. See Operating Mode, page 183 for details.                                                                                                    |
|                       | <ol> <li>Only units whose Access Port settings for Program<br/>(see Service Ports, page 186) match the number<br/>specified for Port in the Server area of this dialog<br/>box appear in the Server List window.</li> </ol>                                                                                                    |
| Server                | This area is used when you want to connect to a LCD KVM over IP switch at a remote location. You can drop down the IP list box and select an address from the list. If the address you want isn't listed, you can key in the target IP address in the IP field, and its port number in the Port field. (If you don't know the port number, contact your Administrator.) |
|                       | ◆ When the IP address and Port number have been specified, click <b>Connect</b> . (See <i>Connecting – Windows Client AP</i> , page 55 for details.)                                                                                                    |
|                       | ◆ When you have finished with your session and come back to this dialog box, click <b>Disconnect</b> to end the connection.                                                                                                    |
| Message Panel         | Located just to the right of the Server panel, the Message panel lists status messages regarding the connection to the LCD KVM over IP switch.                                                                                                    |
| Switch to Remote View | Once you have been authenticated (see <i>Connecting – Windows Client AP</i> , page 55 for details), this button becomes active. Click it to switch to the GUI Main Page. The GUI Main Page is described on page 68.                                                                                                    |

# **Connecting - Java Client AP**

To connect to a LCD KVM over IP switch do the following::

- From the Server List box, double-click the device that you wish to connect to.
  - Or -

Specify its IP address and port number in the Server IP and Port input boxes.

2. Click Login

The *Login* dialog box appears:

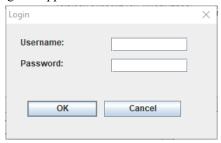

- 3. Key in a valid Username and Password, and then click **OK**.
- 4. Once you have been authenticated, you are automatically brought to the GUI main page. The *Remote View* button becomes active once you close the GUI main page. Click it to connect to the switch and bring up its GUI Main Page. For a description of the GUI Main Page, see page 48.

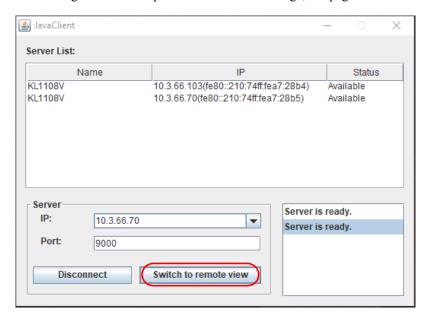

This Page Intentionally Left Blank

# Chapter 6 The User Interface

# Overview

Once you have successfully logged in, the LCD KVM over IP switch's user interface Main Page appears. The look of the page varies slightly, depending on which method you used to log in. Each of the interfaces is described in the sections that follow.

# The Web Browser Main Page

To ensure multi-platform interoperability, access to the LCD KVM over IP switches can be accomplished with most standard web browsers. Once users log in and are authenticated (see page 52), the *Web Browser Main Page* comes up, with the Port Access page displayed:

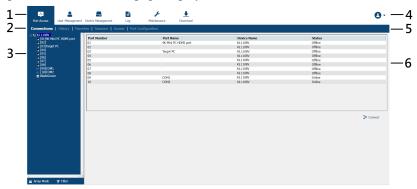

**Note:** The screen depicts a Super Administrator's page. Depending on a user's type and permissions, not all of these elements appear.

61

# **Page Components**

The web page screen components are described in the table, below:

| No. | Item                      | Description                                                                                                    |
|-----|---------------------------|----------------------------------------------------------------------------------------------------|
| 1   | Tab Bar                   | The tab bar contains the LCD KVM over IP switch's main operation categories. The items that appear in the tab bar are determined by the user's type, and the authorization options that were selected when the user's account was created.                        |
| 2   | Menu Bar                  | The menu bar contains operational sub-categories that pertain to the item selected in the tab bar. The items that appear in the menu bar are determined by the user's type, and the authorization options that were selected when the user's account was created. |
| 3   | Sidebar                   | The Sidebar provides a tree view listing of ports that relate to the various tab bar and menu bar selections. Clicking a node in the Sidebar brings up a page with the details that are relevant to it.                                                           |
|     |                           | There is a <i>Filter</i> button at the bottom of the Sidebar that lets you expand or narrow the scope of the ports that appear in the tree. The Filter function is discussed in detail on page 119                                                                |
| 4   | User Settings             | Click this button for user information, configure user preferences settings, change password, logout, and online help. See <i>User Settings</i> , page 63.                                                                                                    |
| 5   | Welcome Message           | If this function is enabled (see <i>Welcome Message</i> , page 62), a welcome message displays here.                                                                                                    |
| 6   | Interactive Display Panel | This is your main work area. The screens that appear reflect your menu choices and Sidebar node selection.                                                                                                    |

# **User Settings**

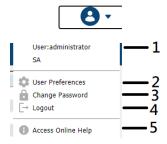

| No. | Item               | Description                                                                              |
|-----|--------------------|------------------------------------------------------------------------------------------|
| 1   | User Information   | Display the user information and its description.                                        |
| 2   | User Preferences   | Click to configure the user preferences settings. See <i>User Preferences</i> , page 63. |
| 3   | Change Password    | Click to change the login password. See <i>Change Password</i> , page 65.                |
| 4   | Logout             | Click to log out and end your LCD KVM over IP switch session.                            |
| 5   | Access Online Help | Click to open the user manual automatically.                                             |

#### **User Preferences**

The *User Preferences* page allows users to set up their own, individual, working environments. The switch stores a separate configuration record for each user profile, and sets up the working configuration according to the *Username* that was keyed into the Login dialog box:

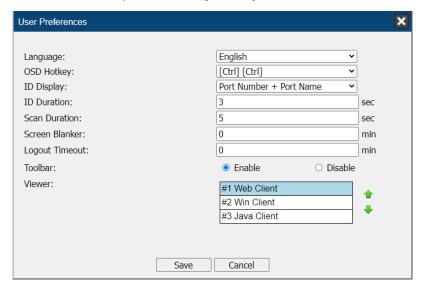

The page settings are explained in the following table:

| Setting        | Function                                                                                                    | on                                                     |
|----------------|----------------------------------------------------------------------------------------------------|--------------------------------------------------------|
| Language       | Selects the language that the interfa                                                                                                    | ace displays in.                                       |
| OSD Hotkey     | Selects which Hotkey controls the G<br>[Scroll Lock] is the default. To select<br>the arrow at the right of the box to d                                                                     | a different combination, click                         |
| ID Display     | Selects how the Port ID is displayed<br>(PORT NUMBER); the Port Name a<br>Port Number plus the Port Name (P<br>NAME). The default is PORT NUMBE                                              | lone (PORT NAME); or the ORT NUMBER + PORT             |
| ID Duration    | Determines how long a Port ID displachange has taken place. You can choose seconds. The default is 3 Seconds. The Port ID is always on.                                                      | oose an amount from 1—255                              |
| Scan Duration  | Determines how long the focus dwe through the selected ports in Auto S Scanning, page 242). Key in a value default is 5 seconds; a setting of 0 d                                            | can Mode (see <i>Auto</i><br>e from 1—255 seconds. The |
| Screen Blanker | If there is no input from the console f<br>this function, the screen is blanked.<br>minutes. A setting of 0 disables this<br>(disabled).                                                     | Key in a value from 1—30                               |
|                | <b>Note:</b> Although this function can be console or a remote login, it only affe                                                                                                    |                                                        |
| Logout Timeout | If there is no user input for the amount of time set with this function, the user is automatically logged out. A login is necessary before the LCD KVM over IP switch can be accessed again. |                                                        |
| Toolbar        | Selects whether or not the Port Toolbar is enabled when a port is accessed (see <i>The Port Toolbar</i> , page 240 for details).                                                             |                                                        |
|                | Since the Toolbar functions are also Control Panel (see <i>The Control Pan</i> to disable it here.                                                                                           |                                                        |
| Viewer*        | In the browser version of this page, a <i>Viewer</i> section is available. You can choose which viewer method is preferred when connecting to a port.                                        |                                                        |
|                | Viewer:                                                                                                    | #1 Web Client                                          |
|                |                                                                                                    | #2 Java Client                                         |
|                |                                                                                                    | #3 Win Client                                          |
|                | Refer to <i>Viewer Preference</i> on page information.                                                                                                    | e 65 (below) for more                                  |
| Save           | Click <b>Save</b> to save any changes ma settings.                                                                                                    | de to the User Preferences                             |

Note: 1. \*This item is only available with the Browser version.

2. The *local console's User Preferences* page additionally (and exclusively) provides the **Beeper** setting for users to turn the device's beeper on (default) or off.

#### **Change Password**

- In the Browser GUI, to change a user's password, key in the old password and new password into their input boxes; key the new password into the *Confirm* input box, then click **Change Password** to apply the change.
- In the AP GUI version, click **Change Password**; key in the old password and new password into their input boxes; key the new password into the *Confirm* input box, then click **Save**.

# **Viewer Preference**

This section only appears in the browser version of the *User Preferences* page and is mainly concerned with the automatic viewer selection of the system.

To choose a viewer manually, refer to Connecting to a Port, page 238.

Usable viewers are automatically determined by the status of the system at the time of the login and by the type of browser.

When you try to connect to a port (double-click the port or select a port and click the **Connect**), the system will use the viewer according to the viewer list. An example is shown below:

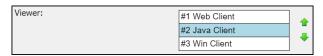

- The top-most method is the most preferred method and is listed as #1 (Web Client by default).
- If the preferred method is supported when connecting to a port, the system will try connecting using the preferred method.
- If the method is not supported, the system will try connecting using the next method, and try the last method last.

#### **Adjust Viewer Preference**

Follow the steps below to adjust the preference.

- 1. Click to select and highlight the method. The #2 Java Client method is shown above as the selected.
- Click the up or down ■ arrow to shift its position around. The up arrow or brings it up (more preferred) while the down arrow ■ brings it down (less preferred).

# **Manufacturing Number**

The "MFG Number" (Manufacturing Number) is an internal serial number used by ATEN's factory and technical support staff to identify products. This number does not affect products' warranty. If your product requires after-sales services, you may provide the MFG Number to ATEN's sales or technical support staff to identify the product and model number.

#### The Tab Bar

The number and type of icons that appear on the Tab Bar at the top of the page are determined by the user's type (Super Administrator, Administrator, User) and the permissions assigned when the user's account was created. The functions associated with each of the icons are explained in the table below:

| lcon             | Function                                                                                                    |
|------------------|----------------------------------------------------------------------------------------------------|
| Port Access      | <b>Port Access:</b> The Port Access page is used to access and control the devices on the LCD KVM over IP switch installation. This page is available to all users.                                                                                                    |
| User Management  | User Management: The User Management page is used to create and manage Users and Groups. It can also be used to assign devices to them. User Management is discussed on page 159. This tab is available to the Super Administrator, as well as administrators and users who have been given User Management permission. The tab doesn't appear for other administrators and users. |
| Device Managemen | <b>Device Management:</b> The Device Management page is used to configure and control the overall operation of the LCD KVM over IP switch. This page is available to the Super Administrator, as well as administrators and users who have been given Device Management permission. The tab doesn't appear for other administrators and users.                                     |
| Log              | <b>Log:</b> The Log page displays the contents of the log file. The Log page is discussed on page 221.                                                                                                    |

| Icon                 | Function                                                                                                    |
|----------------------|----------------------------------------------------------------------------------------------------|
| <b>F</b> Maintenance | Maintenance: The Maintenance page is used to install new firmware; backup and restore configuration and account information; ping network devices; and restore default values. The Maintenance page is discussed on page 227. This page is available to the Super Administrator (and Administrators and Users with Maintenance permission). The icon doesn't display on the page of ordinary administrators and users. |
| <br>Download         | <b>Download:</b> Users can click this icon to download AP versions of the Windows Client; the Java Client; and the Log Server. This page is available to all users. The programs that can be downloaded depend on the user's permissions.                                                                                                    |

# The AP GUI Main Page

With WinClient AP, and Java Client AP access, once users log in (see *Logging In*, page 51), the *GUI Main Page* comes up:

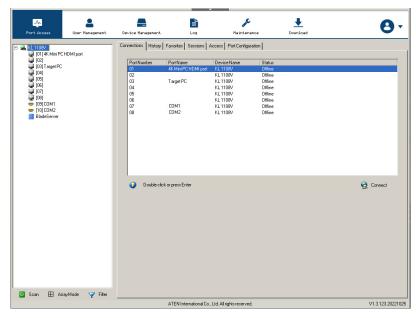

The GUI Main Page is similar to that of the Web Browser. The differences between them are as follows:

- The AP GUI version doesn't have a menu bar below the tab bar; it has a series of tabs like a notebook, instead. Like the Web Browser interface, however, the makeup of the tabbed notebook changes depending on the items selected on the main Tab Bar and in the Sidebar.
- In addition to *Filter*, there are also buttons for *Scan* and *Array Mode* at the bottom of the Sidebar. These functions are discussed in Chapter 7, *Port Access*.
- 3. There is a hidden *Control Panel* at the upper or lower center of the screen that becomes visible when you mouse over it. (The default is at the upper center of the screen.)
- 4. The GUI can be navigated via the keyboard as shown in the table, below:

| Keys     | Action                      |
|----------|-----------------------------|
| Ctrl + P | Opens the Port Access page. |

| Keys     | Action                                      |
|----------|---------------------------------------------|
| Ctrl + U | Opens the User Management page.             |
| Ctrl + D | Opens the Device Management page.           |
| Ctrl + L | Opens the Log page.                         |
| Ctrl + M | Opens the Maintenance page.                 |
| Ctrl + A | Opens the Download page.                    |
| F1       | To see About information                    |
| F2       | To edit the port name of the selected port. |
| F4       | Selects the Sidebar (left) panel.           |
| F5       | Selects the main (right) panel              |
| F7       | Closes the GUI.                             |
| F8       | To log out.                                 |

# The Local Console GUI Main Page

The Local Console GUI Main Page is similar to the Java and Windows AP GUI Main Page:

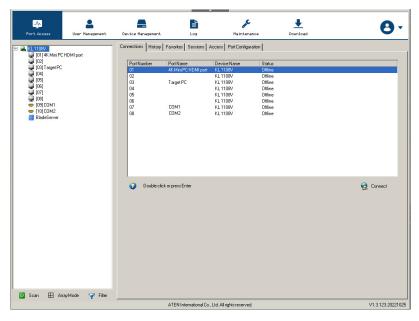

The major difference is that the local console main page doesn't have a tab for *Download*.

# **Mounting Virtual Media Locally**

Local console supports virtual media mounting. To mount a virtual media, do the following:

- 1. Plug the USB flash drive into the target server locally.
- 2. On your local console, right-click the server in the sidebar and click **Mount**, as illustrated below.

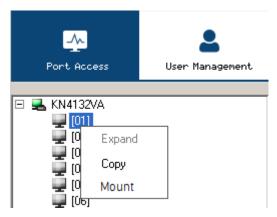

3. On the Virtual Media Settings dialog box that appears, click Add to select your virtual media, as exemplified below.

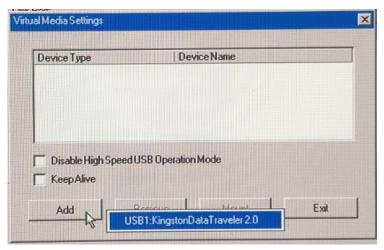

The mounting virtual media settings are similar to those of via Windows / Java Client Viewer. See *Mounting Virtual Media*, page 96 for details.

# The Control Panel

# WinClient Control Panel

Since the WinClient Control Panel (for the ActiveX Web Viewer and WinClient AP) contains the most complete functionality, this section describes the WinClient Control Panel. Although the Java Control Panel (for the Web Viewer and Java Client AP) does not enable all of the features that this one does, the functions that they do share are the same, and you can refer to the information described here when using it.

The Control Panel is hidden at the upper or lower center of the screen (the default is at the upper center), and becomes visible when you mouse over it. The panel consists of two rows: an icon row at the top, and one text rows below it:

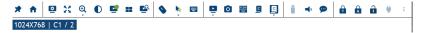

**Note:** The above image shows the complete Control Panel. The icons that appear can be user selected. See *Customize Control Panel Configuration*, page 105, for details.

- By default, the left of the text row shows the video resolution of the remote display. As the mouse pointer moves over the icons in the icon bar, however, the information in the text row changes to describe the icon's function. In addition, if a message from another user is entered in the message board, and you have not opened the message board in your session, the message will appear in the text row.
- The right of the text row shows the IP address of the device you are accessing. The center of the row indicates which bus the user is on (the number before the slash), and the total number of users on that bus (the number behind the slash).
  - **Note:** 1. The bus and user information in the center of the row only displays if it has been enabled.
    - 2. See *Multiuser Operation*, page 257 for further information regarding the LCD KVM over IP switch's bus assignments.

• Right clicking in the text row area brings up a menu-style version of the toolbar. In addition, it allows you to select options for the *Screen Mode, Zoom, Mouse Pointer*, and *Macro List*. These functions are discussed in the sections that follow.

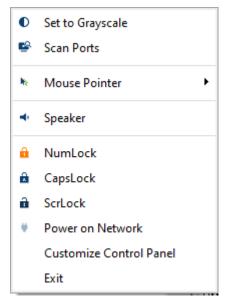

• To move the Control Panel to a different location on the screen, place the mouse pointer over the text row area, then click and drag.

# **WinClient Control Panel Functions**

The Control Panel functions are described in the table below.

| Icon     | Function                                                                                                    |
|----------|----------------------------------------------------------------------------------------------------|
| *        | This is a toggle. Click to make the Control Panel persistent – i.e., it always displays on top of other screen elements. Click again to have it display normally.                                                                                                    |
| <b>^</b> | Under an accessed port, click to recall the GUI.                                                                                                    |
| •        | Click to bring up the Video Options dialog box. Right-click to perform a quick Auto Sync (see <i>Video Settings</i> , page 77, for details).                                                                                                    |
| 20       | Toggles the display between Full Screen Mode and Windowed Mode.                                                                                                    |
|          | Click to zoom the remote display window.                                                                                                    |
| <b>Q</b> | <b>Note:</b> This feature is only available in windowed mode (Full Screen Mode is off). See <i>Zoom</i> , page 80 for details.                                                                                                    |
| •        | Click to toggle the remote display between color and gray scale views.                                                                                                    |
| <b>₽</b> | Click to perform a video and mouse autosync operation. It is the same as clicking the Auto-sync button in the <i>Video Options</i> dialog box (see <i>Video Settings</i> , page 77).                                                                                                    |
| ==       | Under an accessed port, click to invoke Panel Array Mode (see <i>Panel Array Mode</i> , page 255).                                                                                                    |
| <b>₽</b> | Under an accessed port, click to begin Auto Scan Mode. The LCD KVM over IP switch automatically switches among the ports that were selected for Auto Scanning with the <i>Filter</i> function (see <i>Filter</i> , page 119). This allows you to monitor their activity without having to switch among them manually. |

|            | Click to toggle Automatic or Manual mouse sync.                                                                                                    |
|------------|----------------------------------------------------------------------------------------------------|
|            | • When the selection is <i>Automatic</i> , a green $$ appears on the icon.                                                                                                    |
| •          | ◆ When the selection is <i>Manual</i> , a red X appears on the icon.                                                                                                    |
|            | See <i>Mouse DynaSync Mode</i> , page 81 for a complete explanation of this feature.                                                                                                    |
|            | Click to select the mouse pointer type.                                                                                                    |
| M          | <b>Note:</b> This icon changes depending on which mouse pointer type is selected (see <i>Mouse Pointer Type</i> , page 103).                                                                                                    |
| <b>=</b>   | Click to bring up the on-screen keyboard (see <i>The On-Screen Keyboard</i> , page 83).                                                                                                    |
|            | Click to select the port you wish to connect to.                                                                                                    |
| ÷          |                                                                                                    |
| Ó          | Click to take a snapshot (screen capture) of the remote display. See <i>Snapshot</i> , page 106, for details on configuring the Snapshot parameters.                                                                                   |
|            | Click to send a Ctrl+Alt+Del signal to the remote system.                                                                                                    |
| Ct Al      | J                                                                                                    |
|            | Click to bring up the Macros dialog box (see page 86 for details).                                                                                                    |
|            |                                                                                                    |
| Ē          | Click to display a dropdown list of <i>User</i> macros in order to access and run macros more conveniently than using the Macros dialog box (see the <i>Macros</i> icon in the table above, and the <i>Macros</i> section on page 86). |
| i          | Click to bring up the <i>Virtual Media</i> dialog box. The icon changes depending on the status of the virtual media function. See <i>Virtual Media</i> , page 96, for specific details.                                               |
|            | <b>Note:</b> This icon displays in gray when the function is disabled or not available.                                                                                                    |
| <b>◄</b> 0 | Click to toggle sound from the remote server to be heard on the client computer's speakers on or off. The "prohibited" symbol (a red circle with a diagonal bar) displays on the icon when the speaker is toggled Off.                 |

| <b>9</b> | Click to bring up the Message Board (see <i>The Message Board</i> , page 99).                                                                                                    |
|----------|----------------------------------------------------------------------------------------------------|
|          | These icons show the Num Lock, Caps Lock, and Scroll Lock status of the remote computer.                                                                                                    |
| 1        | ◆ When the lock state is <i>On</i> , the LED is bright green and the lock hasp is closed.                                                                                                    |
|          | ◆ When the lock state is <i>Off</i> , the LED is dull green and the lock hasp is open.                                                                                                    |
| A        | Click on the icon to toggle the status.                                                                                                    |
| î        | Note: These icons and your local keyboard icons are in sync.  Clicking an icon causes the corresponding LED on your keyboard to change accordingly. Likewise, pressing a Lock key on your keyboard causes the icon's color to change accordingly. |
| •        | The Power on Network icon allows the device to be powered on, powered off or rebooted, when the device is connected to a compatible PoN "PN" series unit. (For more information on configuring PoN features see <i>PoN Devices</i> , page 215).   |
|          | See <i>Power on Network</i> , page 104 for a complete explanation of this feature.                                                                                                    |
| :        | Click to bring up more control panel functions. See <i>More Control Panel Functions</i> , page 102.                                                                                                    |

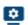

# **Video Settings**

Clicking the *Video Settings* icon on the Control Panel brings up the *Basic Video Settings* dialog box with basic settings. The options in the basic dialog box allow you to set Auto-Sync, and slide the Performance bar setting. Selecting the *Advanced* button opens the *Advanced Video Settings* dialog box, providing more detailed options including; Video Quality, Enable Refresh, Transparency and Color Depth Control, as shown below and on the next page:

# **Basic Video Settings**

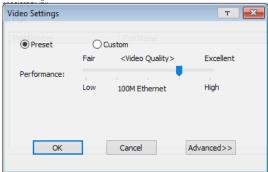

# **Advanced Video Settings**

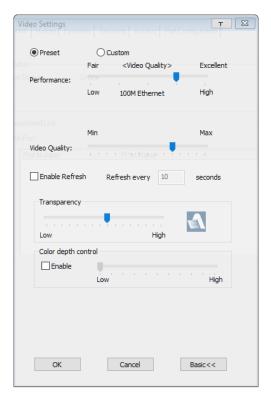

The meanings of the video adjustment options are given in the table:

| Options            | Usage                                                                                                    |
|--------------------|----------------------------------------------------------------------------------------------------|
| Preset /<br>Custom | Using the Preset and Custom buttons allow you to set and save custom video settings, and revert back to default video settings.                                                                                                    |
| Performance        | Use the slide bar to select the type of Internet connection that the local client computer uses. The switch will use that selection to automatically adjust the <i>Video Quality</i> settings to optimize the quality of the video display.   |
|                    | Since network conditions vary, if none of the pre-set choices seem to work well, you can select <i>Advanced</i> and use the Video Quality slider bar to adjust the settings to suit your conditions.                                          |
| Video Quality      | Drag the slider bar to adjust the overall Video Quality. The larger the value, the clearer the picture and the more video data goes through the network. Depending on the network bandwidth, a high value may adversely effect response time. |

| Options                | Usage                                                                                                    |
|------------------------|----------------------------------------------------------------------------------------------------|
| Enable Refresh         | The LCD KVM over IP switch can redraw the screen every 1 to 99 seconds, eliminating unwanted artifacts from the screen. Select <b>Enable Refresh</b> and enter a number from 1 through 99. The LCD KVM over IP switch will redraw the screen at the interval you specify. This feature is disabled by default. Click to put a check mark in the box next to <i>Enable Refresh</i> to enable this feature. |
|                        | <b>Note:</b> 1. The switch starts counting the time interval when mouse movement stops.                                                                                                    |
|                        | <ol> <li>Enabling this feature increases the volume of video data<br/>transmitted over the network. The lower the number<br/>specified, the more often the video data is transmitted.<br/>Setting too low a value may adversely affect overall<br/>operating responsiveness.</li> </ol>                                                                                                    |
| Transparency           | Adjusts the transparency of the toolbar that comes up when the GUI hotkey ([Scroll Lock][Scroll Lock], for example), is invoked. Slide the bar until the display in the example window is to your liking.                                                                                                    |
| Color Depth<br>Control | This setting determines the richness of the video display by adjusting the amount of color information.                                                                                                    |

## **Network Bandwidth Information for KVM Sessions**

For network bandwidth management, under ideal circumstances, a KVM session of a full-screen video display at 1920x1080 @60Hz will take up approximately 64Mbps.

However, since the network environment of each station/session varies, the aforementioned information proposes what is ideal but does not warrant the smoothness/quality for each session.

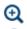

# **Zoom**

The Zoom icon controls the zoom factor for the remote view window. Settings are as follows:

| Setting          | Description                                                                                                    |
|------------------|----------------------------------------------------------------------------------------------------|
| 100%             | Sizes and displays the remote view window at 100%.                                                                                                    |
| 75%              | Sizes and displays the remote view window at 75%.                                                                                                    |
| 50%              | Sizes and displays the remote view window at 50%.                                                                                                    |
| 25%              | Sizes and displays the remote view window at 25%.                                                                                                    |
| 53               | Sizes and displays the remote view window at 100%. The difference between this setting and the 100% setting is that when the remote view window is resized its contents don't resize – they remain at the size they were. To see any objects that are outside of the viewing area move the mouse to the window edge, to have the screen scroll. |
| ۲ <sub>.</sub> ۶ |                                                                                                    |
| <b>⊱</b> 3       |                                                                                                    |
| Γ∱∃<br>Ľ∳⊒       |                                                                                                    |

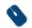

# Mouse DynaSync Mode

Synchronization of the local and remote mouse pointers is accomplished either automatically or manually.

## **Automatic Mouse Synchronization (DynaSync)**

*Mouse DynaSync* provides automatic locked-in synching of the remote and local mouse pointers – eliminating the need to constantly resync the two movements.

**Note:** This feature is only available for Windows and Mac systems (G4 or later) whose adapter attribute OS setting is configured for Win or Mac (see *Port Properties*, page 140), which are connected to the switch with one of the following Adapter Cables: KA7166, KA7168, KA7169, KA7170, KA7175, KA7176, KA7177, KA7178, KA7188 or KA7189.

All other configurations must use manual mouse synchronization (described in the next section).

The icon on the Control Panel indicates the synchronization mode status as follows:

| Icon | Function                                                                                                    |
|------|----------------------------------------------------------------------------------------------------|
| •    | This icon displays in gray to indicate that Mouse DynaSync is not available – you must use manual synching procedures. This is the default setting for all KVM Adapters other than the KA7166, KA7168, KA7169, KA7170, KA7175, KA7176, KA7177, KA7188 and KA7189. |
| •    | The green check mark on this icon indicates that Mouse DynaSync is available and is <b>enabled</b> . This is the default setting when Mouse DynaSync is available. (See the Note, above.)                                                                         |
| *    | The red X on this icon indicates that Mouse DynaSync is available but is <b>not enabled</b> .                                                                                                    |

When *Mouse DynaSync* is available, clicking the icon toggles its status between enabled and /disabled. If you choose to disable Mouse DynaSync mode, you must use the manual synching procedures described under *Manual Mouse Synchronization*, page 82.

#### Mac and Linux Considerations

◆ For Mac OS versions 10.4.11 or later, there is a second DynaSync setting to choose from. If the default Mouse DynaSync result is not satisfactory, try the Mac 2 setting. To select Mac 2, right click in the text area of the Control Panel and select Mouse Sync Mode → Automatic for Mac 2:

AutomaticManual

For Mac 2

For Red Hat AS3.0

For IBM AIX

Linux doesn't support DynaSync Mode, but there is a setting on the Mouse Sync Mode menu for Redhat AS3.0 systems. If you are using a USB Adapter Cable (see the Note on the previous page), with an AS3.0 system and the default mouse synchronization is not satisfactory, you can try the Redhat AS3.0 setting. In either case, you must perform the manual mouse synchronization procedures described in the next section.

## **Manual Mouse Synchronization**

If the local mouse pointer goes out of sync with the remote system's mouse pointer there are a number of methods to bring them back into sync:

- 1. Perform a video and mouse auto sync by clicking the *Video Settings* icon on the Control Panel (see page 77).
- 2. Perform an *Auto Sync* with the Video Adjustment function (see *Video Settings*, page 77, for details).
- 3. Invoke the *Adjust Mouse* function with the *Adjust Mouse* hotkeys (see *Mouse Pointer Type*, page 103, for details).
- 4. Move the pointer into all 4 corners of the screen (in any order).
- 5. Drag the Control Panel to a different position on the screen.

Set the mouse speed and acceleration for each problematic server attached to the switch. See *Additional Mouse Synchronization Procedures*, page 298, for instructions.

# The On-Screen Keyboard

The LCD KVM over IP switch supports an on-screen keyboard, available in multiple languages, with all the standard keys for each supported language. Click this icon to pop up the on-screen keyboard:

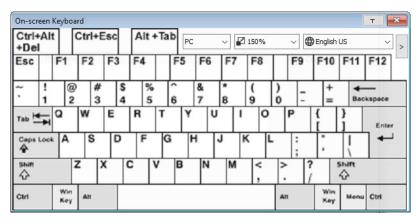

One of the major advantages of the on-screen keyboard is that if the keyboard languages of the remote and local systems aren't the same, you don't have to change the configuration settings for either system. Just bring up the on-screen keyboard; select the language used by the server you are accessing; and use the on-screen keyboard to communicate with it.

**Note:** You must use your mouse to click on the keys. You cannot use your actual keyboard.

#### **Changing Languages**

To change languages, do the following:

1. Click the down arrow next to the currently selected language, to drop down the language list.

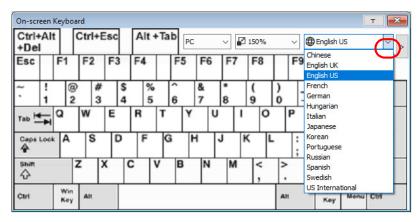

2. Select the new language from the list.

# Resizing the Keyboard

To resize th keyboard, do the following:

1. Click the down arrow next to the currently selected keyboard size, to drop down the sizing list.

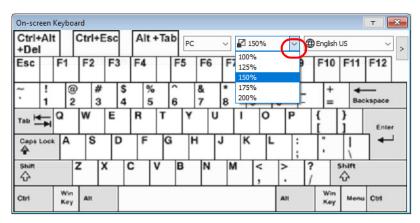

2. Select the new keyboard size from the list.

# **Selecting Platforms**

The On-screen Keyboard supports the Sun platform as well as the PC. To select the platform, do the following:

1. Click the down arrow next to the currently selected platform, to drop down the platform list.

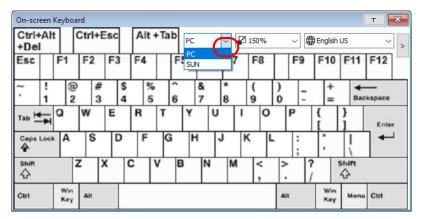

2. Select the new platform from the list.

# **Expanded Keyboard**

To display/hide the expanded keyboard keys, click the arrow to the right of the language list arrow.

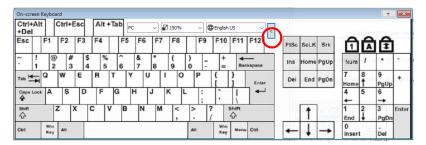

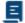

#### **Macros**

The Macros icon provides access to three functions found in the Macros dialog box: Hotkeys, User Macros, and System Macros. Each of these functions is described in the following sections.

#### **Hotkeys**

Various actions related to manipulating the remote server can be accomplished with hotkeys. The *Hotkey Setup* utility (accessed by clicking this icon), lets you configure which hotkeys perform the actions.

The hotkeys that invoke an action are shown to the right of its name. Use the checkbox to the left of an action's name to enable or disable its hotkey.

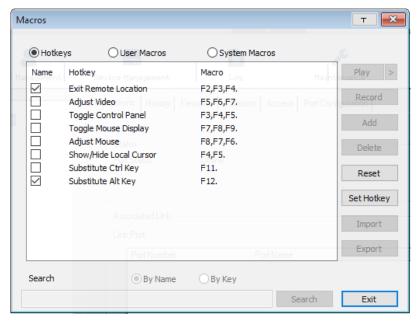

To change the hotkey for an action, do the following:

- 1. Highlight the *Action*, then click **Set Hotkey**.
- 2. Press your selected Function keys (one at a time). The key names appear in the *Hotkeys* field as you press them.
  - You can use the same function keys for more than one action, as long as the key sequence is not the same.
  - To cancel setting a hotkey value, click Cancel; to clear an action's Hotkeys field, click Clear.

3. When you have finished keying in your sequence, click Save.

To reset all the hotkeys to their default values, click Reset.

An explanation of the Hotkey actions is given in the table below:

| Action                    | Explanation                                                                                                    |
|---------------------------|----------------------------------------------------------------------------------------------------|
| Exit remote location      | Breaks the connection to the LCD KVM over IP switch and returns you to local client computer operation. This is equivalent to clicking the <i>Exit</i> icon on the Control Panel. The default keys are F2, F3, F4.                                                                                                    |
| Adjust Video              | Brings up the <i>Video Settings</i> dialog box. This is equivalent to clicking the <i>Video Settings</i> icon on the Control Panel. The default keys are F5, F6, F7.                                                                                                    |
| Toggle Control<br>Panel   | Toggles the Control Panel Off and On. The default keys are F3, F4, F5.                                                                                                    |
| Toggle mouse<br>display   | If you find the display of the two mouse pointers (local and remote) to be confusing or annoying, you can use this function to shrink the non-functioning pointer down to a barely noticeable tiny circle, which can be ignored. Since this function is a toggle, use the hotkeys again to bring the mouse display back to its original configuration. This is equivalent to selecting the <i>Dot</i> pointer type from the <i>Mouse Pointer</i> icon on the Control Panel. The default keys are F7, F8, F9. |
|                           | Note: The Java Control Panel does not have this feature.                                                                                                    |
| Adjust mouse              | This synchronizes the local and remote mouse movements. The default keys are F8,F7,F6.                                                                                                    |
| Show/Hide Local<br>Cursor | Toggles off and on: hides local cursor and locks the mouse pointer and keyboard use within the Windows/Java Client AP window, plus hides the control panel. This is equivalent to selecting the <i>Single</i> pointer type from the <i>Mouse Pointer</i> icon on the Control Panel. The default keys are F4,F5.                                                                                                    |
| Substitute Ctrl key       | If your local client computer captures Ctrl key combinations, preventing them from being sent to the remote server, you can implement their effects on the remote server by specifying a function key to substitute for the Ctrl key. If you substitute the F11 key, for example, pressing [F11 + 5] would appear to the remote server as [Ctrl + 5]. The default key is F11.                                                                                                    |
| Substitute Alt key        | Although all other keyboard input is captured and sent to the LCD KVM over IP switch, [Alt + Tab] and [Ctrl + Alt + Del] work on your local client computer. In order to implement their effects on the remote server, another key may be substituted for the Alt key. If you substitute the F12 key, for example, you would use [F12 + Tab] and [Ctrl + F12 + Del]. The default key is F12.                                                                                                    |

#### **User Macros**

User Macros are created to perform specific actions on the remote server. To create the macro, do the following:

1. Select *User Macros*, then click **Add**.

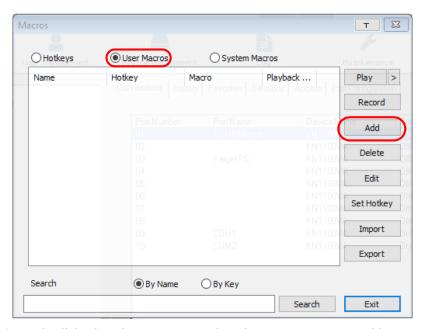

2. In the dialog box that comes up, replace the "New Macro" text with a name of your choice for the macro:

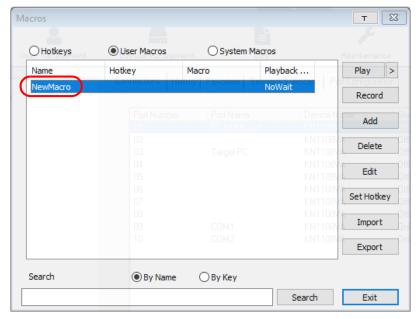

#### 3. Click Record.

The dialog box disappears, and a small panel appears at the top left of the screen:

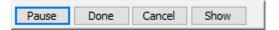

- 4. Press the keys for the macro.
  - To pause macro recording, click **Pause**. To resume, click **Pause** again.
  - Clicking **Show** brings up a dialog box that lists each keystroke that you make, together with the amount of time each one takes:

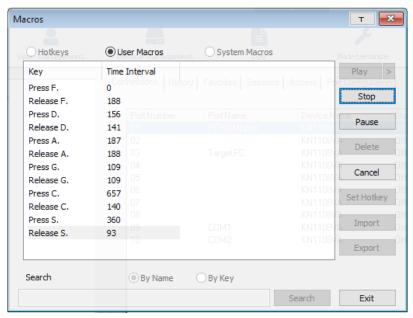

- Clicking Cancel cancels all keystrokes.
- When you have finished, click **Stop**. (This is the equivalent of clicking *Done* in Step 5.)

Note: 1. Case is not considered – typing A or a has the same effect.

- 2. When recording the macro the focus must be on the remote screen. It cannot be in the macro dialog box.
- Only the default keyboard characters may be used. Alternate characters cannot be used. For example, if the keyboard is Traditional Chinese and default character is A the alternate Chinese character obtained via keyboard switching is not recorded.
- 5. If you haven't brought up the Show dialog, click **Done** when you have finished recording your macro. You return to the Macros dialog box with your system macro key presses displayed in the Macro column:

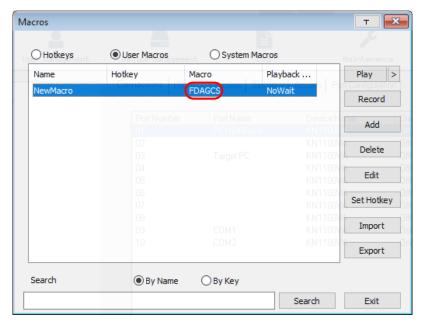

- 6. If you want to change any of the keystrokes, select the macro and click Edit. This brings up a dialog box similar to the one for Show. You can change the content of your keystrokes, change their order, etc.
- 7. Repeat the procedure for any other macros you wish to create.

After creating your macros, you can run them in any of three ways:

- 1. By using the hotkey (if one was assigned).
- 2. By opening the Macro List on the Control Panel and clicking the one you want (see page 89).
- 3. By opening this (Macros) dialog box and clicking Play.

If you run the macro from this dialog box, you have the option of specifying how the macro runs.

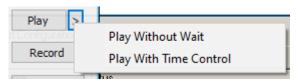

• If you choose *Play Without Wait*, the macro runs the key presses one after another with no time delay between them.

- If you choose Play With Time Control, the macro waits for the amount of time between key presses that you took when you created it. Click on the arrow next to Play to make your choice.
- If you click Play without opening the list, the macro runs with the default choice (NoWait or TimeCtrl), which is shown in the Playback column.

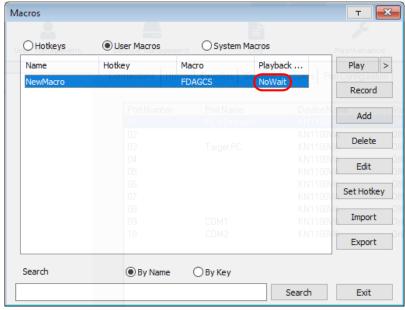

You can change the default choice by clicking on the current choice (*NoWait* in the screenshot above), and selecting the alternate choice.

Note: 1. Information about the Search function is given on page 92.

User Macros are stored on the Local Client computer of each user. Therefore, there is no limitation on the of number of macros, the size of the macro names, or makeup of the hotkey combinations that invoke them

#### ■ Search

Search, at the bottom of the dialog box, lets you filter the list of macros that appear in the large upper panel for you to play or edit. Click a radio button to choose whether you want to search by name or by key; key in a string for the search; then click **Search**. All instances that match your search string appear in the upper panel.

## **System Macros**

System Macros are used to create exit macros for when you close a session. For example, as an added measure of security, you could create a macro that sends the Winkey-L combination which would cause the remote server's log in page to come up the next time the device was accessed. To create the macro, do the following:

1. Select System Macros, then click Add.

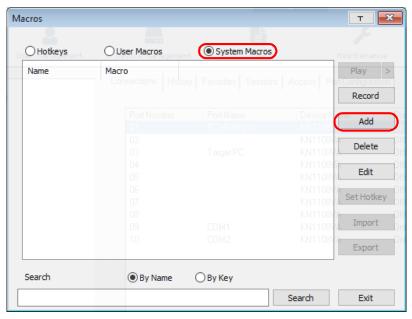

2. In the dialog box that comes up, replace the "New Macro" text with a name of your choice for the macro:

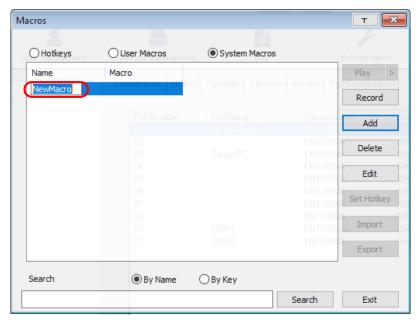

#### Click Record.

The dialog box disappears, and a small panel appears at the top left of the screen:

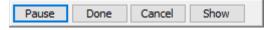

- 4. Press the keys for the macro.
  - To pause macro recording, click Pause. To resume, click Pause again.
  - Clicking **Show** brings up a dialog box that lists each keystroke that you make, together with the amount of time each one takes.
  - Note: 1. Case is not considered typing A or a has the same effect.
    - 5. When recording the macro the focus must be on the remote screen. It cannot be in the macro dialog box.
    - Only the default keyboard characters may be used. Alternate characters cannot be used. For example, if the keyboard is Traditional Chinese and default character is A the alternate Chinese character obtained via keyboard switching is not recorded.

6. If you haven't brought up the Show dialog, click **Done** when you have finished recording your macro. You return to the Macros dialog box with your system macro key presses displayed in the Macro column:

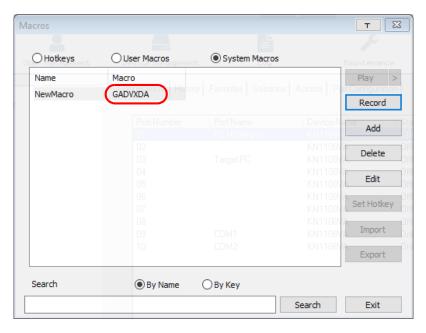

- 7. If you want to change the order of any of the keystrokes or insert new keystrokes, select the macro and click **Edit**. This will put you in edit mode and give you options to change the sort order and insert new keystrokes.
- 8. Repeat the procedure for any other macros you wish to create.

Once the system macros have been created, they are available for use on a port-by-port basis. They get selected on a port's *Port Configuration*  $\rightarrow$  *Port Properties* page (see *Port Level*, page 140 for details).

**Note:** 1. Information about the Search function is given on page 92.

- 2. You can choose only one system macro per port.
- 3. Systems macros are stored on the switch, therefore macro names may not exceed 64 Bytes; hotkey combinations may not exceed 256 Bytes (each key usually takes 3–5 Bytes). System macro names only support ASCII characters.

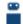

## **Virtual Media**

The *Virtual Media* feature allows a drive, folder, image file, removable disk, or smart card reader on a user's system to appear and act as if it were installed on the remote server.

The Virtual Media icon changes depending on the status of the virtual media function, as shown in the table below:

| lcon | Function                                                                                                    |
|------|----------------------------------------------------------------------------------------------------|
|      | The icon displays in gray to indicate that the virtual media function is disabled or not available                                                                             |
|      | The icon displays in blue to indicate that the virtual media function is available. Click the icon to bring up the virtual media dialog box.                                   |
|      | The icon displays in blue with a red <b>X</b> to indicate that a virtual media device has been mounted on the remote server. Click the icon to unmount all redirected devices. |

## **Mounting Virtual Media**

To mount a virtual media device, do the following:

1. Click the Virtual Media icon to bring up the Virtual Media dialog box:.

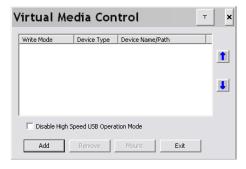

**Note:** The T button at the top right brings up a slider to adjust the transparency of the dialog box. After making your adjustment, click anywhere in the dialog box to dismiss the slider.

2. Click **Add**; then select the media source.

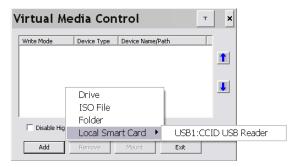

Depending on your selection, additional dialog boxes appear to enable you to select the drive, ISO file, folder, or removable disk you desire. See *Virtual Media Support*, page 304 for a list of supported virtual media types, and details about mounting them.

- 3. If your device only supports full speed USB, put a check in the *Disable High Speed USB Operation Mode* checkbox.
- 4. To add additional media sources, click Add, and select the source as many times as you require. Up to three virtual media choices can be mounted. The top three in the list are the ones that are selected. Virtual Media and Smart Card readers can be mounted at the same time. To rearrange the selection order, highlight the device you want to move, then click the Up or Down Arrow button to promote or demote it in the list.
- 5. *Read* refers to the redirected device being able to send data to the remote server; *Write* refers to the redirected device being able to have data from the remote server written to it. For the redirected device to be writable as well as readable, click to put a check in the *Enable Write* checkbox:

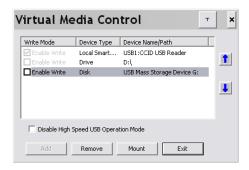

**Note:** If a redirected device cannot be written to, it appears in gray.

- 6. To remove an entry from the list, select it and click **Remove**.
- 7. After you have made your media source selections, click **Mount**. The dialog box closes. The virtual media devices that you have selected are redirected to the remote server, where they show up as drives, files, folders, etc. on the remote server's file system.

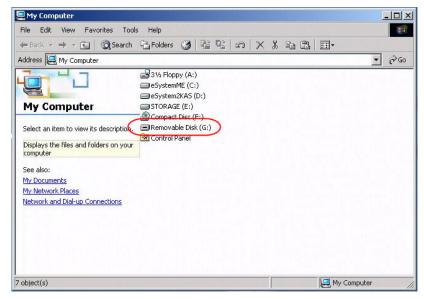

Once mounted, you can treat the virtual media as if they really existed on the remote server – drag and drop files to/from them; open files on the remote server for editing and save them to the redirected media, etc.

Files that you save to the redirected media will actually be saved on your local client computer's storage. Files that you drag from the redirected media will actually come from your local client computer's storage.

To end the redirection, bring up the *Control Panel* and click on the Virtual Media icon. All mounted devices are automatically unmounted.

# **The Message Board**

The LCD KVM over IP switch supports multiple user logins, which may cause access conflicts. To alleviate the problem, a message board has been provided, which allows users to communicate with each other:

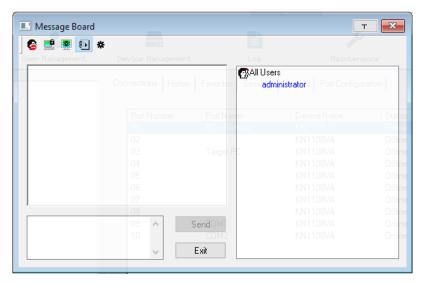

#### **Button Bar**

The buttons on the Button Bar are toggles. Their actions are described in the table below:

| Button   | Action                                                                                                    |
|----------|----------------------------------------------------------------------------------------------------|
| 8        | <b>Enable/Disable Chat</b> . When disabled, messages posted to the board are not displayed. The button is shadowed when Chat is disabled. The icon displays next to the user's name in the User List panel when the user has disabled Chat.                                                    |
|          | Occupy/Release Keyboard/Video/Mouse. When you Occupy the KVM, other users cannot see the video, and cannot input keyboard or mouse data. The button is shadowed when the KVM is occupied. The icon displays next to the user's name in the User List panel when the user has occupied the KVM. |
| <b>2</b> | Occupy/Release Keyboard/Mouse. When you Occupy the KM, other users can see the video, but cannot input keyboard or mouse data. The button is shadowed when the KM is occupied. The icon displays next to the user's name in the User List panel when the user has occupied the KM.             |

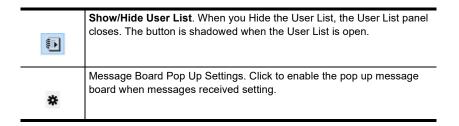

#### Message Display Panel

Messages that users post to the board - as well as system messages - display in this panel. If you disable Chat, however, messages that get posted to the board won't appear.

#### **Compose Panel**

Key in the messages that you want to post to the board in this panel. Click **Send**, or press [**Enter**] to post the message to the board.

#### **User List Panel**

The names of all the logged in users are listed in this panel.

- Your name appears in blue; other users' names appear in black.
- By default, messages are posted to all users. To post a message to one individual user, select the user's name before sending your message.
- If a user's name is selected, and you want to post a message to all users, select All Users before sending your message.
- If a user has disabled Chat, its icon displays before the user's name to indicate so.
- If a user has occupied the KVM or the KM, its icon displays before the user's name to indicate so.

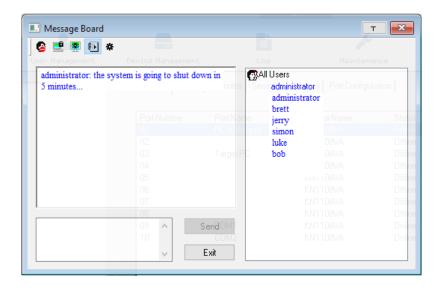

# **More Control Panel Functions**

More Control Panel functions are described in the table below.

| Icon                       | Function                                                                                                    |
|----------------------------|----------------------------------------------------------------------------------------------------|
| Customize<br>Control Panel | Click to bring up the Control Panel Configuration dialog box. See Customize Control Panel Configuration, page 105, for details on configuring the Control Panel. |
| Exit                       | Click to exit the WinClient.                                                                                                    |

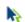

# **Mouse Pointer Type**

LCD KVM over IP switches offer a number of mouse pointer options when working in the remote display. Click this icon to select from the available choices:

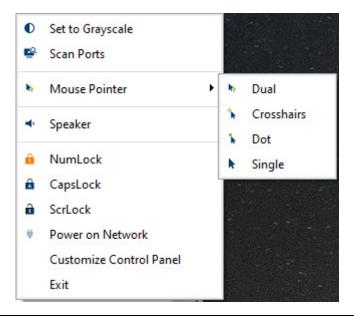

**Note:** 1. Before accessing a port, only Dual and Crosshairs are available for the Windows Viewers. Once the port is accessed, three pointers are available.

- 2. The Dot pointer is not available with the Java Client Viewer or the Java Client AP.
- 3. Selecting the Single pointer has the same effect as the *Toggle mouse display* hotkey function.
- 4. The icon on the Control Panel changes to match your choice.

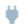

## **Power on Network**

The Power on Network icon provides the ability to power on, power off, and reboot outlets associated with the port on the PoN device (see *Power Management*, page 143 for details) from the control panel. Click this icon to select from the available choices:

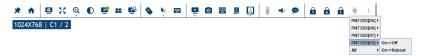

After clicking on the PoN icon, a list of the power outlets associated with the connected port appears with the available options:

| Options    | Usage                                                                                |
|------------|--------------------------------------------------------------------------------------|
| On=>Off    | Sends a Power Off signal to the selected outlet.                                     |
| On=>Reboot | Sends a Reboot signal to the selected outlet.                                        |
| Off=>On    | Sends a Power On signal to the selected outlet.                                      |
| All        | Sends the selected signal (On, Off, Reboot) to all associated outlets.               |
| Pending    | A signal has been sent to the outlet and is in the process of performing the action. |

# **Customize Control Panel Configuration**

Clicking the *Customize Control Panel* icon brings up a dialog box that allows you to configure the items that appear on the Control Panel, as well as its graphical settings:

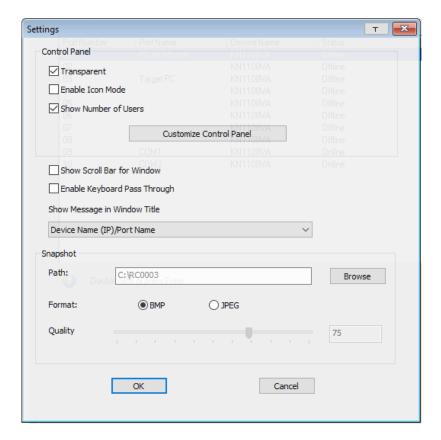

The organization of the dialog box is described in the table, below:

| Item                               | Description                                                                                                    |
|------------------------------------|----------------------------------------------------------------------------------------------------|
| Control Panel                      | ◆ Enabling <i>Transparent</i> makes the Control Panel semi-transparent, so that you can see through it to the display underneath.                                                                                                    |
|                                    | ◆ Enabling Enable Icon Mode causes the Control Panel to display as an icon until you mouse over it. When you mouse over the icon, the full panel comes up.                                                                                                    |
|                                    | Enabling Show Number of Users shows the number of the bus you are on, as well as the total number of users on the bus, displays on the bottom row center of the Control Panel as follows: Bus No./ Total Users. (See the Control Panel diagram on page 72 for an example.) |
| Customize<br>Control Panel         | Allows you to select which icons display in the Control Panel. Check the ones you want to see, uncheck the ones you don't want.                                                                                                    |
| Show Scroll<br>Bar for Window      | In cases where the remote screen display is larger than your monitor, you can choose how to scroll to the areas that are off-screen.                                                                                                    |
|                                    | When this is enabled, the show bar for windows allows scroll bars to appear around the screen borders that you can use to scroll to the off-screen areas.                                                                                                    |
| Enable<br>Keyboard Pass<br>Through | When this is enabled, the Alt-Tab key press is passed to the remote server and affects that server. If it is not enabled, Alt-Tab acts on your local client computer.                                                                                                    |
| Show Message in Window Title       | Select to show message such as port name, device name, resolution, frame rate, and bandwidth in the window title.                                                                                                    |
| Snapshot                           | These settings let the user configure the LCD KVM over IP switch's screen capture parameters (see the <i>Snapshot</i> description under <i>The Control Panel</i> , page 72):                                                                                               |
|                                    | ◆ Path lets you select a directory that the captured screens automatically get saved to. Click <b>Browse</b> ; navigate to the directory of your choice; then click <b>OK</b> . If you don't specify a directory here, the snapshot is saved to your desktop.              |
|                                    | ◆ Click a radio button to choose whether you want the captured screen to be saved as a BMP or a JPEG (JPG) file.                                                                                                    |
|                                    | ◆ If you choose JPEG, you can select the quality of the captured file with the slider bar. The higher the quality, the better looking the image, but the larger the file size.                                                                                             |

## **The Java Control Panel**

The Java Client Viewer and Java Client AP Control Panel is similar to the one used by the WinClient:

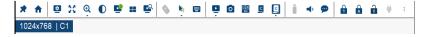

The major differences between them are:

- In the Macros dialog box, *Toggle Mouse Display* is not available.
- The *Dot* mouse pointer type is not available.
- In the Message Board, there is no Show/ Hide button to show or hide the user list.
   This function is achieved by clicking the arrows at the top of the bar that separates the User List panel from the main panel.

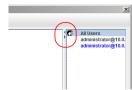

- In Virtual Media, only ISO and Folder are supported. See Java Client Viewer / Java Client AP, page 304 for further details.
- The Control Panel *Lock LED* icons are not in sync with your keyboard. When you first connect, the LED display may not be accurate. To be sure, click on the LED icons to set them.
- In *Control Panel Configuration*, the BMP Snapshot format has been replaced by PNG.
- To access to the Customize Control Panel, right click in the text row area brings up a menu-style version of the toolbar. In addition, it allows you to select options for the *Screen Mode, Zoom, Mouse Pointer*, and *Macro List*. These functions are discussed in the sections that follow.

| Icon     | Function                                                                                                    |
|----------|----------------------------------------------------------------------------------------------------|
| *        | This is a toggle. Click to make the Control Panel persistent – i.e., it always displays on top of other screen elements. Click again to have it display normally. |
| <b>^</b> | Under an accessed port, click to recall the GUI.                                                                                                    |
|          |                                                                                                    |

| •        | Click to bring up the Video Options dialog box. Right-click to perform a quick Auto Sync (see <i>Video Settings</i> , page 77, for details).                                                                                                    |
|----------|----------------------------------------------------------------------------------------------------|
| 20       | Toggles the display between Full Screen Mode and Windowed Mode.                                                                                                    |
|          | Click to zoom the remote display window.                                                                                                    |
| Ō        | <b>Note:</b> This feature is only available in windowed mode (Full Screen Mode is off). See <i>Zoom</i> , page 80 for details.                                                                                                    |
| •        | Click to toggle the remote display between color and gray scale views.                                                                                                    |
| <u>e</u> | Click to perform a video and mouse autosync operation. It is the same as clicking the Auto-sync button in the <i>Video Options</i> dialog box (see <i>Video Settings</i> , page 77).                                                                                                    |
|          | Under an accessed port, click to invoke Panel Array Mode (see <i>Panel Array Mode</i> , page 245).                                                                                                    |
| <u> </u> | Under an accessed port, click to begin Auto Scan Mode. The LCD KVM over IP switch automatically switches among the ports that were selected for Auto Scanning with the <i>Filter</i> function (see <i>Filter</i> , page 109). This allows you to monitor their activity without having to switch among them manually. |
|          | Click to toggle Automatic or Manual mouse sync.                                                                                                    |
|          | • When the selection is <i>Automatic</i> , a green $$ appears on the icon.                                                                                                    |
| •        | ◆ When the selection is <i>Manual</i> , a red X appears on the icon.                                                                                                    |
|          | See <i>Mouse DynaSync Mode</i> , page 81 for a complete explanation of this feature.                                                                                                    |
|          | Click to select the mouse pointer type.                                                                                                    |
| A        | <b>Note:</b> This icon changes depending on which mouse pointer type is selected (see <i>Mouse Pointer Type</i> , page 103).                                                                                                    |
| <b>=</b> | Click to bring up the on-screen keyboard (see <i>The On-Screen Keyboard</i> , page 83).                                                                                                    |
|          |                                                                                                    |

|            | Click to select the port you wish to connect to.                                                                                                    |
|------------|----------------------------------------------------------------------------------------------------|
| ₹          |                                                                                                    |
| Ō          | Click to take a snapshot (screen capture) of the remote display. See <i>Snapshot</i> , page 106, for details on configuring the Snapshot parameters.                                                                                   |
| Ct Al      | Click to send a Ctrl+Alt+Del signal to the remote system.                                                                                                    |
|            | Click to bring up the Macros dialog box (see page 86 for details).                                                                                                    |
|            |                                                                                                    |
| Ê          | Click to display a dropdown list of <i>User</i> macros in order to access and run macros more conveniently than using the Macros dialog box (see the <i>Macros</i> icon in the table above, and the <i>Macros</i> section on page 86). |
|            | Click to bring up the <i>Virtual Media</i> dialog box. The icon changes depending on the status of the virtual media function. See <i>Virtual Media</i> , page 96, for specific details.                                               |
|            | <b>Note:</b> This icon displays in gray when the function is disabled or not available.                                                                                                    |
| <b>4</b> 0 | Click to toggle sound from the remote server to be heard on the client computer's speakers on or off. The "prohibited" symbol (a red circle with a diagonal bar) displays on the icon when the speaker is toggled Off.                 |
| <b>9</b>   | Click to bring up the Message Board (see <i>The Message Board</i> , page 99).                                                                                                    |

| 0 | These icons show the Num Lock, Caps Lock, and Scroll Lock status of the remote computer.                                                                                                    |
|---|----------------------------------------------------------------------------------------------------|
| 1 | ◆ When the lock state is <i>On</i> , the LED is lights orange and the lock hasp is closed.                                                                                                    |
|   | ◆ When the lock state is <i>Off</i> , the LED is lights blue and the lock hasp is open.                                                                                                    |
| A | Click on the icon to toggle the status.                                                                                                    |
|   | Note: These icons and your local keyboard icons are in sync.  Clicking an icon causes the corresponding LED on your keyboard to                                                                                                    |
| 7 | change accordingly. Likewise, pressing a Lock key on your keyboard causes the icon's color to change accordingly.                                                                                                    |
|   | The Power on Network icon allows the device to be powered on, powered off or rebooted, when the device is connected to a compatible PoN "PN" series unit. (For more information on configuring PoN features see <i>PoN Devices</i> , page 206). |
| - | See <i>Power on Network</i> , page 104 for a complete explanation of this feature.                                                                                                    |
| : | Click to bring up more control panel functions. See Customize Control Panel Configuration, page 105.                                                                                                    |

## **WebClient Control Panel**

The WebClient Viewer is similar to the one used by the WinClient but with fewer functions:

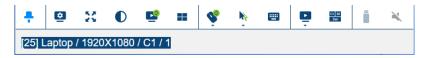

With the KL1108V / KL1116V using firmware version v1.3.125 or later, the device name, port ID, and port name are displayed on the WebClient window tab as illustrated below.

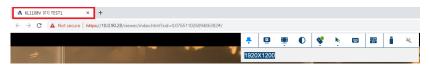

These functions are discussed in the sections that follow.

| Icon     | Function                                                                                                    |
|----------|----------------------------------------------------------------------------------------------------|
| *        | This is a toggle. Click to make the Control Panel persistent – i.e., it always displays on top of other screen elements. Click again to have it display normally.                    |
| •        | Click to bring up the Video Options dialog box. Right-click to perform a quick Auto Sync (see <i>Video Settings</i> , page 77, for details).                                         |
| 50       | Toggles the display between Full Screen Mode and Windowed Mode.                                                                                                    |
| •        | Click to toggle the remote display between color and gray scale views.                                                                                                    |
| <b>₽</b> | Click to perform a video and mouse autosync operation. It is the same as clicking the Auto-sync button in the <i>Video Options</i> dialog box (see <i>Video Settings</i> , page 77). |
| ==       | Under an accessed port, click to invoke Panel Array Mode (see <i>Panel Array Mode</i> , page 245).                                                                                   |

|            | Click to toggle Automatic or Manual mouse sync.                                                                                                    |
|------------|----------------------------------------------------------------------------------------------------|
|            | • When the selection is <i>Automatic</i> , a green $$ appears on the icon.                                                                                                    |
| •          | ◆ When the selection is <i>Manual</i> , a red X appears on the icon.                                                                                                    |
| •          | See <i>Mouse DynaSync Mode</i> , page 81 for a complete explanation of this feature.                                                                                                    |
|            | Click to select the mouse pointer type.                                                                                                    |
| A          | <b>Note:</b> This icon changes depending on which mouse pointer type is selected (see <i>Mouse Pointer Type</i> , page 103).                                                                                           |
| <u> </u>   | Click to bring up the on-screen keyboard (see <i>The On-Screen Keyboard</i> , page 83).                                                                                                    |
| -          | Click to select the port you wish to connect to.                                                                                                    |
| Ţ          |                                                                                                    |
| -          | Click to send a Ctrl+Alt+Del signal to the remote system.                                                                                                    |
| Ct Al      |                                                                                                    |
| _          | Click to bring up the <i>Virtual Media</i> dialog box. The icon changes depending on the status of the virtual media function. See <i>Virtual Media</i> , page 96, for specific details.                               |
|            | <b>Note:</b> This icon displays in gray when the function is disabled or not available.                                                                                                    |
| <b>◄</b> 0 | Click to toggle sound from the remote server to be heard on the client computer's speakers on or off. The "prohibited" symbol (a red circle with a diagonal bar) displays on the icon when the speaker is toggled Off. |

The major differences between the WinClient and WebClient are:

- The Recall is not available.
- The Zoom (is not available.
- The Auto Scan Mode is not available.
- The *Dot* mouse pointer type is not available.
- The Snapshot is not available.

- The Macros Dialog Box 📘 is not available.
- The User Macros is not available.
- In Virtual Media, only ISO and Folder are supported. See *WebClient Viewer*, page 304 for further details.
- The Message Board pis not available.
- The Num Lock 1 , Caps Lock , and Scroll Lock are not available.
- The PoN is not available.
- The More Control Panel is not available.

This Page Intentionally Left Blank

# Chapter 7 Port Access

# **Overview**

When you log in to the switch the *Port Access* page comes up with the LCD KVM over IP switch's KVM *Connections* page displayed.

# **Browser GUI**

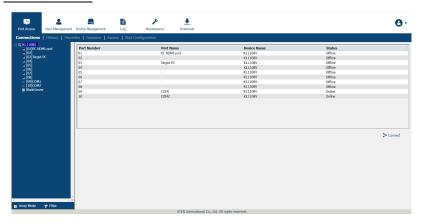

## **AP GUI**

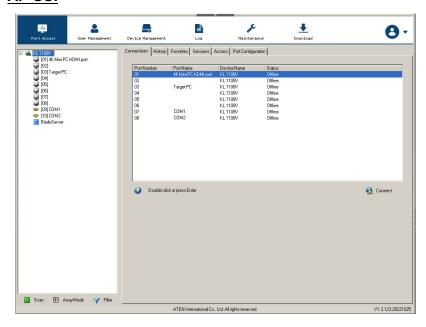

The Connections page is organized into several main areas. All the devices, ports, and outlets that a user is permitted to access are listed in the Sidebar at the left of the page. In addition to LCD KVM over IP device listings, if any PoN (Power on Network) devices are connected to the switches they are listed separately below the switch listings. If any Blade Servers have been deployed, they are listed separately below the PoN devices.

Configuration and operation of KVM devices and ports are discussed on page 124; configuration and operation of PoN devices and outlets are discussed on page 127; configuration and operation of Blade Servers are discussed on page 132

**Note:** Power on Network devices are also referred to as PDUs (Power Device Units).

After selecting a device, port, or outlet in the Sidebar, clicking entries on the menu bar (Browser GUI) or tab bar (AP GUI) opens information and configuration pages related to the item selected in the Sidebar.

# The Sidebar

All KVM switches, PoN devices, and Blade Servers – including their ports and outlets – are listed in a tree structure in the Sidebar at the left of the screen:

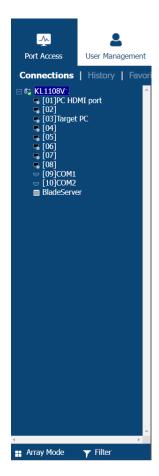

## The Sidebar Tree Structure

The characteristics of the Sidebar tree structure are the following:

- Users are only allowed to see the devices and ports / outlets that they have access permission for.
- Ports / outlets and cascaded station devices can be nested under their first station devices.

Click the + in front of a device to expand the tree and see the ports / outlets nested underneath it. Click the - to collapse the tree and hide the nested ports/outlets.

- A port's/outlet's ID number is displayed in brackets next to its icon. The
  ports/outlets but can also be named (see *Port/Outlet Naming*, page 122, for
  details).
- Switches and ports that are on line have their monitor screen icons in Green; the monitor screens are Gray for devices and ports that are offline.
- Outlets that are On have their icons in Amber; the icons are Gray for outlets that are Off.
- To access and operate a port, double click its icon. Port operation details are discussed in Chapter 13, *Port Operation*.
  - **Note:** 1. In the Browser version, you can open as many port viewers as there are ports, but the number of ports that you see depends on the number of buses that the switch supports. For example, if the switch supports 4 buses, the 5th viewer displays the same port as the 1st viewer; the 6th viewer displays the same screen as the 2nd viewer, etc.
    - In the AP GUI version you can only access one port at a time. To see two different ports, you would have to log in two separate times.
    - 2. If the *CC Management* function is enabled (see page 196), PoN devices and Blade Servers do not appear in the Sidebar, even if they are configured on the switch. This is because they are managed via the CC server.

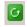

#### Scan

Scan is found at the bottom of the AP GUI Sidebar. It automatically switches among all the ports that are visible in the Sidebar (see Filter, below), at regular intervals, so that their activity can be monitored automatically. See *Auto Scanning*, page 252 for details.

**Note:** This item doesn't appear at the bottom of the Sidebar in the Browser version. In that version, you must invoke it from the port's *Toolbar*. See *The Port Toolbar*, page 250 for details

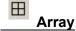

Array is found at the bottom of the AP GUI Sidebar. It represents another way of monitoring port activity. Under this function your screen is divided into a grid of panels, with each panel showing the video display of a particular port. Only ports that are visible in the Sidebar (see Filter, below), and that are on line are displayed – all other ports are blank. See *Panel Array Mode*, page 255 for details

**Note:** This item doesn't appear at the bottom of the Sidebar in the Browser version. In that version, you must invoke it from the port's *Toolbar*. See *The Port Toolbar*, page 250 for details

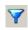

#### **Filter**

Filter allows you to control the number and type of ports that display in the Sidebar, as well as which ports get scanned when Auto Scan and Array Modes are invoked (see *Scan* and *Array*, above). When you click *Filter*, the bottom of the panel changes to look similar to the image, below:

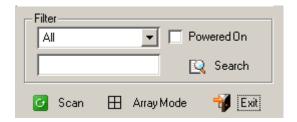

The meanings of the choices are explained in the following table:

| Choices | Explanation                                                                                                    |
|---------|----------------------------------------------------------------------------------------------------|
| All     | This is the default view. With no other filter options selected, all of the ports that are accessible to the user are listed in the Sidebar.                                                                         |
|         | If any Favorites have been specified (see page 138), you can drop down the list box and select Favorites instead of All. If you select Favorites, only the items you have selected as Favorites display in the tree. |

| Choices    | Explanation                                                                                                    |  |
|------------|----------------------------------------------------------------------------------------------------|--|
| Powered On | If you enable <i>Powered On</i> (by putting a check in the checkbox) only the ports that have their attached devices powered on display in the tree.                                                                                                    |  |
| Search     | If you key in a search string and click <b>Search</b> , only port names that match the search string display in the tree. Wildcards (? for single characters; * for multiple characters) and the keyword <b>or</b> are supported, so that more than one port can show up in the list. |  |
|            | For example:                                                                                                    |  |
|            | If you key in <b>Web*</b> , both Web Server 1 and Web Server 2 show up in the list.                                                                                                    |  |
|            | If you key in <b>W*1 or M*2</b> , both Web Server 1 and Mail Server 2 show up in the list.                                                                                                    |  |
| Exit       | Clicking <b>Exit</b> closes the filter dialog.                                                                                                    |  |

# **Sidebar Utilities**

The AP GUI version Port Access *Connections* page provides a convenient method to work with the Sidebar tree. When you right click an item, a list with various options pops up:

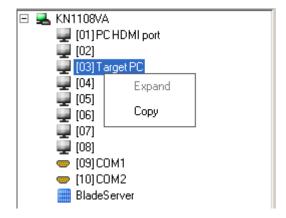

**Note:** The screenshot shows an example of just one of the pop-ups that can appear. The items that appear in the pop-up depend on whether you are logged in remotely or from a Local Console; what your user type is; and whether you selected a switch or a port.

The following table lists and explains all of the possible items that may appear:

| Item                | User Type               | Explanation                                                                                                    |
|---------------------|-------------------------|----------------------------------------------------------------------------------------------------|
| Expand/<br>Collapse | Administrators<br>Users | If the device's ports are nested (not displayed),<br>the dialog box entry is <i>Expand</i> . Click <b>Expand</b> to<br>display the nested ports.                 |
|                     |                         | If the device's ports are displayed, the dialog box<br>entry is <i>Collapse</i> . Click <b>Collapse</b> to nest the<br>ports.                                    |
|                     |                         | Note: 1. This item only appears for switches, or for ports that have cascaded station devices connected to them.                                                 |
|                     |                         | This has the same effect as clicking the +     or - in the tree structure.                                                                                       |
| Сору                | Administrators<br>Users | This item is only available for ports. After selecting Copy, you can Paste the port into the Favorites page. See <i>Adding a Favorite</i> , page 138 for details |

## **Port/Outlet Naming**

For convenience – especially in large installations with many devices, ports and outlets – administrators and users with port configuration permission, can give each port or outlet a name. To assign, modify or delete a name, do the following:

- 1. Click once on the item you want to edit; wait a second; then click again.
  - **Note:** 1. This is not a double click. It involves two separate clicks. A double click will switch you to the device attached to the port.
    - 2. In the AP GUI version you can right click on the port you want to edit, then select **Rename** in the popup box that appears, or you can highlight the port and press **F2**.

After a second or two, the field changes to provide a text input box:

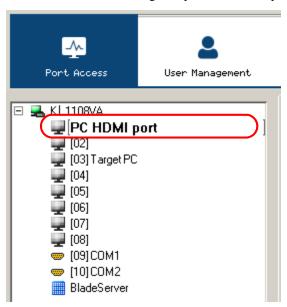

- 2. Key in a name for the item (or change/delete a previous one).
  - You can use any combination of letters, numbers, and symbols on the typewriter keys of keyboards with PC US English layout. In this case, the maximum number of characters allowed is 20.
  - You can also activate your local IME to input non-English characters. For languages that use 2 byte encoding, the maximum number of characters allowed is 9.

3. When you have finished editing the name, press [Enter] or click anywhere outside of the input box to complete the operation.

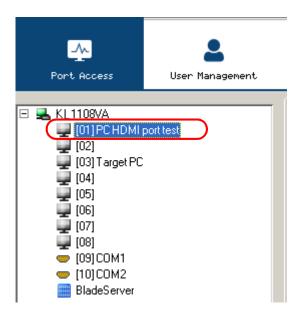

# **KVM Devices and Ports – Connections Page**

For LCD KVM over IP switches, the *Connections* page displays port status information at the device level, and port connection configuration options at the port level.

#### **Device Level**

When a LCD KVM over IP switch is selected in the Sidebar, the Connections page displays a list of ports for the device that the user is authorized to access or view.

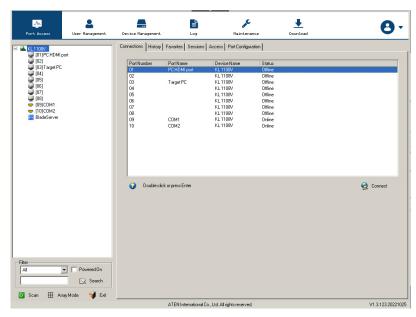

The following attributes are listed for each device:

- Port Number the port's number on the switch.
- ◆ Port Name if a name has been assigned to a port it displays here.
- Device Name if a name has been assigned to the switch it displays here.
- Status the current status of the port online, or offline.

**Note:** The sort order of the information displayed can be changed by clicking the column headings.

You can access a port from the main panel either by double clicking anywhere on its line entry, or selecting it anywhere on its line entry and clicking **Connect** at the bottom right of the page.

## **Port Level**

When a port is selected in the Sidebar, the *Connections* page changes to display the port connection and configuration options:

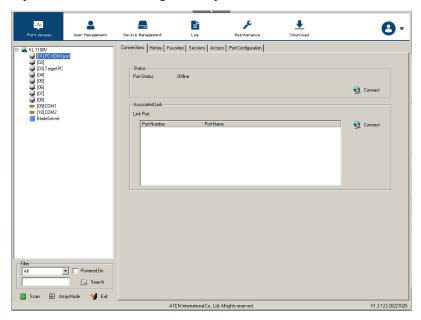

The screen is divided into three major panels, as described in the sections that follow.

#### Status

The Status Panel displays the port's current status information, including whether the port is online or offline, and if the port is mountable.

Click the **Connect** button to view the port display via the switch's built-in Win Viewer (when using Windows Internet Explorer), or Java Viewer (when using other web browsers).

#### **Associated Links**

The Associated Links panel displays ports that have been associated with the currently selected port. Associations are configured on the  $Port\ Access \rightarrow Port\ Configuration \rightarrow Associated\ Links\ page\ (see page 152\ for\ details).$ 

## **Power Management**

If a PN0108 is connected to the LCD KVM over IP switch, and a device is connected to one of the PN0108's outlets, you can power manage (On, Off, Reboot) selected outlets directly from this page, instead of having to select them on the PoN device, itself.

Associating outlets with a port is accomplished on the *Port Access*  $\rightarrow$  *Port Configuration*  $\rightarrow$  *Power Management* page (see page 153 for details).

 If there is more than one outlet associated with this port, click on the line entry to select the one you want to manage, then click the On, Off, or Reboot icon, as appropriate.

**Note:** For the Reboot option, the outlet must be configured with *System After AC Back* or *Modem Ring Resume* as its operating mode.

- If there is more than one outlet associated with this port, and you want to power manage several of them at once, use *Shift-Click* (for a sequential set), or *Ctrl-Click* (for a non-sequential set) to select your group.
- If there is more than one outlet associated with this port, and you want to power manage all of them at once, click to put a checkmark in the Select All checkbox.
  - **Note:** 1. Even though the outlets all turn On, Off, or Reboot at the same time, they do so with their own separate outlet configuration settings (delay, operating mode, etc. See *Port Configuration*, page 148 for details).
    - 2. For the Reboot option, the outlet must be configured with *System After AC Back* or *Modem Ring Resume* as its operating mode.
- ◆ The Synchronization checkbox is read only. Whether it is enabled or not is set on the Port Configuration → Power Management page (see page 148). When Synchronization is enabled, the outlets on devices with more than one power supply can all be operated at the same time.

**Note:** For the Reboot option, the outlets must be configured with *System After AC Back* as the operating mode.

# **PoN Devices – Device Monitor Page**

Power on Network (PoN) devices that are connected to the switches display below the KVM switches in the Sidebar. When a PoN device is selected in the Sidebar, the *Device Monitor* page appears. The screenshots used below are for reference purpose only. The KL1108V/KL1116V's web GUI icons may differ from the new firmware version.

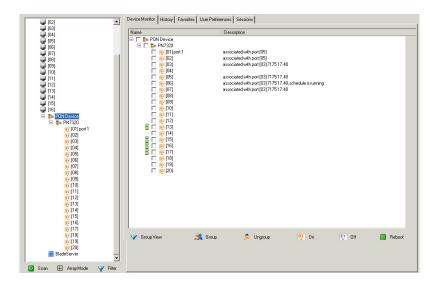

## The Main Panel - PoN View

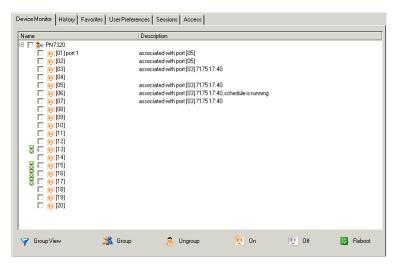

PoN View is the default page view, All PoN devices and their outlets that are connected to the switch are listed under the *Name* column.

Outlets that are synchronized or that belong to groups have a green power outlet icon in front of their names. Click an outlet's green icon to display which other outlets it synchronizes with, or is grouped with. Click the green outlet again to close the information display,

The *Description* column displays which KVM port the outlet is associated with.

#### **Action Buttons**

The actions that the buttons at the bottom of the page perform are described in the table below:

| Button     | Action                                                                                                    |
|------------|----------------------------------------------------------------------------------------------------|
| Group View | Click this button to switch the display to <i>Group View</i> – see <i>The Main Panel</i> – <i>Group View</i> , page 130 for details.          |
| Group      | Select the outlets that you want to form into a group, then click this button to create it (see <i>Outlet Groups</i> , page 129 for details). |
| Ungroup    | Select the outlets that you want to remove from a group, then click this button to remove them                                                |
| On         | Sends a Power On signal to the selected outlet(s).                                                                                            |
| Off        | Sends a Power Off signal to the selected outlet(s).                                                                                           |

| Button | Action                                           |
|--------|--------------------------------------------------|
| Reboot | Sends a Reboot signal to the selected outlet(s). |

#### **Outlet Groups**

To create outlet groups, do the following:

- 1. Select the outlets you want to include in the group.
- 2. Click Group.

The Outlet Group dialog box comes up:

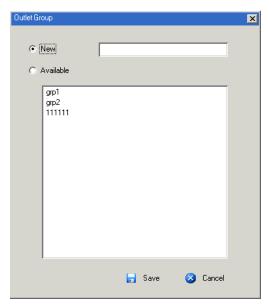

- 3. Select whether or not the outlets will belong to a new group or to an existing group.
  - a) If it is a new group, give it a name in the text field.
  - b) If it is an existing group, select the group in the central panel.
- 4. Click Save.

To remove outlets from groups, select them in the main panel, then click **Ungroup**.

## The Main Panel - Group View

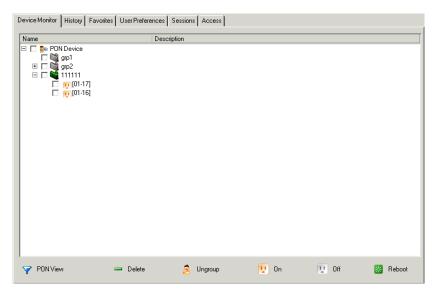

- Clicking the PoN View button takes you back to the PoN View page.
- To delete a group, select it in the main panel, then click **Delete**.
- Selecting a group in the main panel, then clicking Ungroup, removes all
  outlets from that group. It provides a shortcut method to remove all of
  them at once, rather than having to remove then one by one from the PoN
  View page.
- To power manage a group of outlets, first select the group(s) in the main panel, then click the appropriate power button.

## **Outlet Settings**

When an outlet is selected in the Port Access page Sidebar, the *Outlet Settings* page appears:

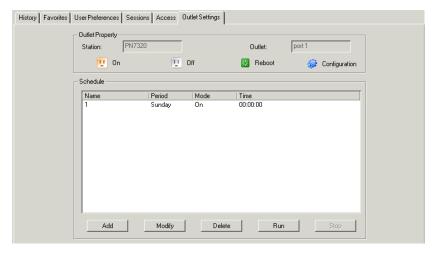

- The *Outlet Properties* panel indicates the name of the PoN that the outlet belongs to and the outlet's name, as well as On, Off, Reboot, and Configuration buttons to manually manage the outlet's power.
- The *Schedule* panel lets you set up an automated Power management configuration for the outlet. The procedure for accomplishing this is the same as the one described in the *Power Management* section. See *Schedule*, page 156 for details.

# **Blade Servers – Connections Page**

Blade Servers that are connected to the switches display below the KVM switches and PoN devices in the Sidebar.

This section describes accessing and configuring the blade servers, and associating the blades with KVM switch ports. By associating a blade server or blade with a port the servers and blades are integrated into the Sidebar tree view, and appear as devices connected to the port.

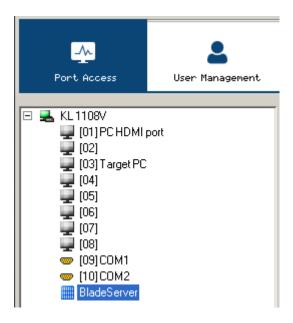

## The Blade Configuration Page

The *Blade Configuration* page is where the associations between the blade servers and the KVM switch ports get made. To access this page, select the blade server or blade then click *Blade Configuration* (the menu item at the far right of the menu bar).

For IBM and Dell blade servers, the entire chassis gets associated with a port, and each blade in the chassis will appear in the tree as a child port of the associated port – as in port 08 in the screenshot at the right.

For HP blade servers, associations are made on a blade by blade basis. Each blade is associated with a single port.

To access a blade, click on its port entry in the tree.

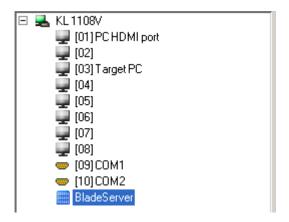

## **Associating Ports**

#### **Main Panel Device View**

Port association begins by clicking the Blade Configuration menu item at the far right of the menu bar. The page comes up in *Device View*, listing all of the LCD KVM switch's ports, and the blade servers (IBM and Dell servers), or individual blades (HP servers) that have been associated with them:

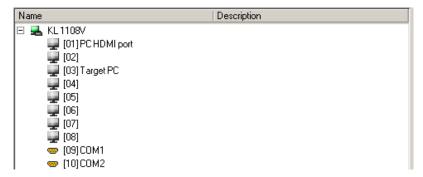

To make an association from the device view, you first select a KVM port, then select a blade server or blade to associate it with as follows:

- 1. Select the port in the main panel
- 2. Click Associate
- 3. In the screen that comes up, select the blade server or individual blade that you want to associate with the selected port.

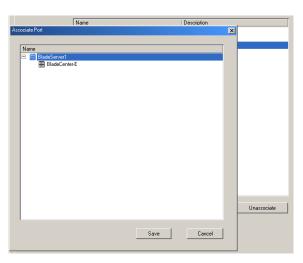

#### 4. Click Save.

After the association completes successfully, the *blade icon* appears as the port indicator in the Sidebar tree. To access the device running on the blade, click on its entry in the Sidebar.

#### Main Panel Blade View

At the bottom of the Device View main panel is a button labeled *Blade View*. This is a button that toggles the main panel between the two views. Click it to bring up the main panel in Blade View:

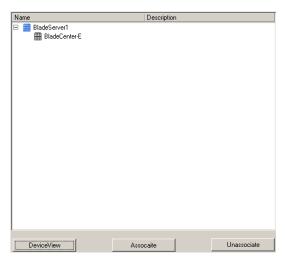

Blade View lists all of the blade servers (IBM and Dell servers) and individual blades (HP servers) that are installed on the system, and the ports (if any) that they are associated with.

To make an association from the blade view, you first select a blade server or blade, then select a KVM port to associate it with as follows:

- 1. Select the blade server or blade in the main panel.
- 2. Click **Associate** (at the bottom of the main panel).

3. In the screen that comes up, select the port that you want to associate it with.

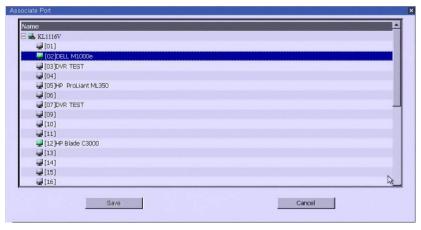

#### 4. Click Save.

After the association completes successfully, the *blade icon* appears as the port indicator in the Sidebar tree. To access the device running on the blade, click on its entry in the Sidebar.

## **Unassociating Ports**

To break the association between a port and a blade server or individual blade, select the association in the main panel, then click **Unassociate**.

# **History**

The History page provides a record of each time that a port was accessed. It provides quick access to the most recently used ports. You can access a port shown in the main panel by double clicking it.

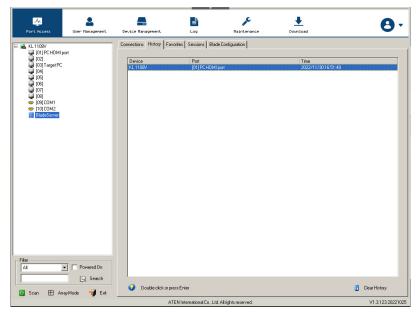

- If there are more entries than there is room on the screen, a scroll bar appears to let you scroll up and down to see the entire record.
- To clear the record and start over, click the *Clear History* button at the bottom right of the page.

**Note:** You can change the sort order of the information displayed by clicking the column headings.

## **Favorites**

The Favorites page is similar to a bookmarks feature. Ports that you frequently access can be saved in a list here. Simply open this page and select the port – rather than hunting for it in the Sidebar. This feature is especially handy on large, crowded installations:

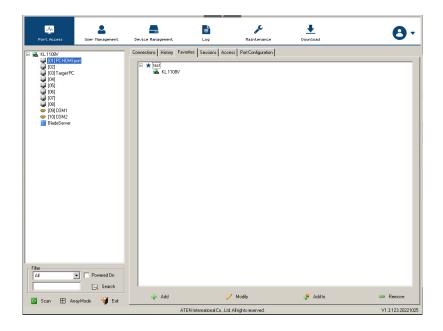

### Adding a Favorite

To add a port to the favorites, do the following:

1. Right click in the main panel; click Add Favorite.

- or -

Click **Add** at the bottom left of the main panel.

An Untitled Favorite entry appears:

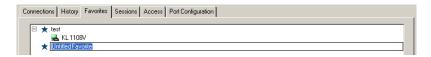

- 2. This will be a container to hold your port entries. Click inside the text entry box to erase *Untitled Favorite* and key in an appropriate name, then click on any empty space in the main panel.
- 3. To add a port:

Drag it from the Sidebar and drop it onto the container

– or –

Right Click on it in the Sidebar; select **Copy**. Right click on the container; select **Paste**.

– or –

Select the container in the main panel; select the port in the Sidebar; then click **Add to** at the bottom of the main panel.

The switch that the port belongs to is added to the container; the selected port is appended under the switch.

**Note:** To add multiple ports at the same time, hold the Shift or Ctrl key down while you make your Sidebar selections then drag or copy the entire group to the Favorites panel.

4. Repeat step 3 for any other *Favorite* categories you wish to create

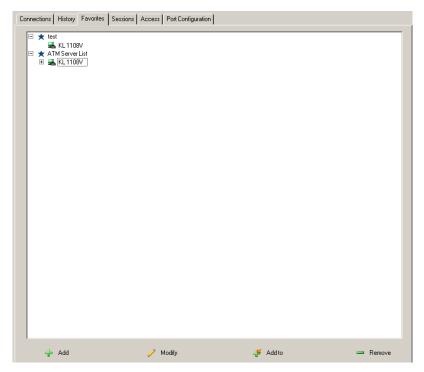

**Note:** Favorites can be selected for filtering in the Sidebar. See *Filter*, page 119 for details

## Modifying a Favorite

- To modify a Favorite, or one of the items contained in it, right click on it, then select a choice from the popup menu that appears.
- To edit a Favorite's name:

Click on it once, wait a second, then click again. You can edit the name after the display changes to provide a text input box, This is the same procedure as the one described for port naming (see *Port/Outlet Naming*, page 122).

– or –

Select the Favorite in the main panel, then click **Modify** at the bottom of the main panel.

## Sessions

The Session page lets the administrator and users with User Management permissions see at a glance which users are currently logged into the LCD KVM over IP switch, and provides information about each of their sessions.

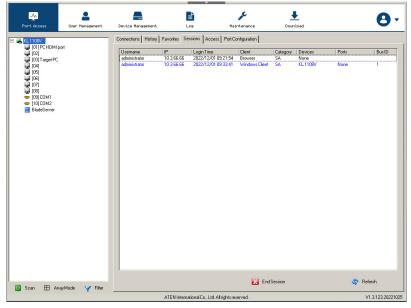

**Note:** 1. The Session page isn't available for ordinary users.

- Users with User Management permissions can only see the sessions of ordinary users
- 3. The *Category* heading lists the type of user who has logged in: SA (Super Administrator); Admin (Administrator); Normal user (User).

The meanings of the headings at the top of the page are fairly straightforward. The *IP* heading refers to the *IP* address that the user has logged in from; the *Device* and *Port* headings show which device and port the user is currently accessing. The *Bus ID* refers to the bus that the user is currently on (Bus 0 refers to the Local Console's bus).

- **Note:** 1. The sort order of the information displayed can be changed by clicking the column headings.
  - 2. The Bus ID also displays on the control panel (see page 72). See *Users and Buses*, page 258 for information about buses.

This page also gives the administrator the option of forcing a user logout by selecting the user and clicking **End Session** at the bottom of the main panel.

## **Access**

Administrators use the *Access* page to set user and group access and configuration rights for switches and ports.

**Note:** The Access page only appears for those users with User Management permissions. It isn't available for other users.

#### **Device Level Browser GUI Interface**

If a switch is chosen in the Sidebar, the Main panel looks similar to the one shown below:

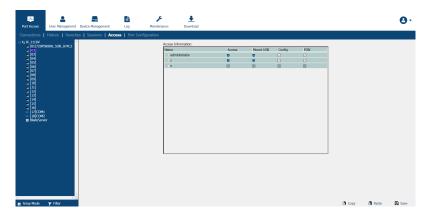

The main panel consists of two columns: *Name*, and *Config*:

- Name lists all the users and groups that have been created.
- Config indicates the users who have Configuration privileges. A check mark (√) indicates that the user has permission to make changes to the switch configuration settings (see Chapter 9, Device Management); an X means that the user is denied permission to make configuration changes. Click the icon to toggle permission for Administrators and Users (Super Administrators always have configuration privileges).
- The *Copy* and *Paste* buttons at the bottom of the main panel provide a shortcut method of assigning the permissions settings of one port to any of the other ports. To do so:
  - 1. Select the port whose permissions you want the other port(s) to follow.
  - 2. Click Copy.
  - 3. Select the port you want to receive the permissions.

- 4. Click Paste.
- When you have finished making your configuration changes, click Save.

## Port Level Browser GUI Interface

If a port is chosen in the Sidebar, the Main panel looks similar to the one shown below:

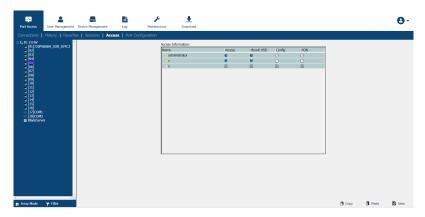

The port access settings are explained in the following table:

| Name      | Each port column.                                                                                                    | accessible to                                                                                                    | the user is listed under the Names                                                                                                    |  |
|-----------|----------------------------------------------------------------------------------------------------|----------------------------------------------------------------------------------------------------|----------------------------------------------------------------------------------------------------|--|
| Access    | cycle throu                                                                                                    | The Access column is where device access rights are set. To cycle through the choices, click the icon in the row that corresponds to the user you want to configure. The meanings of the icons are as follows |                                                                                                    |  |
|           | 609                                                                                                    | Full Access                                                                                                    | The user can view the remote screen and can perform operations on the remote server from his keyboard and monitor.                                                 |  |
|           | 685^                                                                                                    | View Only                                                                                                    | The user can only view the remote screen; he cannot perform any operations on it.                                                                                  |  |
|           | $\times$                                                                                                    | No Access                                                                                                    | No access rights - the Port will not show up on the User's list on the Main Screen.                                                                                |  |
| Mount USB | The Mount USB column is where permission to mount Virtual Media devices on remote servers is configured. To cycle through the choices, click the icon in the row that corresponds to the user you want to configure. The icons are the same as the ones in the Access column.  • With a Full Access setting, the user can mount, read, and write |                                                                                                    |                                                                                                    |  |
|           | ◆ With a \                                                                                                    | •                                                                                                    | ing, the user can only view the contents of d only), he can not perform any operations                                                                             |  |
|           | ◆ With a <i>No Access</i> setting, the user will not see the virtual media even if it has been configured on the remote system.                                                                                                    |                                                                                                    |                                                                                                    |  |
|           |                                                                                                    | s entry does n<br>′irtual Media f                                                                                                    | ot appear for switches that do not support unction.                                                                                                    |  |
| Config    | port's conf                                                                                                    | iguration setti<br>ermission; ar                                                                                                    | on for the user to make changes to a ings. A check mark ( $\sqrt{\ }$ ) indicates that the x means that the user does not have                                     |  |
| PoN       | operation to them. A                                                                                                    | of ports that h<br>check mark (                                                                                                    | s/restricts the configuration and power ave Power on Network devices connected $(\sqrt{\ })$ indicates that the user has s that the user does not have permission. |  |

# **Device Level AP GUI Interface**

If a switch is chosen in the Sidebar, the Main panel looks similar to the one below:

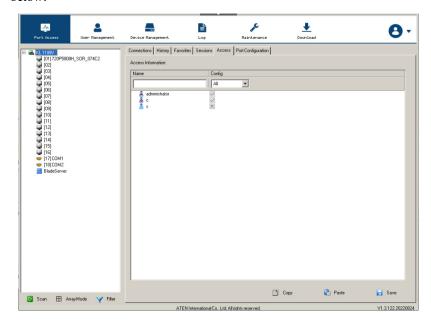

The page is essentially the same as the one for the Browser GUI (see page 142), with the exception that there are filters at the top of the columns. The filters allow you to expand or limit the scope of the users and groups that are displayed, as described in the following table:

| Filter |            | Description                                                                                                    |
|--------|------------|----------------------------------------------------------------------------------------------------|
| Name   |            | To filter on the User or Group name, key in the name, partial name or partial name, then press <b>Enter</b> . Only the Users and Groups whose names correspond to what you have keyed in appear in the list.                          |
|        |            | Wildcards (? for single characters; * for multiple characters) and the keyword "or" are supported. E.g., h*ds would return hands and hoods; h?nd would return hand and hind, but not hard; h*ds or h*ks would return hands and hooks. |
| Config | All        | All Users and Groups appear in the list.                                                                                                    |
|        | Permitted  | Only Users and Groups with configuration permissions appear in the list.                                                                                                    |
|        | Restricted | Only Users and Groups that do not have configuration permissions appear in the list.                                                                                                    |

# Port Level AP GUI Interface

If a port is chosen in the Sidebar, the Main panel looks similar to the one below:

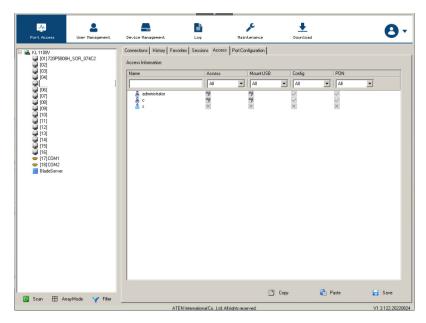

The page is essentially the same as the one for the Browser GUI (see page 143), with the exception that there are filters at the top of the columns. The filters allow you to expand or limit the scope of the users and groups that are displayed, as described in the following table:

| Filter |             | Description                                                                                                    |
|--------|-------------|----------------------------------------------------------------------------------------------------|
| Name   |             | To filter on the User or Group name, key in the name, partial name, or partial name and wild card (*) then press <b>Enter</b> . Only the Users and Groups whose names correspond to what you have keyed in appear in the list. |
| Access | All         | All Users and Groups appear in the list.                                                                                                    |
|        | Full Access | Only Users and Groups with Full Access permissions appear in the list.                                                                                                    |
|        | View Only   | Only Users and Groups with View Only permissions appear in the list.                                                                                                    |
|        | No Access   | Only Users and Groups with No Access permissions appear in the list.                                                                                                    |

|              | Filter      | Description                                                                      |
|--------------|-------------|----------------------------------------------------------------------------------|
| Mount<br>USB | All         | All Users and Groups appear in the list.                                         |
|              | Full Access | Only Users and Groups with Full Access Mount USB permissions appear in the list. |
|              | Read Only   | Only Users and Groups with Read Only Mount USB permissions appear in the list.   |
|              | No Access   | Only Users and Groups with No Access Mount USB permissions appear in the list.   |
| Config       | All         | All Users and Groups appear in the list.                                         |
|              | Permitted   | Only Users and Groups with Permitted Config permissions appear in the list.      |
|              | Restricted  | Only Users and Groups with Restricted Config permissions appear in the list.     |
| PoN          | All         | All Users and Groups appear in the list.                                         |
|              | Permitted   | Only Users and Groups with Permitted PoN permissions appear in the list.         |
|              | Restricted  | Only Users and Groups with Restricted PoN permissions appear in the list.        |

# **Saving Changes**

Click the **Save** button at the lower right corner of the page to save any changes made on the Access page.

# **Port Configuration**

## **Device Level**

When a device is selected in the Sidebar, the only item available under Port Configuration is the Port Properties page with one field to configure: the *Occupy Timeout* setting:

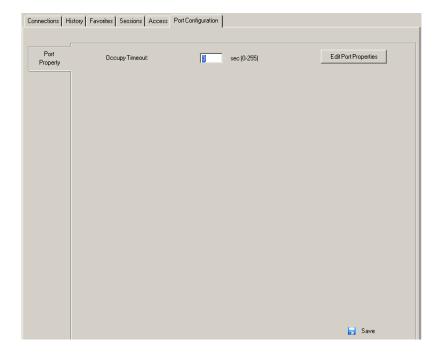

The Occupy Timeout field sets a time threshold for users on ports whose Access Mode has been set to Occupy (see *Access Mode*, page 151). If there is no activity from the user occupying the port for the amount of time set here, the user is timed out and the port is released. The first user to send keyboard or mouse input after the port has been released gets to occupy the port.

Input a value from 0 to 255 seconds. The default is 3 seconds. A setting of 0 causes the port to be released the instant there is no input.

## **Edit Port Properties**

Click Edit Port Properties to list ports and use the drop-down menus to configure *Access Mode, Port OS, OS Language*, and *Cable length* settings.

You can also use the **[Shift]** and/or **[ctrl]** keys to select and configure multiple ports.

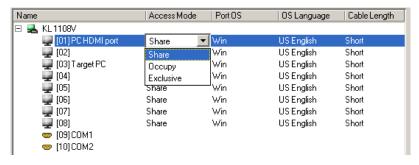

#### **Port Level**

#### **Port Properties**

When a port is selected in the Sidebar, the Port Properties page looks similar to the one below:

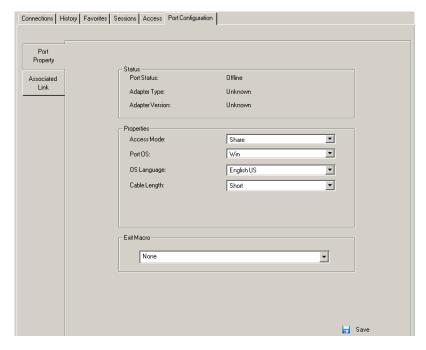

- The Status panel provides information as to whether or not the port is online or offline; the Adapter cable used to connect the server (or other device) to the port; and the Adapter's firmware level.
- The Properties panel allows you to make configuration settings for the selected port. An explanation of the Port Properties configuration fields is given on the next page, please refer to the table on page 151 for further details.
- The Exit Macro panel contains a dropdown listbox of user created System macros. You can select a macro from the list that will execute when exiting the remote server. See Macros, page 86 for details on creating exit macros.

An explanation of the configuration fields is given in the table, below:

| Field        | Explanation                                                                                                    |
|--------------|----------------------------------------------------------------------------------------------------|
| Access Mode  | Defines how the port is to be accessed when multiple users have logged on, as follows:                                                                                                    |
|              | <b>Exclusive:</b> The first user to switch to the port has exclusive control over the port. No other users can view the port. The <i>Timeout</i> function does not apply to ports which have this setting.                                                                                                    |
|              | Occupy: The first user to switch to the port has control over the port. However, additional users may view the port's video display. If the user who controls the port is inactive for longer than the time set in the <i>Timeout</i> box, port control is transferred to the first user to move the mouse or strike the keyboard.                                                                       |
|              | Share: Users simultaneously share control over the port. Input from the users is placed in a queue and executed chronologically. Under these circumstances, users can take advantage of the <i>Message Board</i> , which allows users to communicate with each other regarding control of the keyboard and mouse or keyboard, mouse, and video of a Share port (see <i>The Message Board</i> , page 99). |
| Port OS      | Specifies the operating system that the server on the connected port is using. Choices are Win, Mac, Sun, and Other. The default is Win.                                                                                                    |
| OS Language  | Specifies the OS language being used by the server on the connected port. Drop down the list to see the available choices. The default is English US.                                                                                                    |
| Cable Length | Lets you specify how long the Cat 5e/6 cable between the port and the KVM adapter cable is. Use the drop-down menu to select the cable length settings:                                                                                                    |
|              | Short: for up to 25 m.                                                                                                    |
|              | Medium: for between 20 and 35 m.                                                                                                    |
|              | Long: for above 35 m.                                                                                                    |

When you have finished making your configuration changes, click Save.

#### **Associated Links**

The Associated Links page provides a method of associating other ports on the same switch to the selected port. This function is primarily intended to be used when connecting both KVM and serial ports (KA7140) from a single server to the switch.

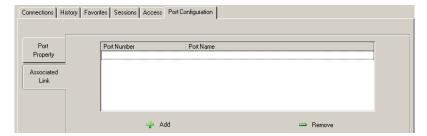

- To associate a port with the currently selected one, click **Add**. In the dialog box that appears, key in the port's number, then click **OK**. The port's number and name appear in the main panel.
- To remove an unwanted associated port, select it in the main panel, then click **Remove**.

#### **Power Management**

The *Power Management* page is used to associate a PoN power outlet with a KVM port on the LCD KVM over IP switch. Once an association has been made, the power status of the device attached to the KVM port can be controlled from the Port Access page, rather than having to control the power status by opening a separate web session to the PoN device. The screenshots used below are for reference purpose only. The KL1108V / KL1116V's web GUI icons may differ from the new firmware version.

When the Power Management page comes up, it looks similar to the one below:

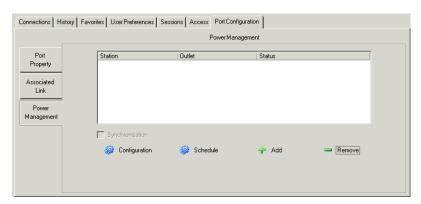

**Note:** This page is only available when a PoN device is connected to the switch.

• Adding/Removing Associations:

To associate an outlet with the selected port, do the following:

Click Add.

The PoN Mapping dialog box comes up with a list of all the outlets available for association.

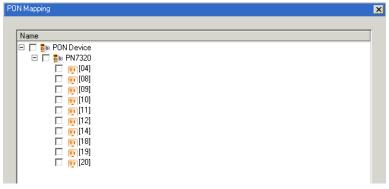

2. Check the outlet or outlets you want to associate with the port.

#### 3. Click OK.

To disassociate an outlet from a port, select it in the main panel and click **Remove**.

### Configuration

You can configure an outlet's settings directly from this page by clicking the *Configuration* button. When you do, the *Pon Outlet Configuration* dialog box appears:

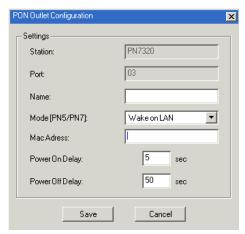

Set the configuration options according to the information in the table, below:

| Heading | Explanation                                        |
|---------|----------------------------------------------------|
| Station | The name of the device that the outlet belongs to. |

| Heading         | Explanation                                                                                                    |
|-----------------|----------------------------------------------------------------------------------------------------|
| Port            | The outlet's current name                                                                                                    |
| Name            | An editable field for naming the outlet. Each outlet can be given a distinctive name. The maximum number of characters is 15.                                                                                                    |
| Mode            | Drop down the list to select a choice of power operation mode, as follows:                                                                                                    |
|                 | <ul> <li>Wake On LAN, and System after AC Back are Safe<br/>Shutdown and Reboot options, and can be used for<br/>scheduled restarts.</li> </ul>                                                                                                    |
|                 | When an Outlet's Power Button is clicked OFF, the PoN device first sends a message to the computer telling it to prepare for a shutdown; it then waits for the amount time set in the <i>Power Off Delay</i> field to give the computer time to close down, and then turns off the power. |
|                 | When it is time to turn the power On, the PoN device waits for the amount time set in the <i>Power On Delay</i> field, and then - depending on the mode chosen - either calls the computer's modem or sends an Ethernet message to the computer instructing it to start up again.         |
|                 | <b>Note:</b> Refer to your PoN manual for details on setting up Safe Shutdown and Reboot.                                                                                                    |
|                 | ◆ If Kill the Power is selected, the PoN device waits for the amount time set in the Power Off Delay field, and then turns the Outlet's power Off. Turning the power off performs a cold (non-safe) shutdown. There is no scheduled restart available with this shutdown method.          |
| Mac Address     | The Mac Address of the PoN unit goes here.                                                                                                    |
| Power On Delay  | Sets the amount of time the PoN device waits after the Power Button is clicked before it turns on the computer attached to the corresponding outlet.                                                                                                    |
|                 | <b>Note:</b> The default delay time is 0 seconds; the maximum is 999 seconds. When a series of outlets are scheduled to be powered up, they turn on in sequence with a default delay of 10 milliseconds between each outlet.                                                              |
| Power Off Delay | Sets the amount of time the PoN device waits after the Power Button is clicked before it shuts down the computer attached to the corresponding outlet.                                                                                                    |
|                 | For the System after AC Back option, after the delay time expires, the PoN device waits another fifteen seconds, then shuts the computer down.                                                                                                    |
|                 | The default delay time is 15 seconds. The maximum delay time is 999 seconds.                                                                                                    |

#### Schedule

Clicking the *Schedule* button brings up a dialog box that lets you set up an automated power management configuration for the outlet(s) associated with the selected port.

Adding an Outlet Schedule

To set up an outlet schedule, do the following:

1. Select the desired outlet in the main panel, then click **Schedule**. The *PoN Outlet Schedule* dialog box with default settings, similar to the one below, comes up:

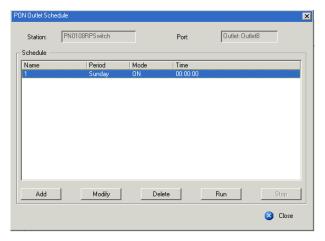

2. Click **Add**. An *Outlet Schedule* dialog box, similar to the one below, comes up:

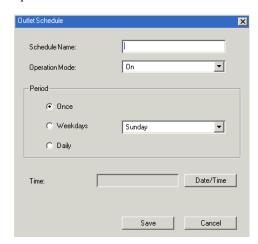

3. Configure the outlet according to the information provided in the following table:

| Field             | Explanation                                                                                                    |
|-------------------|----------------------------------------------------------------------------------------------------|
| Schedule Name     | Provide a name to identify the scheduled operation by.                                                                                                    |
| Operation<br>Mode | Select the type of power operation you want to occur at the scheduled time.                                                                                             |
| Period            | Select the time period that the scheduled operation will occur at: Once; Weekdays; or Daily – then drop down the list to select which day the operation is to start on. |
| Time              | Click the <i>Date/Time</i> button to select the time and date the operation is to start on.                                                                             |

**Note:** If there is a conflict between the day set in the Period panel and the time the operation is supposed to start, a message will appear informing you of the problem. Click the *Date/Time* button and reset the time and date.

- When you have finished making your configuration settings, click Save.
- 5. Repeat the above steps to set up additional schedules.
- To modify a schedule, select it in the main panel, then click Modify.
   The Outlet Schedule dialog box comes up make your changes, then click Save.
- To delete a schedule, select it in the main panel, then click **Remove**.
- To run all power operations listed in the *Outlet Schedule* dialog box now without waiting for the scheduled time to arrive click **Run**.
- To stop all power operations listed in the *Outlet Schedule* dialog box, click **Stop**.
- Synchronization

If more than one outlet has been selected for association with a port, *Synchronization* can be used to standardize their configurations.

Enabling *Synchronization* (by checking the checkbox), brings up the *Pon Outlet Configuration* dialog box (see *Configuration*, page 154).

The settings that you make are applied to all the outlets associated with the port so that their settings are all the same, and all the outlets associated with the port have the same schedule configuration as the first PoN outlet. This Page Intentionally Left Blank

# Chapter 8 User Management

## **Overview**

When you select the *User Management* tab the screen comes up with the *Users* page displayed:

# **Browser GUI**

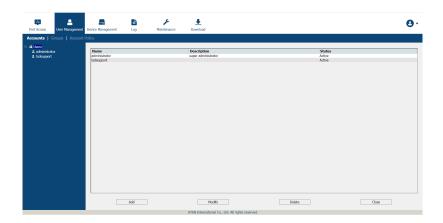

#### **AP GUI**

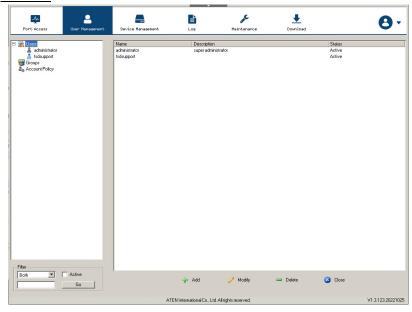

The page is organized into two main areas: the Sidebar at the left, and the large main panel at the right.

- Users and groups appear in the panel at the left of the page. The large panel at the right provides more detailed information at-a-glance for each.
  - The Browser GUI has separate menu bar entries for Accounts (Users) and Groups. Depending on the menu item selected, either Users or Groups are listed in the Sidebar.
  - The AP GUI doesn't have menu entries. Instead, Users and Groups are listed separately in the Sidebar
- In the Browser GUI, the sort order of the information displayed can be changed by clicking the main panel column headings.
- In the AP GUI, the section below the Sidebar list provides a filter that allows you to manage the list:

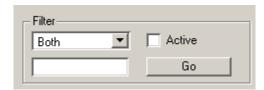

- Click the arrow at the right of the list box to select whether you want to view only Users, only, Groups, or both Users and Groups.
- Click to put a check in the *Active* checkbox to filter out any users whose accounts are not active.
- To only select Users or Groups that match a particular string, key it into the text box in front of the *Go* button, then click **Go**. Only Users or Groups that match the string will appear in the list.
  - Wildcards (? for single characters; \* for multiple characters) and the keyword **or** are supported. E.g., h\*ds would return hands and hoods; h?nd would return hand and hind, but not hard; h\*ds or h\*ks would return hands and hooks.
- The buttons below the main panel are used to manage users and groups, as shown in the sections that follow.

# **Users**

The LCD KVM over IP switch supports three types of user, as shown in the table, bellow:

| User Type           | Role                                                                                                    |
|---------------------|----------------------------------------------------------------------------------------------------|
| Super Administrator | Access and manage ports and devices. Manage Users, and Groups. Configure the overall installation. Configure personal working environment. |
| Administrator       | Access and manage authorized ports and devices. Manage Users and Groups. Configure personal working environment.                           |
| User                | Access authorized ports and devices. Manage authorized ports and devices; configure personal working environment.                          |
| _                   | <b>Note:</b> Users who have been given permission to do so, may also manage other users.                                                   |

# **Adding Users**

To add a user, and assign user permissions, do the following:

1. Select *Users* on the menu bar (Browser GUI)

– or –

Select *Users* in the Sidebar (AP GUI).

2. Click **Add** at the bottom of the main panel. The User notebook opens, with the *User* tab selected:

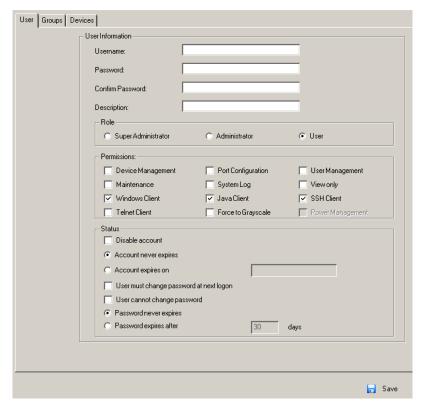

3. Enter the required information in the appropriate fields. A description of each of the fields is given in the table below:

| Field            | Description                                                                                                    |
|------------------|----------------------------------------------------------------------------------------------------|
| Username         | From 1 to16 characters are allowed depending on the Account Policy settings. See <i>Encryption</i> , page 207.  |
| Password         | From 0 to 32 characters are allowed depending on the Account Policy settings. See <i>Encryption</i> , page 207. |
| Confirm Password | To be sure there is no mistake in the password, you are asked to enter it again. The two entries must match.    |
| Description      | Additional information about the user that you may wish to include.                                             |

| Field | Description                                                                                                    |
|-------|----------------------------------------------------------------------------------------------------|
| Role  | There are three categories: Super Administrator,<br>Administrator and User. There is no limitation on the number<br>of accounts that can be created in each category.                                                                                                    |
|       | The Super Administrator is responsible for the overall installation configuration and maintenance; user management; and device and port assignments. The Super Administrator's permissions (see page 165) are automatically assigned by the system and cannot be altered. |
|       | The default permissions for Administrators include<br>everything except Force to Grayscale, but the permissions<br>can be altered for each Administrator by checking or<br>unchecking any of the permissions checkboxes.                                                  |
|       | ◆ The default permissions for Users include the Win, Java, and SSH clients, but the permissions can be altered for each User by checking or unchecking any of the permissions checkboxes.                                                                                 |
|       | <b>Note:</b> Users who have been given User Management privileges cannot access or configure Groups.                                                                                                    |

| Field                                                                    | Description                                                                                                    |
|--------------------------------------------------------------------------|----------------------------------------------------------------------------------------------------|
| Permissions                                                              | ◆ Enabling <i>Device Management</i> allows a user to configure and control the settings for overall LCD KVM over IP switch operations (see <i>Device Management</i> , page 181).                           |
| <b>Note:</b> For ordinary users, in addition to enabling <i>Device</i>   | Enabling Port Configuration allows a user to configure and control the settings for individual ports (see Port Configuration, page 148).                                                                   |
| Management, Port Configuration, and Maintenance                          | ◆ Enabling <i>User Management</i> allows a user to create, modify, and delete user and group accounts.                                                                                                    |
| permissions, the<br>user must also be<br>given those rights              | ◆ Enabling Maintenance allows a user to perform all the Maintenance operations available under the Maintenance tab (see Maintenance, page 227).                                                            |
| for each device and port that he will be                                 | ◆ Enabling System Log allows a user to access the system log (see Log, page 221).                                                                                                    |
| allowed to manage.<br>See Device<br>Assignment,<br>page 175 for details. | ◆ Enabling View Only limits users to only being able to view the display of connected devices. They cannot control port access, nor can they input any keyboard or mouse signals to the devices they view. |
|                                                                          | ◆ Enabling Windows Client allows a user to download the Windows Client AP software, and access the LCD KVM over IP switch with it, in addition to (or instead of) the browser access method.               |
|                                                                          | ◆ Enabling Java Client allows a user to download the Java Client AP software, and access the LCD KVM over IP switch with it, in addition to (or instead of) the browser access method.                     |
|                                                                          | ◆ Enabling SSH Client allows a user to log in and access the LCD KVM over IP switch via an SSH session.                                                                                                    |
|                                                                          | ◆ Enabling <i>Telnet Client</i> allows a user to log in and access the LCD KVM over IP switch via a Telnet session.                                                                                        |
|                                                                          | ◆ Force to Grayscale forces the user's view of the remote<br>display to be in grayscale. This can speed up I/O transfer<br>in low bandwidth situations.                                                    |
|                                                                          | Enabling Power Management allows users to manage all aspects of ATEN PDUs connected to the switch.                                                                                                    |

| Field  | Description                                                                                                    |
|--------|----------------------------------------------------------------------------------------------------|
| Status | Status allows you to control the user's account and access to the installation, as follows:                                                                                                    |
|        | ◆ Disable Account lets you suspend a user's account without actually deleting it, so that it can be easily reinstated in the future.                                                                                                    |
|        | ◆ If you don't want to limit the time scope of the account, select Account never expires; if you do want to limit the amount of time that the account remains in effect, select Account expires on, and key in the expiration date.                                                                     |
|        | ◆ To require a user to change his password at the next logon, select <i>User must change password at next logon</i> . This can be used by the administrator to give the user a temporary password to log in for the first time, and then let the user set the password of his choice for future logins. |
|        | To make a password permanent, so that the user cannot change it to something else, select <i>User cannot change password</i> .                                                                                                    |
|        | ◆ For security purposes, administrators may want users to change their passwords from time to time.                                                                                                    |
|        | <ul> <li>If not, select Password never expires. This allows<br/>users to keep their current passwords for as long as<br/>they like.</li> </ul>                                                                                                    |
|        | <ul> <li>If so, select Password expires after, and key in the<br/>number of days allowed before the password expires.</li> <li>Once the time is up, a new password must be set.</li> </ul>                                                                                                    |

4. At this point you can assign the new user to a group by selecting the *Groups* tab – the Groups page is discussed on page 171. You can also assign the user's port access rights by selecting the *Devices* tab – the Devices page is discussed on page 175.

**Note:** Optionally, you can skip this step now to add more users and create groups, and come back to it later.

- 5. When your selections have been made click Save.
- 6. When the Operation Succeeded message appears, click OK.

- 7. Click **Users** in the Sidebar to return to the main screen. The new user appears in the Sidebar list and in the main panel, as well.
  - ◆ The Sidebar *Users* list can expand and collapse. If the list is expanded, click the minus symbol (-) next to the *Users* icon to collapse it; if it is collapsed there is a plus symbol (+) next to the icon. Click the plus symbol to expand it.
  - The icon for super administrators has two black bands; the icon for administrators has one red band.
  - The large main panel shows the user's name; the description that was given when the account was created; and whether the account is currently active or has been disabled.

## **Modifying User Accounts**

To modify a user account, do the following:

- 1. In the Sidebar *User* list, click the user's name
  - or –

In the main panel, select the user's name

- 2. Click Modify.
- 3. In the *User* page that comes up, make your changes, then click **Save**.

**Note:** The *User* page is discussed on page 162; the *Groups* page is discussed on page 171, the *Devices* page is discussed on page 175.

## **Deleting User Accounts**

To delete a user account do the following:

- 1. In the main panel, select the user's name.
- Click Delete.
- 3. Click OK.

## **Groups**

Groups allow administrators to easily and efficiently manage users and devices. Since device access rights apply to anyone who is a member of the group, administrators need only set them once for the group, instead of having to set them for each user individually. Multiple groups can be defined to allow some users access to specific devices, while restricting other users from accessing them.

#### **Creating Groups**

To create a group, do the following:

- 1. Select Groups on the menu bar (Browser GUI)
  - or -

Select *Groups* in the Sidebar (AP GUI).

2. Click **Add** at the bottom of the main panel. The Group notebook opens, with the *Group* tab selected:

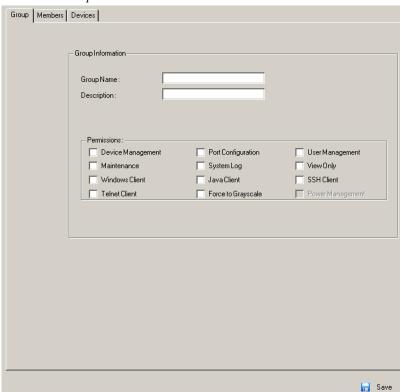

3. Enter the required information in the appropriate fields. A description of each of the fields is given in the table below:

| Field       | Description                                                                                                    |
|-------------|----------------------------------------------------------------------------------------------------|
| Group Name  | A maximum of 16 characters is allowed.                                                                                                    |
| Description | Additional information about the user that you may wish to include. A maximum of 63 characters is allowed.                                                                                       |
| Permissions | Permissions and restrictions for groups are set by checking the appropriate boxes. These are the same permissions as the ones specified for Users. See <i>Permissions</i> , page 165 for details |

4. At this point you can assign users to the group by selecting the *Members* tab – the Members page is discussed on page 173. You can also assign the group's port access rights by selecting the *Devices* tab – the Devices page is discussed on page 175.

**Note:** Optionally, you can skip this step now to add more groups and assign users to them, and come back to it later.

- 5. When your selections have been made click **Save**.
- 6. When the *Operation Succeeded* message appears, click **OK**.
- 7. Click **Group** in the Sidebar to return to the main screen. The new group appears in the Sidebar Group list and in the main panel.
  - ◆ The Sidebar *Group* list can expand and collapse. If the list is expanded, click the minus symbol (-) next to the *Users* icon to collapse it; if it is collapsed there is a plus symbol (+) next to the icon. Click the plus symbol to expand it.
  - The large main panel shows the group's name, and the description that was given when the group was created (the Status column is inactive).

Repeat the above procedure to add additional groups.

**Note:** You must perform Step 7 before attempting to add a new group, or else the new group you are creating will replace the group you just finished creating.

## **Modifying Groups**

To modify a group, do the following:

- 1. In the Sidebar *Group* list, click the group's name
  - or –

In the main panel, select the group's name.

- 2. Click Modify.
- 3. In the Group notebook that comes up, make your changes, then click Save.

**Note:** The *Group* page is discussed on page 168; the *Members* page is discussed on page 173, The *Devices* page is discussed on page 175.

## **Deleting Groups**

To delete a group do the following:

- 1. In the Sidebar, click the Groups icon.
- 2. In the main panel, select the group's name.
- 3. Click Delete.
- 4. Click OK.

# **Users and Groups**

There are two ways to manage users and groups: from the Users notebook; and from the Group notebook.

**Note:** Before you can assign users to groups, you must first create them. See *Adding Users*, page 162 for details.

## Assigning Users to a Group From the User's Notebook

To assign a user to a group from the User's notebook, do the following:

- 1. In the Sidebar *User* list, click the user's name
  - or -

In the main panel, select the user's name

- 2. Click Modify.
- 3. In the *User* notebook that comes up, select the *Groups* tab. A screen, similar to the one below, appears:

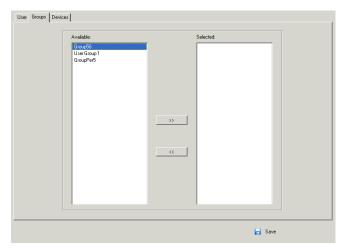

- 4. In the Available column, select the group that you want the user to be in.
- 5. Click the **Right Arrow** to put the group's name into the *Selected* column.
- 6. Repeat the above for any other groups that you want the user to be in.
- 7. Click **Save** when you are done.

**Note:** If a user has permissions in addition to the ones assigned to the group, the user keeps those permissions in addition to the group ones.

## Removing Users From a Group From the User's Notebook

To remove a user from a group from the User's notebook, do the following:

- 1. In the Sidebar *User* list, click the user's name
  - or -

In the main panel, select the user's name.

- 2. Click Modify.
- 3. In the *User* notebook that comes up, select the *Groups* tab. A screen, similar to the one below, appears:

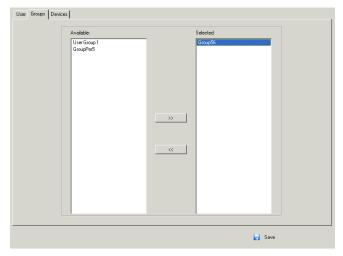

- 4. In the *Selected* column, select the group that you want to remove the user from.
- 5. Click the **Left Arrow** to remove the group's name from the *Selected* column. (It goes back into the *Available* column.)
- 6. Repeat the above for any other groups that you want to remove the user from.
- 7. Click Save when you are done.

## Assigning Users to a Group From the Group's Notebook

To assign a user to a group from the Group notebook, do the following:

- 1. In the Sidebar *Group* list, click the group's name
  - or -

In the main panel, select the group's name.

- 2. Click Modify.
- 3. In the *Group* notebook that comes up, select the *Members* tab. A screen, similar to the one below, appears:

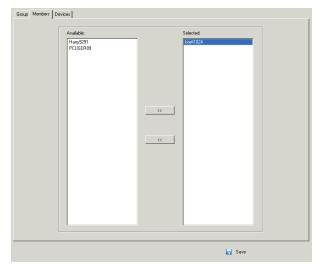

- 4. In the *Available* column, select the user that you want to be a member of the group.
- 5. Click the **Right Arrow** to put the user's name into the *Selected* column.
- 6. Repeat the above for any other users that you want to be members of the group.
- 7. Click **Save** when you are done.

**Note:** If a user has permissions in addition to the ones assigned to the group, the user keeps those permissions in addition to the group ones.

## Removing Users From a Group From the Group's Notebook

To remove a user from a group from the Group's notebook, do the following:

- 1. In the Sidebar *Group* list, click the group's name
  - or –

In the main panel, select the group's name.

- 2. Click Modify.
- 3. In the *Group* notebook that comes up, select the *Members* tab. A screen, similar to the one below, appears:

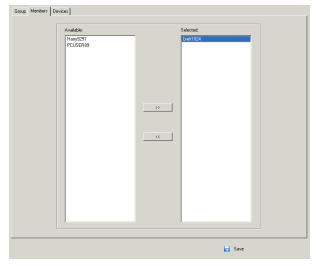

- 4. In the *Selected* column, select the user that you want to remove from the group.
- 5. Click the **Left Arrow** to remove the user's name from the *Selected* column. (It goes back into the *Available* column.)
- 6. Repeat the above for any other users that you want to remove from the group.
- 7. Click Save when you are done.

# **Device Assignment**

When a user logs in to the LCD KVM over IP switch, the interface comes up with the Port Access page displayed. All the ports that the user is permitted to access are listed in the Sidebar at the left of the page. Access permissions for those ports and the devices connected to them are assigned on a port-by-port basis from the *User* or *Group* list on the Sidebar of the User Management page.

#### **Assigning Device Permissions From the User's Notebook**

To assign a device permissions to a user from the *User's* notebook, do the following:

- 1. In the Sidebar *User* list, click the user's name
  - or –

In the main panel, select the user's name.

- 2. Click Modify.
- 3. In the *User* notebook that comes up, select the *Devices* tab. A screen, similar to the one below, appears:

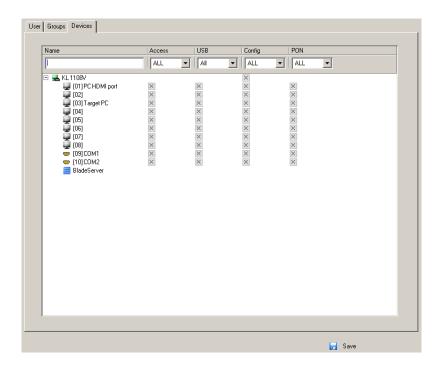

4. Make your permission settings for each port according to the information provided below:

Name: Each port accessible to the user is listed under the *Names* column.

Access: The *Access* column is where device access rights are set. Click the icon in the row that corresponds to the port you want to configure to cycle through the choices. The meanings of the icons are described in the table, below:

| oog      | Full Access | The user can view the remote screen and can perform operations on the remote server from his keyboard and monitor. |
|----------|-------------|----------------------------------------------------------------------------------------------------|
| 695^     | View Only   | The user can only view the remote screen; he cannot perform any operations on it.                                  |
| $\times$ | No Access   | No access rights - the Port will not show up on the User's list on the Main Screen.                                |

USB: The *USB* column is where USB Virtual Media device access rights are listed. This entry does not appear for switches that do not support the USB Virtual Media function. Click the icon in the row that corresponds to the port you want to configure to cycle through the choices.

Full Access means that the User can mount, read, and write the virtual media; View Only means that the user can only read already mounted virtual media data.

Config: The *Config* column is where a user's permission to make changes to a port's configuration settings are permitted/ restricted. Click the icon in the row that corresponds to the port you want to configure to cycle through the choices.

A check mark ( $\sqrt{}$ ) indicates that the user has permission to make changes to the port's configuration settings; an X means that the user is denied permission to make configuration changes.

PoN: The PoN column permits/restricts the configuration and power operation of ports that have Power on Network devices connected to them. A check mark ( $\sqrt{\ }$ ) indicates that the user has permission; an X means that the user does not have permission.

- 5. When you have finished making your choices, click Save.
- 6. In the confirmation popup that appears, click **OK**.

**Note:** In any of the columns, you can use Shift-Click or Ctrl-Click to select a group of ports to configure. Clicking to cycle through the choices on any one of the selected ports causes all of them to cycle in unison.

#### **Filters**

There are five filters at the top of the columns that allow you to expand or limit the scope of the ports that are displayed in the *Name* column, as described in the following table:

| ı      | ilter          | Description                                                                                                    |
|--------|----------------|----------------------------------------------------------------------------------------------------|
| Name   |                | To filter on the port name, key in the name then press <b>Enter</b> . Only the ports whose names correspond to what you have keyed in appear in the list.                                                                                  |
|        |                | Wildcards (? for single characters; * for multiple characters) and the keyword <b>or</b> are supported. E.g., h*ds would return hands and hoods; h?nd would return hand and hind, but not hard; h*ds or h*ks would return hands and hooks. |
| Access | All            | All ports appear in the list.                                                                                                    |
|        | Full<br>Access | Only ports configured as Full Access ports appear in the list.                                                                                                    |
|        | View Only      | Only ports configured as View Only ports appear in the list.                                                                                                    |
|        | No Access      | Only ports configured as No Access ports appear in the list.                                                                                                    |
| USB    | All            | All ports appear in the list.                                                                                                    |
|        | Full<br>Access | Only ports configured as Full Access USB ports appear in the list.                                                                                                    |
|        | Read Only      | Only ports configured as Read Only USB ports appear in the list.                                                                                                    |
|        | No Access      | Only ports configured as No Access USB ports appear in the list.                                                                                                    |
| Config | All            | All ports appear in the list.                                                                                                    |
|        | Permitted      | Only ports configured as Permitted appear in the list.                                                                                                    |
|        | Restricted     | Only ports configured as Restricted appear in the list.                                                                                                    |
| PoN    | All            | All ports appear in the list.                                                                                                    |
|        | Permitted      | Only ports configured as Permitted appear in the list.                                                                                                    |
|        | Restricted     | Only ports configured as Restricted appear in the list.                                                                                                    |

## **Assigning Device Permissions From the Groups' Notebook**

To assign a device permissions to a Group of users, do the following:

- 1. In the Sidebar *Groups* list, click the group's name
  - or -

In the main panel, select the group's name.

- 2. Click Modify.
- 3. In the *Groups* notebook that comes up, select the *Devices* tab.
- 4. The screen that comes up is the same one that appears in the User's notebook. The only difference is that whatever settings you make apply to all members of the group instead of just one individual member.
  - Make your device assignments according to the information described under *Assigning Device Permissions From the User's Notebook*, page 175.

# **Account Policy**

In the Account Policy section, system administrators can set policies governing usernames and passwords.

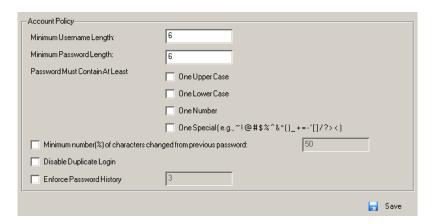

The meanings of the Account Policy entries are explained in the table below:

| Entry                                                                | Explanation                                                                                                    |
|----------------------------------------------------------------------|----------------------------------------------------------------------------------------------------|
| Minimum Username Length                                              | Sets the minimum number of characters required for a username. Acceptable values are from 1–16. The default is 6.                                                                                                    |
| Minimum Password Length                                              | Sets the minimum number of characters required for a password. Acceptable values are from 0–32. A setting of 0 means that no password is required. Users can login with only a Username. The default is 6.                                                                 |
| Password Must Contain At<br>Least                                    | Checking any of these items requires users to include at least one uppercase letter, one lowercase letter or one number in their password.                                                                                                    |
|                                                                      | <b>Note:</b> This policy only affects user accounts created after this policy has been enabled, and password changes to existing user accounts. Users accounts created before this policy was enabled, and there is no change to the existing passwords, are not affected. |
| Minimum Number(%) of<br>Characters Changed from<br>Previous Password | Sets the minimum number in percentage of characters required to be changed from the previous password.                                                                                                    |
| Disable Duplicate Login                                              | Check this to prevent users from logging in with the same account at the same time.                                                                                                    |

| Entry                    | Explanation                                                                                                    |
|--------------------------|----------------------------------------------------------------------------------------------------|
| Enforce Password History | Checking this box will require users to create a unique password that does not match the last x passwords they've used prior. X equals the number entered in the dialog box. |

# Chapter 9 **Device Management**

## **KVM Devices**

## **Device Information**

The Device Management page opens with the top level LCD KVM over IP switch selected in the Sidebar and the *Device Information* item selected on the menu bar:

#### **Browser GUI**

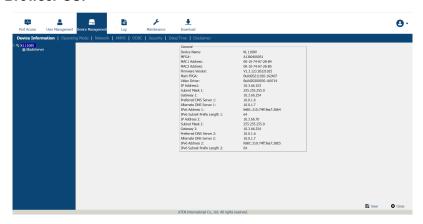

## **AP GUI**

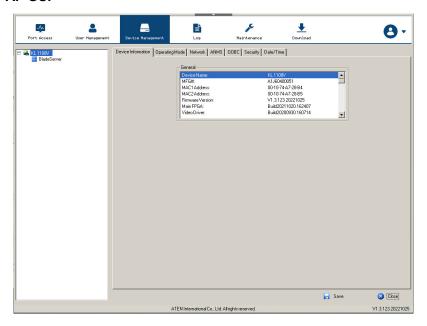

#### General

The *General* section of the Device Information page displays the name of the selected device, its firmware version, the FPGA (Field-Programmable-Gate-Array) and information about its network configuration.

**Note:** The AP GUI version presents the same information as the Browser version. Scroll through the list to see the additional entries.

## **Operating Mode**

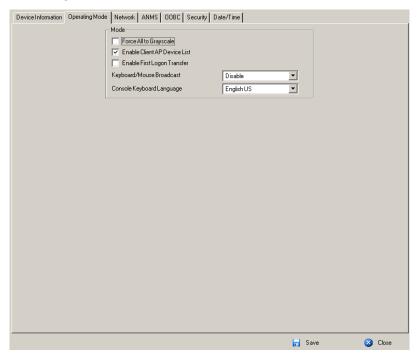

The Operating Mode page is used to set working parameters, as described below:

- If Force all to grayscale is enabled, the remote displays of all devices connected to the LCD KVM over IP switch are changed to grayscale. This can speed up I/O transfer in low bandwidth situations.
- If Enable Client AP Device List is enabled, the switch appears in the Server List when using the WinClient or Java Client AP (see Windows Client AP Login, page 53, and Java Client AP Login, page 57). If this

- option is not enabled, the switch can still be connected to, but its name will not appear in the Server List.
- If Enable First Logon Transfer is enabled, only the first user on a bus can switch ports. Other users on the bus cannot switch ports unless there is a bus that is already connected to the port they would like to access, or there is a free bus available. (For details regarding users and buses, see *Users* and *Buses*, page 258.)
- For *Keyboard/Mouse Broadcast*, drop-down the list to make your choice.
  - If you enable Keyboard Broadcast, your keystrokes will be duplicated on all the attached servers that currently appear in the Sidebar.
  - If you enable Mouse Broadcast, your mouse movements and clicks will be duplicated on all attached servers currently in the Sidebar.
    - **Note:** 1. On a KVM switch that is cascaded from the LCD KVM over IP switch, only one port can perform a Keyboard/Mouse broadcast at a time.
      - 2. For Mouse Broadcast, you and all the servers must be running the same OS; all the monitors must have the same resolution; and all the screens must have an identical layout.
- The Console Keyboard Language setting lets you specify which keyboard mapping is being used by the Local Console keyboard. Drop down the list to make your choice.

## **Network**

The Network page is used to specify the network environment.

Each of the elements on this page is described in the sections that follow.

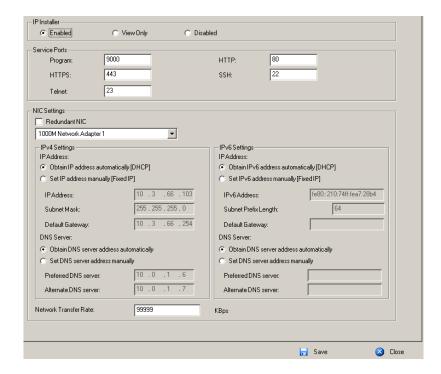

#### **IP Installer**

The IP Installer is an external Windows-based utility for assigning IP addresses to the LCD KVM over IP switch.

Click one of the radio buttons to select *Enable*, *View Only*, or *Disable* for the IP Installer utility. See *IP Installer*, page 275, for IP Installer details.

- **Note:** 1. If you select *View Only*, you will be able to see the LCD KVM over IP switch in the IP Installer's Device List, but you will not be able to change the IP address.
  - 2. For security, we strongly recommend that you set this to *View Only* or *Disable* after each use.

#### Service Ports

As a security measure, if a firewall is being used, the Administrator can specify the port numbers that the firewall will allow. If a port other than the default is used, users must specify the port number as part of the IP address when they log in. If an invalid port number (or no port number) is specified, the LCD KVM over IP switch will not be found. An explanation of the fields is given in the table below:

| Field   | Explanation                                                                                                    |
|---------|----------------------------------------------------------------------------------------------------|
| Program | This is the port number for connecting with the WinClient ActiveX Viewer, WinClient AP, Java Client Viewer, Java Client AP, or via Virtual Media. The default is 9000. |
| HTTP    | The port number for a browser login. The default is 80.                                                                                                    |
| HTTPS   | The port number for a secure browser login. The default is 443.                                                                                                    |
| SSH     | The port for SSH access. The default is 22.                                                                                                    |
| Telnet  | The port for Telnet access. The default is 23.                                                                                                    |

**Note:** 1. Valid entries for all of the Service Ports are from 1–65535.

- 2. Service ports cannot have the same value. You must set a different value for each one.
- 3. If there is no firewall (on an Intranet, for example), it doesn't matter what these numbers are set to, since they have no effect.

#### **NIC Settings**

• Redundant NIC

The LCD KVM over IP switch is designed with two network interfaces. If *Redundant NIC* is enabled (the default), both interfaces make use of the IP address of Network Adapter 1.

Under this configuration, the second interface is usually inactive. If there is a network failure on the first interface, the switch automatically switches to the second interface.

- Redundant NIC Enabled Single IP Address for Both Interfaces
  To enable the Redundant NIC function, do the following:
  - 1. Click to put a check in the *Redundant NIC* checkbox.
  - 2. Network Adapter 1 is selected in the network adapter listbox, and the listbox is disabled you cannot configure Network Adapter 2.
  - 3. Configure the IP and DNS server addresses for Network Adapter 1 (see the sections below).
- Redundant NIC Not Enabled Two IP Addresses

If you choose not to enable the Redundant NIC function, the two NICs can be configured with separate interfaces. Users can log into the LCD KVM over IP switch with either IP address. To set up the switch with this configuration, do the following:

- 1. If there is a check in the *Redundant NIC* checkbox, click to remove it.
- 2. In the network adapter listbox; select Network Adapter 1.
- 3. Configure the IP and DNS server addresses for Network Adapter 1 (see the sections below).
- 4. Drop down the network adapter listbox; select Network Adapter 2.
- 5. Configure the IP and DNS server addresses for Network Adapter 2.

#### IPv4 Settings

#### • IP Address:

IPv4 is the traditional method of specifying IP addresses. The LCD KVM over IP switch can either have its IP address assigned dynamically (DHCP), or it can be given a fixed IP address.

- For dynamic IP address assignment, select the *Obtain IP address automatically* radio button. (This is the default setting.)
- To specify a fixed IP address, select the Set IP address manually radio button and fill in the fields with values appropriate for your network.
- **Note:** 1. If you choose *Obtain IP address automatically*, when the switch starts up it waits to get its IP address from the DHCP server. If it hasn't obtained the address after one minute, it automatically reverts to its factory default IP address (192.168.0.60.)
  - 2. If the switch is on a network that uses DHCP to assign network addresses, and you need to ascertain its IP address, see *IP Address Determination*, page 275, for information./

#### DNS Server

- For automatic DNS Server address assignment, select the *Obtain DNS Server address automatically* radio button.
- To specify the DNS Server address manually, select the Set DNS server address manually radio button, and fill in the addresses for the Preferred and Alternate DNS servers with values appropriate for your network.

Note: Specifying the Alternate DNS Server address is optional.

#### IPv6 Settings

#### IP Address:

IPv6 is the new (128-bit) format for specifying IP addresses. (See *IPv6*, page 277 for further information.) The LCD KVM over IP switch can either have its IPv6 address assigned dynamically (DHCP), or it can be given a fixed IP address.

- For dynamic IP address assignment, select the *Obtain IP address automatically* radio button. (This is the default setting.)
- To specify a fixed IP address, select the Set IP address manually radio button and fill in the fields with values appropriate for your network.

#### DNS Server

- For automatic DNS Server address assignment, select the *Obtain DNS Server address automatically* radio button.
- To specify the DNS Server address manually, select the Set DNS server address manually radio button, and fill in the addresses for the Preferred and Alternate DNS servers with values appropriate for your network.

Note: Specifying the Alternate DNS Server address is optional.

#### **Network Transfer Rate**

This setting allows you to tailor the size of the data transfer stream to match network traffic conditions by setting the rate at which the LCD KVM over IP switch transfers data between itself and the client computers. The range is from 4–99999 Kilobytes per second (KBps).

## Finishing Up

After making any network changes, be sure *Reset on exit* on the *Device Management*  $\rightarrow$  *System Operation* page (see *Reset on exit*:, page 243) has been enabled (there is a check in the checkbox), before logging out. This allows network changes to take effect without having to power the switch off and on.

#### ANMS

The ANMS (Advanced Network Management Settings) page is used to set up login authentication and authorization management from external sources. It is organized as a notebook with two tabs – each with a series of related panels, as described, below:

#### **Event Destination**

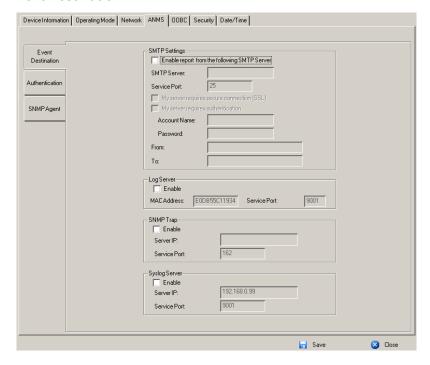

#### SMTP Settings

To have the LCD KVM over IP switch email reports from the SMTP server to you, do the following:

- 1. Enable the *Enable report from the following SMTP server*, and key in either the IPv4 address, IPv6 address, or domain name of the SMTP server.
- 2. If your server requires a secure SSL connection, put a check in the *My server requires secure connection (SSL)* checkbox.
- 3. If your server requires authentication, put a check in the *My server requires authentication* checkbox, and key in the appropriate account information in the *Account Name* and *Password* fields.

4. Key in the email address of where the report is being sent from in the *From* field.

Note:

- 1. Only one email address is allowed in the *From* field, and it cannot exceed 64 Bytes.
- 2. 1 Byte = 1 English alphanumeric character.
- 5. Key in the email address (addresses) of where you want the SMTP reports sent to in the *To* field.

**Note:** If you are sending the report to more than one email address, separate the addresses with a semicolon. The total cannot exceed 256 Bytes.

#### Log Server

Important transactions that occur on the LCD KVM over IP switch, such as logins and internal status messages, are kept in an automatically generated log file.

- Specify the MAC address of the computer that the Log Server runs on in the MAC address field.
- Specify the port used by the computer that the Log Server runs on to listen for log details in the *Port* field. The valid port range is 1–65535. The default port number is 9001.

**Note:** The port number must different than the one used for the *Program* port (see *Program*, page 186).

See Chapter 14, *The Log Server*, for details on setting up the log server. The Log File is discussed on page 221.

#### SNMP Trap

To be notified of SNMP trap events, do the following:

- 1. Check Enable SNMP Agent.
- 2. Key in either the IPv4 address, IPv6 address, or domain name of the computer to be notified of SNMP trap events.
- 3. Key in the port number. The valid port range is 1–65535.

**Note:** The logs that are notified of SNMP trap events are configured on the Notification Settings page under the Log tab. See *Log Notification Settings*, page 225 for details.

#### Syslog Server

To record all the events that take place on LCD KVM over IP switches and write them to a Syslog server, do the following:

- 1. Check Enable.
- 2. Key in either the IPv4 address, IPv6 address, or domain name of the Syslog server.
- 3. Key in the port number. The valid port range is 1-65535.

#### **Authentication**

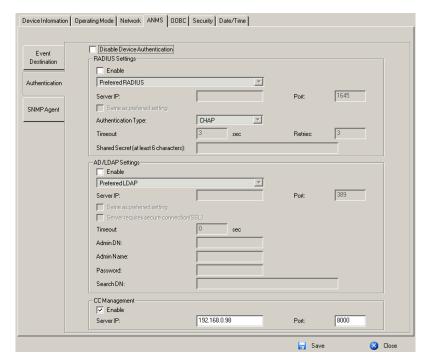

#### Disable Local Authentication

Selecting this option disables login authentication on the LCD KVM over IP switch. The switch can only be accessed using LDAP, LDAPS, MS Active Directory, RADIUS or CC Management authentication.

#### • RADIUS Settings

To allow authentication and authorization for the LCD KVM over IP switch through a RADIUS server, do the following:

- Check Enable.
- 2. Select Preferred or Alternate RADIUS server.
- 3. Fill in the IP addresses and service port numbers for the Preferred and Alternate RADIUS servers. You can use the IPv4 address, the IPv6 address or the domain name in the IP fields.
- 4. Select the Authentication Type.
- 5. In the *Timeout* field, set the time in seconds that the LCD KVM over IP switch waits for a RADIUS server reply before it times out.

- 6. In the *Retries* field, set the number of allowed RADIUS retries.
- 7. In the *Shared Secret* field, key in the character string that you want to use for authentication between the LCD KVM over IP switch and the RADIUS Server. A minimum of 6 characters is required.
- 8. On the RADIUS server, Users can be authenticated with any of the following methods:
  - Set the entry for the user as su/xxxx
     Where xxxx represents the Username given to the user when the account was created on the LCD KVM over IP switch.
  - Use the same Username on both the RADIUS server and the LCD KVM over IP switch.
  - Use the same Group name on both the RADIUS server and the LCD KVM over IP switch.
  - Use the same Username/Group name on both the RADIUS server and the LCD KVM over IP switch.

In each case, the user's access rights are the ones assigned that were assigned when the User of Group was created on the LCD KVM over IP switch. (See *Adding Users*, page 162.)

LDAP / LDAPS Authentication and Authorization Settings

To allow authentication and authorization via LDAP or LDAPS, the Active Directory's LDAP Schema must be extended so that an extended attribute name for the KL1108V / KL1116V – *iKVM34-userProfile* is added as an optional attribute to the person class.

To manually find out the attribute name of the KL1108V / KL1116V – *iKVM34-userProfile*, go to *Terminal* under *Maintenance* and execute a **get** command, see *Terminal*, page 242 for details.

In order to configure the LDAP server, you will have to complete the following procedures:

- 1. Install the Windows Server Support Tools.
- 2. Install the Active Directory Schema Snap-in.
- 3. Extend and update the Active Directory Schema.

To allow authentication and authorization for the LCD KVM over IP switch via LDAP / LDAPS, refer to the information in the table, below:

| Item                    | Action                                                                                                    |
|-------------------------|----------------------------------------------------------------------------------------------------|
| Enable                  | Put a check in the <i>Enable</i> checkbox to allow LDAP / LDAPS authentication and authorization.                                      |
| Туре                    | Click a radio button to specify whether to use LDAP or LDAPS.                                                                          |
| LDAP Server IP and Port | Select Preferred or Alternate LDAP Server and fill in the IP address and port number for the LDAP or LDAPS server.                     |
|                         | ◆ You can use the IPv4 address, the IPv6 address or the domain name in the LDAP Server field.                                          |
|                         | ◆ For LDAP, the default port number is 389; for LDAPS, the default port number is 636.                                                 |
| Admin DN                | Consult the LDAP / LDAPS administrator to ascertain the appropriate entry for this field. For example, the entry might look like this: |
|                         | ou=kn8132,dc=aten,dc=com                                                                                                    |
| Admin Name              | Key in the LDAP administrator's username.                                                                                              |
| Password                | Key in the LDAP administrator's password.                                                                                              |
| Search DN               | Set the distinguished name of the search base. This is the domain name where the search starts for user names.                         |
| Timeout                 | Set the time in seconds that the LCD KVM over IP switch waits for an LDAP or LDAPS server reply before it times out.                   |

On the LDAP / LDAPS server, Users can be authenticated with any of the following methods:

- With MS Active Directory schema.
- Without schema Only the Usernames used on the LCD KVM over IP switch are matched to the names on the LDAP / LDAPS server. User privileges are the same as the ones configured on the switch.
- Without schema Only Groups in AD are matched. User privileges are the ones configured for the groups he belongs to on the switch.
- Without schema Usernames and Groups in AD are matched. User privileges are the ones configured for the User and the Groups he belongs to on the switch.

**Note:** For more information on configuring LDAP, you can download the full LDAP instructional manual from our website.

#### **CC Management Settings**

To allow authorization for the LCD KVM over IP switch through a CC (Control Center) server, check *Enable* and fill in the CC Server's IP address and Service port in the appropriate fields. You can use the IPv4 address, the IPv6 address or the domain name in the *CC Server IP* field.

**Note:** If this function is enabled, PoN devices do not appear in the Sidebar, even if they are configured on the switch. This is because they are managed via the CC server.

#### **SNMP Agent**

The SNMP Agent allows you to configure Device Management settings with a MIB browser using the MIB file downloaded from our website. The MIB file imports into the MIB browser to configure the following Device Management settings: *Operating Mode*: Mode; *Network*: IP Installer, Service Ports, IPv4 Settings, IPv6 Settings; *ANMS - Event Destination*: Log Server, SNMP Trap, *Authentication*: CC Management.

Download the **KN MIB File** on our website from any KN8 product page under *Support and Download*.

To connect to the switch through an MIB browser, use the instructions below to add an SNMP Agent to allow access from the computer you will use to configure to the switch settings.

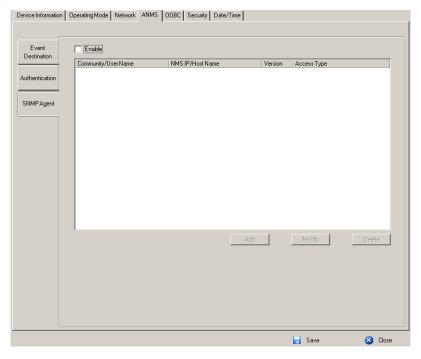

To add an SNMP Agent, do the following:

- 1. Check Enable.
- 2. Click Add. A window appears:

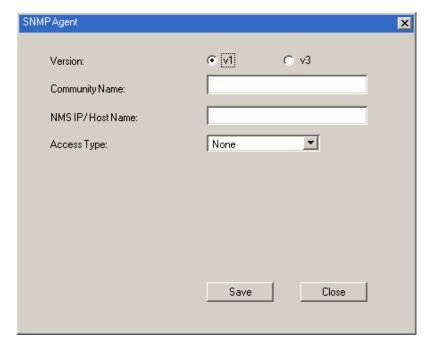

- 3. Select the Version.
- 4. Enter a Community Name.
- 5. Key in NMS IP/Host Name. Enter the IP address of a computer that will access the switch via a MIB browser.
- 6. Select the Access Type and click Save.
- 7. From a MIB browser, import the MIB file\* and then enter the IP address of the switch.

**Note:** Download the **KN MIB File** on our website from any KN8 product page, under *Support and Download*.

#### **OOBC**

In case the LCD KVM over IP switch cannot be accessed with the usual LAN-based methods, it can be accessed via the switch's modem port. To enable support for PPP (modem) operation, click to put a checkmark in the *Enable Out of Band Access* checkbox.

**Note:** See *PPP Modem Operation*, page 311, for PPP setup and operation.

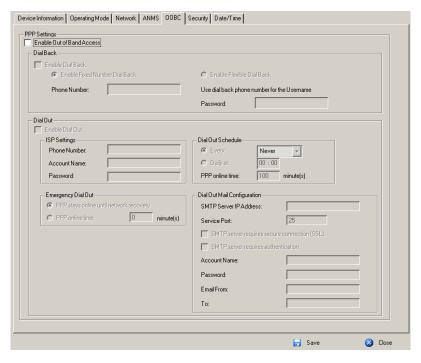

When you enable Out of Band Access, the *Enable Dial Back*, and *Enable Dial Out* functions become available, as described in the sections that follow.

#### **Enable Dial Back**

As an added security feature, if this function is enabled, the switch disconnects the calls that dial in to it, and dials back to one of the entries specified in the table below:

| Item                                | Action                                                                                                    |
|-------------------------------------|----------------------------------------------------------------------------------------------------|
| Enable Fixed<br>Number Dial<br>Back | If Fixed Number Dial Back is enabled, when there is an incoming call, the LCD KVM over IP switch hangs up the modem and dials back to the modem whose phone number is specified in the Phone Number field.                                                    |
|                                     | Key the phone number of the modem that you want the LCD KVM over IP switch to dial back to in the <i>Phone Number</i> field.                                                                                                    |
| Enable<br>Flexible Dial<br>Back     | If Flexible Dial Back is enabled, the modem that the LCD KVM over IP switch dials back to doesn't have to be fixed. It can dial back to any modem that is convenient for the user, as follows:                                                                |
|                                     | 1. Key the password that the users must specify in the <i>Password</i> field.                                                                                                    |
|                                     | When connecting to the LCD KVM over IP switch's modem, users specify the phone number of the modem that they want the LCD KVM over IP switch to dial back to as their Username, and specify the password set in the <i>Password</i> field for their password. |

#### **Enable Dial Out**

For the dial out function, you must establish an account with an Internet Service Provider, and use a modem to dial up to your ISP account. An explanation of the Enable Dial Out items is given in the table below:

| Item              | Action                                                                                                    |
|-------------------|----------------------------------------------------------------------------------------------------|
| ISP Settings      | Specify the telephone number, account name (username), and password that you use to connect to your ISP.                                                                      |
| Dial Out Schedule | This entry sets up the times you want the LCD KVM over IP switch to dial out over the ISP connection.                                                                         |
|                   | ◆ Every provides a listing of fixed times from every hour to every four hours.                                                                                                |
|                   | <ul> <li>If you select Every two hours (for example), the LCD KVM</li> </ul>                                                                                                  |
|                   | over IP switch will start dialing out every two hours beginning at 00:00.                                                                                                    |
|                   | <ul> <li>If you don't want the LCD KVM over IP switch to dial out on a<br/>fixed schedule, select Never from the list.</li> </ul>                                             |
|                   | ◆ Daily at will dial out once a day at a specified time. Use the hh:mm format to specify the time.                                                                            |
|                   | PPP online time specifies how long you want the ISP connection to last before terminating the session and hanging up the modem. A setting of zero means it is always on line. |

| Item                           | Action                                                                                                    |
|--------------------------------|----------------------------------------------------------------------------------------------------|
| Emergency Dial<br>Out          | If the LCD KVM over IP switch gets disconnected from the network, or the network goes down, this function puts the switch on line via the ISP dial up connection.                                                     |
|                                | If you choose PPP stays online until network recovery, the PPP connection to the ISP will last until the network comes back up or the switch reconnects to it.                                                        |
|                                | ◆ If you choose <i>PPP online time</i> , the connection to the ISP will terminate after the amount of time that you specify is up. A setting of zero means it is always on line.                                      |
| Dial Out Mail<br>Configuration | This section provides email notification of problems that occur on the devices connected to the LCD KVM over IP switch's ports (see <i>SMTP Settings</i> , page 190).                                                 |
|                                | <b>Note:</b> This email notification differs from the one configured under <i>SMTP Settings</i> , page 190, in that it uses the ISP mail server rather than the internal company's mail server.                       |
|                                | ◆ Key in the IPv4 address, IPv6 address, or domain name of your SMTP server in the SMTP Server IP Address field.                                                                                                    |
|                                | ◆ Key in the email address of the person responsible for the SMTP server (or some other equally responsible administrator), in the Email From field.                                                                  |
|                                | ◆ Key in the email address (addresses) of where you want the report sent to in the <i>To</i> field. If you are sending the report to more than one email address, separate the addresses with a comma or a semicolon. |
|                                | ◆ If your server requires a secure SSL connection, put a check in the SMTP server requires secure connection (SSL) checkbox                                                                                           |
|                                | ◆ If your server requires authentication, put a check in the SMTP server requires authentication checkbox, then key in the appropriate account name and password in the fields, below.                                |

When you have finished making your settings on this page, click Save.

#### **Security**

The Security page is divided into 7 main panels, as described in the sections that follow.

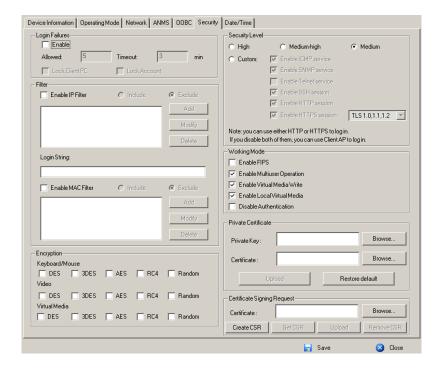

#### **Login Failures**

For increased security, the Login Failures section allows administrators to set policies governing what happens when a user fails to log in successfully.

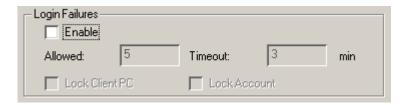

To set the Login Failures policy, check the *Enable* checkbox (the default is for Login Failures to be enabled). The meanings of the entries are explained in the table below:

| Entry          | Explanation                                                                                                    |
|----------------|----------------------------------------------------------------------------------------------------|
| Allowed        | Sets the number of consecutive failed login attempts that are permitted from a remote computer. The default is 5 times.                                                                                                    |
| Timeout        | Sets the amount of time a remote computer must wait before attempting to login again after it has exceeded the number of allowed failures. The default is 3 minutes.                                                                        |
| Lock Client PC | If this is enabled, after the allowed number of failures have been exceeded, the computer attempting to log in is automatically locked out. No logins from that computer will be accepted. The default is enabled.                          |
|                | <b>Note:</b> This function relates to the client computer's IP. If the IP is changed, the computer will no longer be locked out.                                                                                                    |
| Lock Account   | If this is enabled, after the allowed number of failures have been exceeded, the user attempting to log in is automatically locked out. No logins from the username and password that have failed will be accepted. The default is enabled. |

**Note:** If Login Failures is not enabled, users can attempt to log in an unlimited number of times with no restrictions. For security purposes, we recommend that you enable this function and enable the lockout policies.

#### **Filter**

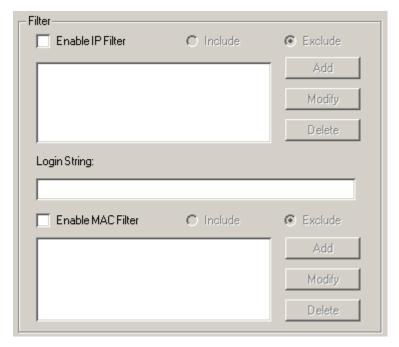

#### IP and MAC Filtering

IP and MAC Filters control access to the LCD KVM over IP switch based on the IP and/or MAC addresses of the client computers attempting to connect. A maximum of 100 IP filters and 100 MAC filters are allowed. If any filters have been configured, they appear in the IP Filter and/or MAC Filter list boxes.

To enable IP and/or MAC filtering, **Click** to put a check mark in the *IP Filter Enable* and/or *MAC Filter Enable* checkbox.

- If the include button is checked, all the addresses within the filter range are allowed access; all other addresses are denied access.
- If the exclude button is checked, all the addresses within the filter range are denied access; all other addresses are allowed access.

Adding Filters

To add an IP filter, do the following:

1. Click **Add**. A dialog box similar to the one below appears:

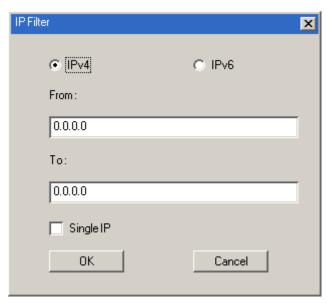

- 2. Specify whether you are filtering an IPv4 or IPv6 address.
- 3. Key the address you want to filter in the From: field.
  - To filter a single IP address, click to put a check in the Single IP checkbox.
  - To filter a continuous range of addresses, key in the end number of the range in the *To*: field.

**Note:** This description is for the AP GUI. The Browser GUI differs as follows:

- 1. It doesn't offer an IPv4 or IPv6 choice. It only has *From* and *To* fields for IPv4 filtering.
- 2. It doesn't have a checkbox to specify a single IP address. To filter a single IPv4 address, key the same address in both the *From* and *To* fields.
- 4. After filling in the address, click **OK**.
- 5. Repeat these steps for any additional IP addresses you want to filter.

To add a MAC filter, do the following:

1. Click **Add**. A dialog box similar to the one below appears:

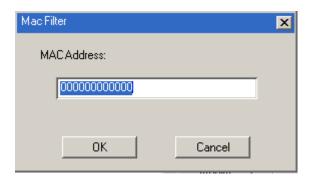

- 2. Specify the MAC address in the dialog box, then click **OK**.
- 3. Repeat these steps for any additional MAC addresses you want to filter.

#### IP Filter / MAC Filter Conflict

If there is a conflict between an IP filter and a MAC filter – in other words, if a computer's address is allowed by one filter but blocked by the other – then the blocking filter takes precedence (the computer's access is blocked).

## Modifying Filters

To modify a filter, select it in the IP Filter or MAC Filter list boxes and click **Modify**. The Modify dialog box is similar to the Add dialog box. When it comes up, simply delete the old address(es) and replace it with the new one(s).

## Deleting Filters

To delete a filter, select it in the IP Filter or MAC Filter list box and click **Delete**.

#### **Login String**

The *Login String* entry field lets the super administrator specify a login string (in addition to the IP address) that users must add to the IP address when they access the LCD KVM over IP switch with a browser.

For example, if 192.168.0.126 were the IP address, and abcdefg were the login string, then the user would have to key in:

- **Note:** 1. Users must place a forward slash between the IP address and the string.
  - 2. If no login string is specified here, anyone will be able to access the LCD KVM over IP switch login page using the IP address alone. This makes your installation less secure.

The following characters are allowed in the string:

$$0-9 \text{ a-z A-Z} \sim ! @ \$ \& * () _ - = + [].$$

The following characters are not allowed:

$$\%$$
  $\%$  : / ? # \ ' { } ; ' < > [Space]  
Compound characters (É Ç  $\tilde{n}$  ... etc.)

For security purposes, we recommend that you change this string occasionally.

## **Encryption**

| - Encryption-  |       |       |        |
|----------------|-------|-------|--------|
| Keyboard/Mouse |       |       |        |
| ☐ DES ☐ 3DES   | ☐ AES | RC4   | Random |
| Video          |       |       |        |
| ☐ DES ☐ 3DES   | ☐ AES | ☐ RC4 | Random |
| Virtual Media  |       |       |        |
| ☐ DES ☐ 3DES   | ☐ AES | ☐ RC4 | Random |
|                |       |       |        |

These flexible encryption alternatives for keyboard/mouse, video, and virtual media data let you choose any combination of DES; 3DES; AES; RC4; or a Random cycle of any or all of them.

Enabling encryption affects system performance – no encryption offers the best performance; the greater the encryption the greater the adverse effect. If you enable encryption, the performance considerations are as follows:

- RC4 offers the least impact on performance; DES is next; then 3DES or AES
- The RC4 + DES combination offers the least impact of any combination

#### **Security Level**

For increased security, you can check or uncheck the boxes to High, Mediumhigh, Medium or Custom security features.

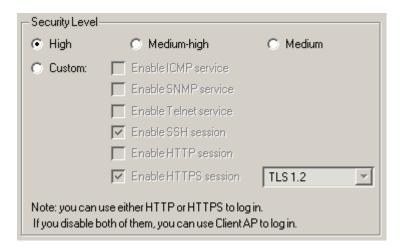

- 1. High (Disable all services except: SSHv2, HTTPS(TLS v1.2))
- 2. Medium-high (Enables SSHv2, redirect HTTP to HTTPS, HTTPS(TLS v1.2), ICMP)
- 3. Medium (Enables SSHv2, redirect HTTP to HTTPS, HTTPS(TLS v1.0, 1.1, 1.2), SNMP Agent, ICMP) (**Default**)
- 4. Custom: Click to check the following security options you wish to apply:
  - Enable ICMP service
  - Enable SNMP service
  - Enable Telnet service
  - Enable SSH session
  - Enable HTTP session
  - Enable HTTPS session (Select between "TLS 1.2", "TLS 1.0, 1.1, 1.2".)

# **Working Mode**

| - Working Mode             | ٦ |
|----------------------------|---|
| Enable FIPS                |   |
| Enable Multiuser Operation |   |
| Enable Virtual Media Write |   |
| Enable Local Virtual Media |   |
| Disable Authentication     |   |

An explanation of the Mode items is given in the table, below:

| Item                          | Explanation                                                                                                    |
|-------------------------------|----------------------------------------------------------------------------------------------------|
| Enable FIPS                   | Enables the FIPS security standard.                                                                                                    |
| Enable Multiuser<br>Operation | Enabling <i>Multiuser operation</i> permits up to 32 users to log in at the same time to share the remote bus. If not enabled, only one user can log in at a time. The default is Enabled.                                                     |
| Enable Virtual<br>Media Write | Enabling Virtual Media Write allows redirected virtual media devices on a user's system to send data to a remote server, as well as being able to have data from the remote server written to them.                                            |
| Enable Local<br>Virtual Media | Enabling Local Virtual Media allows USB storage peripherals (CD/DVD, HD, flash drives, etc.) connected to the KVM over IP switch to appear and act as if it were installed on a remote system.                                                 |
| Disable<br>Authentication     | If <i>Disable Authentication</i> is checked, no authentication procedures are used to check users attempting to log in. Users gain Administrator access to the LCD KVM over IP switch simply by entering combination of username and password. |
|                               | <b>Note:</b> Enabling this setting creates an extremely dangerous result as far as security goes, and should only be used under very special circumstances.                                                                                    |

#### **Private Certificate**

When logging in over a secure (SSL) connection, a signed certificate is used to verify that the user is logging in to the intended site. For enhanced security, the *Private Certificate* section allows you to use your own private encryption key and signed certificate, rather than the default ATEN certificate.

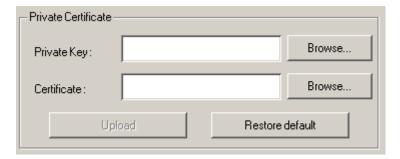

There are two methods for establishing your private certificate: generating a self-signed certificate; and importing a third-party certificate authority (CA) signed certificate.

- Generating a Self-Signed Certificate
   If you wish to create your own self-signed certificate, a free utility –
   openssl.exe is available for download over the web. See Self-Signed
   Private Certificates, page 282 for details about using OpenSSL to generate
   your own private key and SSL certificate.
- Obtaining a CA Signed SSL Server Certificate
   For the greatest security, we recommend using a third party certificate authority (CA) signed certificate. To obtain a third party signed certificate, go to a CA (Certificate Authority) website to apply for an SSL certificate. After the CA sends you the certificate and private encryption key, save them to a convenient location on your computer.
- Importing the Private Certificate
   To import the private certificate, do the following:
  - 1. Click **Browse** to the right of *Private Key*; browse to where your private encryption key file is located; and select it.
  - 2. Click **Browse** to the right of *Certificate*; browse to where your certificate file is located; and select it.
  - 3. Click **Upload** to complete the procedure.

- **Note:** 1. Clicking **Restore Default** returns the device to using the default ATEN certificate.
  - 2. Both the private encryption key and the signed certificate must be imported at the same time.

## **Certificate Signing Request**

The Certificate Signing Request (CSR) section provides an automated way of obtaining and installing a CA signed SSL server certificate.

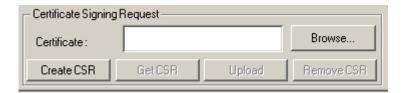

To perform this operation do the following:

1. Click **Create CSR**. The following dialog box appears:

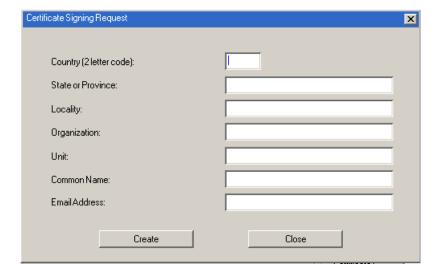

2. Fill in the form – with entries that are valid for your site – according to the example information in the following table:

| Information             | Example                                                                                                    |
|-------------------------|----------------------------------------------------------------------------------------------------|
| Country (2 letter code) | TW                                                                                                    |
| State or Province       | Taiwan                                                                                                    |
| Locality                | Taipei                                                                                                    |
| Organization            | Your Company, Ltd.                                                                                                    |
| Unit                    | Techdoc Department                                                                                                    |
| Common Name             | mycompany.com  Note: This must be the exact domain name of the site that you want the certificate to be valid for. If the site's domain name is www.mycompany.com, and you only specify mycompany.com, the certificate will not be valid. |
| Email Address           | administrator@yourcompany.com                                                                                                    |

- 3. After filling in the form (all fields are required), click **Create**.

  A self signed certificate based on the information you just provided
  - A self-signed certificate based on the information you just provided is now stored on the LCD KVM over IP switch.
- 4. Click **Get CSR**, and save the certificate file (*csr.cer*) to a convenient location on your computer
  - This is the file that you give to the third party CA to apply for their signed SSL certificate.
- 5. After the CA sends you the certificate, save it to a convenient location on your computer. Click **Browse** to locate the file; then click **Upload** to store it on the LCD KVM over IP switch.

**Note:** When you upload the file, the LCD KVM over IP switch checks the file to make sure the specified information still matches. If it does, the file is accepted; if not, it is rejected.

If you want to remove the certificate (to replace it with a new one because of a domain name change, for example), simply click **Remove CSR**.

## Date/Time

The Date/Time dialog page sets the LCD KVM over IP switch time parameters:

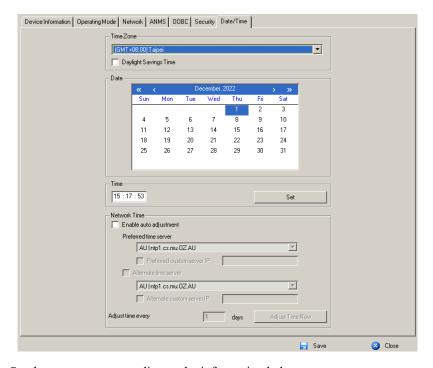

Set the parameters according to the information below.

#### **Time Zone**

- To establish the time zone that the LCD KVM over IP switch is located in, drop down the *Time Zone* list and choose the city that most closely corresponds to where it is at.
- If your country or region employs Daylight Saving Time (Summer Time), check the corresponding checkbox.

#### Date

- Select the month from the drop down listbox.
- Click < or > to move backward or forward by one year increments.
- In the calendar, click on the day.
- To set the time, use the 24 hour HH:MM:SS format.
- Click **Set** to save your settings.

#### **Network Time**

To have the time automatically synchronized to a network time server, do the following:

- 1. Check the *Enable auto adjustment* checkbox.
- 2. Drop down the time server list to select your preferred time server
  - or –

Check the *Preferred custom server IP* checkbox, and key in either the IPv4 address, IPv6 address, or domain name of the time server of your choice.

- 3. If you want to configure an alternate time server, check the *Alternate time server* checkbox, and repeat step 2 for the alternate time server entries.
- 4. Key in your choice for the number of days between synchronization procedures.
- 5. If you want to synchronize immediately, click **Adjust Time Now**.

# **PoN Devices**

## **Configuration Page**

When a PoN device is selected in the Sidebar, its *Configuration* page comes up. The screenshots used below are for reference purpose only. The KL1108V / KL1116V's web GUI icons may differ from the new firmware version.

#### **Browser GUI**

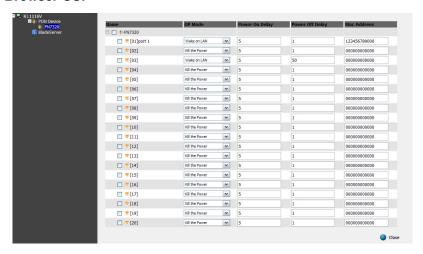

#### **AP GUI**

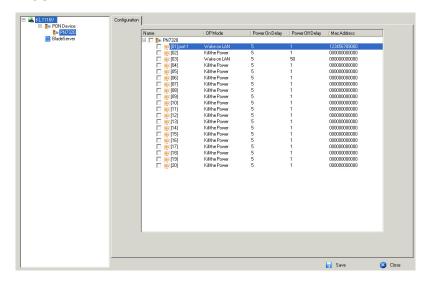

#### **Outlet Configuration**

The outlet configuration settings that can be made on this page are the same ones described under *Power Management*, in the table on page 154.

- Click on a setting to drop down the list of choices.
- To give more than one outlet the same setting at the same time, click to put a check mark in front of the outlets you want to configure. When you change the setting for any one of the outlets, each of the selected outlets will get the new setting.
- To change the setting for all of the outlets at the same time, click to put a check mark in front of the PoN's name. All of the outlets are selected. When you change the setting for any one of the outlets, all of the outlets will get the new setting.

# **Blade Servers**

## **Configuration Page**

For Super Administrators, when a Blade Server is selected in the Sidebar, its *Configuration* page comes up:

#### **Browser GUI**

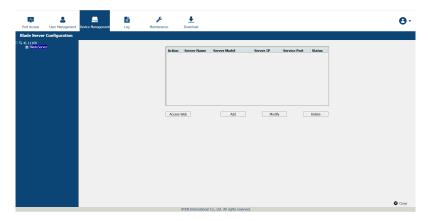

#### **AP GUI**

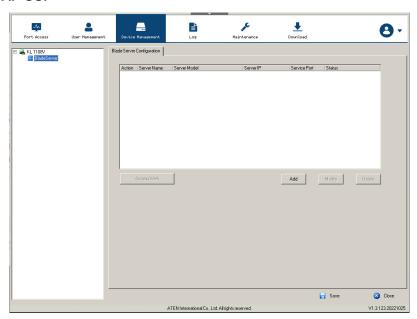

## **Blade Server Setup**

## Adding a Blade Server

To configure a new Blade server, do the following:

1. Select its icon in the Sidebar, then click **Add** in the main panel. The *Setup Blade Server* dialog box comes up, with the *Step 1* tab displayed:

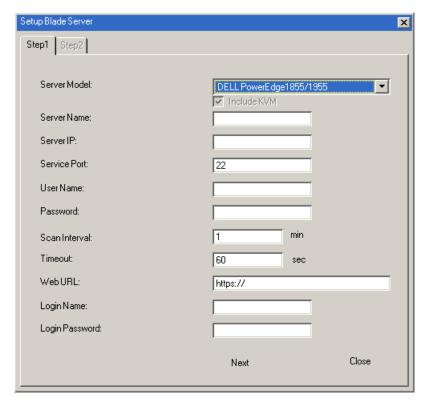

2. Fill in the fields according to the information provided in the table, below:

| Field        | Explanation                                                                                                    |
|--------------|----------------------------------------------------------------------------------------------------|
| Server Model | Drop down the list to select the blade server chassis model. If your model isn't included in the list of supported servers, contact your dealer for help. |
| Include KVM  | This item is for information purposes and can't be edited. If the server supports a KVM function, this box is checked. Otherwise, it is unchecked.        |
| Server Name  | For convenience, you can give the server a name.                                                                                                    |

| Field          | Explanation                                                                                                    |
|----------------|----------------------------------------------------------------------------------------------------|
| Server IP      | Key in the server's IP address (IPv4, IPv6, or domain name) used to access the server via a serial connection (Telnet or SSH)     |
| Service Port   | Key in the port number used for serial access.                                                                                    |
| User Name      | Key in the username required for serial access authentication.                                                                    |
| Password       | Key in the password required for serial access authentication.                                                                    |
| Scan Interval  | The interval between times that the LCD KVM over IP switch scans the server for information.                                      |
| Timeout        | The amount of time that the LCD KVM over IP switch waits for a response from the server before it stops scanning for information. |
| Web URL        | Key in the server's IP address (IPv4, IPv6, or domain name) used to access the server via a browser.                              |
| Login Name     | Key in the username required for browser authentication.                                                                          |
| Login Password | Key in the password required for browser authentication.                                                                          |

- 3. When you have finished configuring the fields, click **Next** to bring up the dialog box with the *Step 2* tab displayed.
- 4. The *Step 2* dialog presents a summary of the blade server's configuration, including the number of blades installed. Click **Save** to add the blades server to the installation.

## Modifying / Deleting a Blade Server

- To modify a blade server's configuration, first select it in the Sidebar, then click **Modify**. Make your changes on the *Setup Blade Server* dialog box.
- To remove a blade server, first select it in the Sidebar, then click **Delete**.

## **Web Access**

To access the blade server's Web page, first select it in the Sidebar, then click **Access Web**.

This Page Intentionally Left Blank

# Chapter 10 Log

## Overview

The LCD KVM over IP switch logs all the events that take place on it. To view the contents of the log, click the *Log* tab. The device's Log Information page, similar to the one below, appears:

#### **Browser GUI**

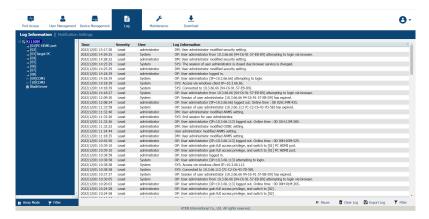

## **AP GUI**

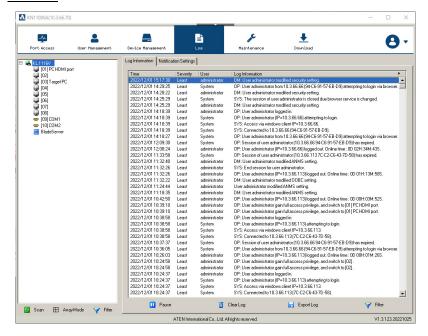

# Log Information

The Log Information page displays events that take place on the LCD KVM over IP switch, and provides a breakdown of the time, the severity, the user, and a description of each one. You can change the sort order of the display by clicking on the column headings.

The log file tracks a maximum of 512 events. When the limit is reached, the oldest events get discarded as new events come in. The purpose of the buttons at the bottom of the page are described in the following table:

| Button     | Explanation                                                                                                    |
|------------|----------------------------------------------------------------------------------------------------|
| Pause      | Clicking <i>Pause</i> stops the display of new events. When the display is paused the button changes to <i>Resume</i> . Click <b>Resume</b> to start displaying events again. |
| Clear Log  | Clicking Clear Log clears the log file.                                                                                                    |
| Export Log | Clicking <i>Export Log</i> lets you save the contents of the log to a file on your computer.                                                                                  |
| Filter     | Clicking <i>Filter</i> allows you to search for particular events by date or by specific words or strings, as described in the next section.                                  |

#### **Filter**

Filter lets you narrow the log event display to ones that occurred at specific times; ones containing specific words or strings; or ones involving specific users. When you access this function, the log filter dialog box appears at the bottom of the page:

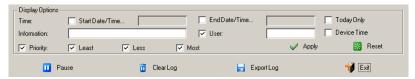

A description of the filter items is given in the table, below:

| Item        | Description                                                                                                    |
|-------------|----------------------------------------------------------------------------------------------------|
| Time        | This feature lets you filter for events that occurred at specific times, as follows:                                                                                                    |
|             | Today Only: Only the events for the current day are displayed.                                                                                                    |
|             | <b>Device Time</b> : Shows the events according to the time configure on the switch.                                                                                                    |
|             | Start Date/Time: Filters for events from a specific date and time to the present. Put a check in the checkbox to bring up a calendar. Set the date and time that you want the filtering to start from. All events from the Start date/time to the present are displayed.                                                                                                    |
|             | For the Web Browser interface, after checking Start Date/Time, you have to click inside the text box in order to bring up the calendar. When you have made your calendar choices, click the <b>A</b> icon at the lower right of the calendar panel.                                                                                                    |
|             | <b>End Date/Time:</b> Filters for events from a specific date and time to a specific date and time. First select the Start Date/Time (described above); check <b>End Date/Time</b> to set the ending date and time.                                                                                                    |
|             | For the Web Browser interface, after checking End Date/Time, you have to click inside the text box in order to bring up the calendar. When you have made your calendar choices, click the <b>A</b> icon at the lower right of the calendar panel.                                                                                                    |
| Information | Filters for a particular word or string. Key the word or string into the <i>Information</i> text box. Only events containing that word or string are displayed. Wildcards (? for single characters; * for multiple characters) and the keyword <b>or</b> are supported. E.g., h*ds would return hands and hoods; h?nd would return hand and hind, but not hard; h*ds or h*ks would return hands and hooks. |
| User        | Filters for specific users. First put a check in the <i>User</i> checkbox; then key in the user's Username; then click <b>Apply</b> . Only events containing that Username are displayed.                                                                                                    |
|             | <b>Note:</b> If the <i>User</i> checkbox is not checked here in the Filter panel, the entire User column does not appear in the main panel.                                                                                                    |
| Severity    | Filters based on the severity rating of the event. Least events appear in black; Less events appear in blue; Most events appear in red.                                                                                                    |
|             | First put a check in the <i>Severity</i> checkbox; then check the severity options you want to filter for (you can check more than one item). Only events that match the severity ratings you specified appear in the display.                                                                                                    |
|             | <b>Note:</b> If the <i>Severity</i> checkbox is not checked here in the Filter panel, the entire Severity column does not appear in the main panel.                                                                                                    |
| Apply       | Click to apply the filter choices.                                                                                                    |
| Reset       | Click this button to clear the entries in the dialog box and start with a clean slate.                                                                                                    |
| Exit        | Click this button to exit the log filter function.                                                                                                    |

# **Log Notification Settings**

The Notification Settings page lets you decide which events trigger a notification, and how the notification are sent out:

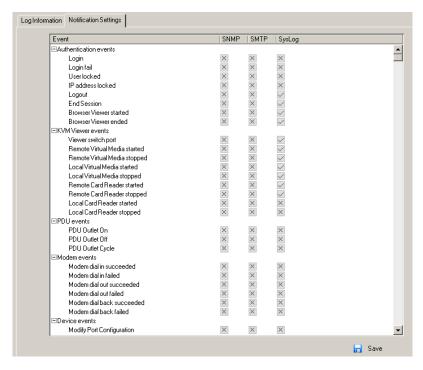

Notifications can be sent via SNMP trap, SMTP email, written to the SysLog file, or any combination of the three. A check mark ( $\sqrt{\phantom{0}}$ ) indicates that notification of the event is enabled for the method specified in the column heading; an X indicates that notification is not enabled.

**Note:** In any of the columns, you can use Shift-Click or Ctrl-Click to select a group of events. Clicking to enable/disable any one of them causes all of them to change in unison.

This Page Intentionally Left Blank

# Chapter 11 **Maintenance**

## **Overview**

The *Maintenance* function is used to upgrade firmware; backup and restore configuration and account information; ping network devices; and restore default values.

## **Browser GUI**

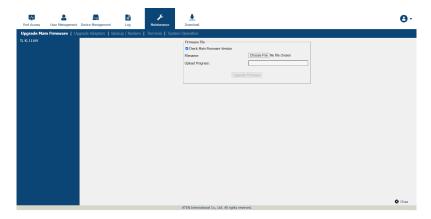

# **AP GUI**

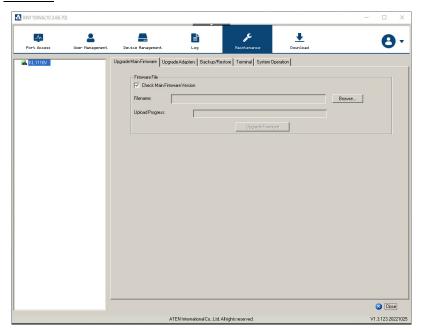

# Main Firmware Upgrade

In addition to upgrading the LCD KVM over IP switch's main firmware, this function can also be used to upgrade any PoN units and Blade Servers deployed on the installation. As new versions of the firmware become available, they can be downloaded from our website. Check the website regularly to find the latest information and packages.

To upgrade the main firmware, do the following:

- 1. Download the new firmware file (switch, PoN or blade server module), to your computer.
- 2. Log in to the LCD KVM over IP switch; and click the *Maintenance* tab. The Maintenance tab opens to the *Upgrade Main Firmware* page:

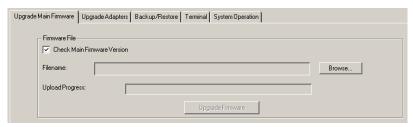

- 3. Click **Browse**; navigate to the directory that the new firmware file is in and select the file.
- 4. Click Upgrade Firmware to start the upgrade procedure.
  - If you enabled *Check Main Firmware Version* the current firmware level is compared with that of the upgrade file. If the current version is equal to or higher than the upgrade version, a popup message appears, to inform you of the situation and stops the upgrade procedure.
  - If you didn't enable *Check Main Firmware Version*, the upgrade file is installed without checking what its level is.
  - As the upgrade proceeds, progress information is shown in the Progress bar.
  - Once the upgrade completes successfully, the switch resets itself.
- 5. Log in again, and check the firmware version to be sure it is the new one.

**Note:** To recover from a "failed upgrade" situation, see *Recovering from Failed Firmware Upgrade*, page 230.

# **Recovering from Failed Firmware Upgrade**

Should the switch's main firmware upgrade procedure fail, and the switch becomes unusable, follow the steps below to resolve the problem:

- 1. Power off the switch.
- 2. Press and hold the reset button in (see lock LEDs & reset button, page 13).
- 3. While holding the reset button in, power the switch back on.

This causes the switch to use the original factory installed main firmware version. Once the switch is operational, you can try upgrading the main firmware again by logging on to the KVM over IP switch via web browser (see *Main Firmware Upgrade*, page 229).

# **Upgrade Adapters**

The *Upgrade Adapters* page allows you to view and update KVM adapter firmware and display information. This section refers to the KVM adapter cables that provide the EDID display information to the connected server, which allow its video to be displayed on the local console monitor.

## **Browser GUI**

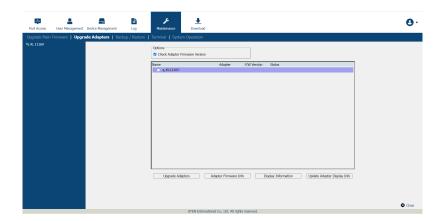

#### **AP GUI**

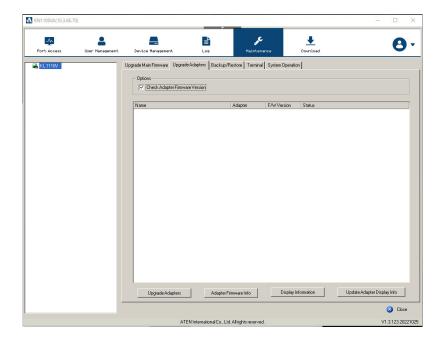

## **Upgrade Adapters**

The *Upgrade Adapters* button is used to upgrade the firmware of the KVM Adapter Cables.

To perform the upgrades, do the following:

- 1. Click the Maintenance tab; select the Upgrade Adapters menu item.
- Click Adapter Firmware Info to bring up a list of the adapter firmware versions that are stored in the main firmware. If you upgraded the main firmware, it may contain newer versions of the adapter firmware than the versions currently on the adapters.
- 3. Compare the adapter firmware versions stored in the main firmware with the versions listed in the *F/W Version* column of the Main Panel. If the versions stored in the firmware are newer than the ones on the adapters, you will probably want to perform the adapter upgrade.
- 4. In the *Name* column of the Main Panel, check the ports whose Adapters you want to upgrade.
- 5. Click **Upgrade Adapters** to start the upgrade procedure.

- If you enabled *Check Adapter Firmware Version*, the current firmware level(s) are compared with that of the upgrade versions. If the current version is equal to, or higher than the upgrade version, a message appears in the adapters *Progress* column informing you that no upgrade is available and stops the upgrade procedure.
- If you didn't enable *Check Adapter Firmware Version*, the upgrade files are installed without checking what their level is.
- When the procedure completes the new adapter firmware version displays.
- **Note:** 1. The switch may work with older adapter firmware versions, but for optimum compatibility we recommend upgrading your Adapter Cable firmware to that stored with the switch's Main firmware.
  - 2. You can perform the upgrade procedure anytime you add an Adapter to the installation to make sure it is working with the latest firmware version.
  - 3. To recover from a "failed upgrade" situation, see *Adapter Firmware Upgrade Recovery*, page 239.

## **Adapter Firmware Info**

The *Adapter Firmware Info* button provides a list of the Adapter Cable firmware stored on the switch's Main firmware. You can use this information to compare it to the F/W *Version* listed for the connected Adapter Cables. For optimum compatibility we recommend upgrading your Adapter Cable's firmware to match that stored with the switch's Main firmware.

#### **Browser GUI**

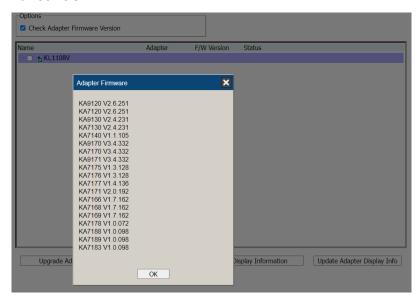

#### **AP GUI**

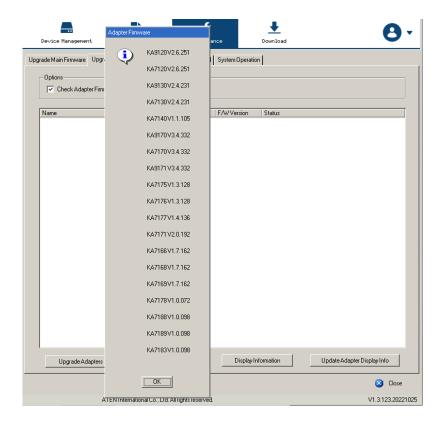

## **Display Information**

The *Display Information* button will query and show the locally connected monitor's EDID information, as shown here:

#### **Browser GUI**

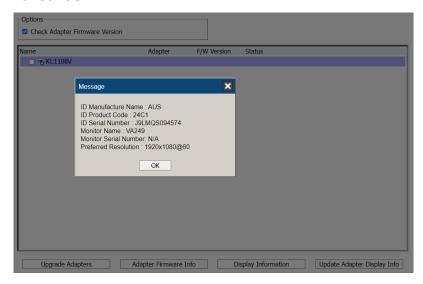

#### **AP GUI**

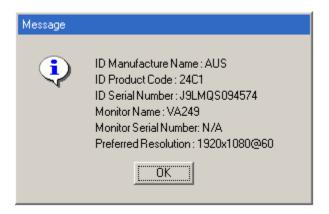

# **Update Adapter Display Info**

The *Update Adapter Display Info* button will query the local monitor's EDID information and update it on the Adapter Cable. The EDID information tells the server's video card about the hardware of the display it is connected to; in this case the monitor connected to the KVM console.

#### **Browser GUI**

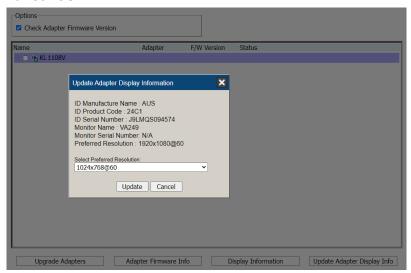

#### **AP GUI**

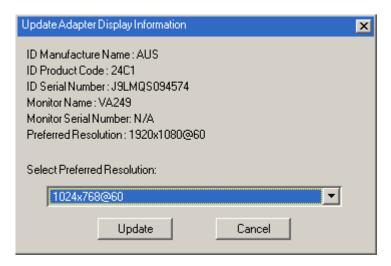

Use the *Display Information* button to obtain the local monitor's Preferred Resolution (optional), and apply it with the *Select Preferred Resolution* drop down menu, then click **Write**. If the local console is not connected to a monitor, the default EDID setting is loaded on the adapter cable.

# **Adapter Firmware Upgrade Recovery**

Should the adapter firmware upgrade procedure fail for one of the KVM Adapter Cables and the adapter becomes unusable, the following adapter firmware upgrade recovery procedure will resolve the problem:

- 1. Unplug the Adapter from the server it is connected to.
- 2. Slide its *firmware upgrade recovery switch* (located next to the Cat 5e connector) to the **RECOVER** position.
- 3. Plug the Adapter back into the server.
- 4. Repeat the Adapter upgrade procedure.

After the Adapter has been successfully upgraded, unplug the Adapter from the server it is connected to; slide the firmware upgrade recovery switch back to the **NORMAL** position; and plug the Adapter back in.

# Backup/Restore

Selecting the Backup/Restore menu item gives you the ability to back up the switch's configuration and user profile information:

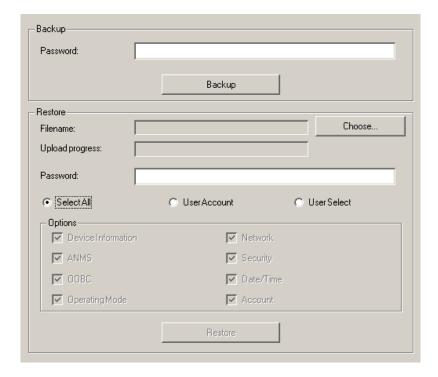

## **Backup**

To backup the device's settings do the following:

- 1. In the *Password* field, key in a password for the file.
  - **Note:** 1. Setting a password is optional. If you do not set one, the file can be restored without specifying a password.
    - 2. If you do set a password, make a note of it, since you will need it to be able to restore the file.
- 2. Click Backup.
- 3. When the browser asks what you want to do with the file, select *Save to disk*: then save it in a convenient location.

#### Restore

To restore a previous backup, do the following:

1. Click **Browse**; navigate to the file and select it.

**Note:** If you renamed the file, you can leave the new name. There is no need to return it to its original name.

- 2. If you set a password when you created the file, key it in the *Password* field.
- 3. Select as many of the options that are presented as you wish to restore.
- 4. Click **Restore**.

After the file is restored, a message appears to inform you that the procedure succeeded.

#### **Terminal**

Terminal is also available for access to more advanced instructions through a terminal-like interface.

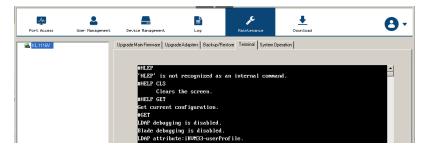

#### Available commands include:

- BLADEDEBUG => Debug blade server.
- CLS => Clears the screen.
- ENABLERC4 => Enable RC4 cipher.
- ENABLESSLV2 => Enables SSLv2 protocol.
- ENABLESSLV3 => Enables SSLv3 protocol.
- ENABLETLSV1.0 => Enables/disables TLSv1.0 protocol.
- ENABLETLSV1.1 => Enables/disables TLSv1.1 protocol.
- GET => Gets current configuration.
- HELP => Provides Help information for commands.
- LDAPDEBUG => Debugs ldap communication.
- NETINFO => Displays network statistics information.
- PING => Displays ping host information.
- SETLDAPMEMBER => Sets new value for ldap member.
- SETLDAPMEMBEROF => Sets new value for ldap memberof.
- SETPROMPT => Sets prompt string.
- SETSSLCIPHER => Sets SSL cipher strength.
- SOCKINFO => Displays socket connection information.
- TRACERT => Displays trace route information.
- SETSSH => Enables/disables SSH service.
- SETTELNET => Enables/disables TELNET service.

#### **Restore Values**

The Restore Values page lets you restore certain configuration changes that were made to the LCD KVM over IP switch back to their original factory default values.

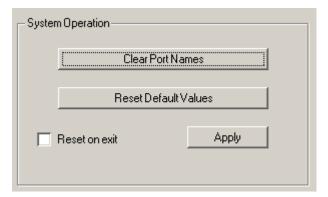

The functions performed on this page are as follows:

#### **Clear Port Names:**

Clicking this button removes names that have been assigned to the ports

#### **Restore Default Values:**

Clicking this button undoes all Customization page changes that have been made to the LCD KVM over IP switch (except for the Port Names), as well as the Network Transfer Rate (on the Network page), and returns the parameters to the original factory default settings.

#### Reset on exit:

Place a check here and click **Apply** to have the LCD KVM over IP switch reset itself and implement all the new settings when you log out. (Following the reset, wait approximately 30 to 60 seconds before logging back in.)

If you change the switch's IP Address (see *Network*, page 185), the checkbox is automatically checked and the KVM switch will reset when you log out. If you clear the check mark before logging out, the changed IP settings will be ignored and the original IP address settings will remain in effect.

**Note:** Even though the changed IP settings are ignored, they still remain in the network settings fields. Which means that the next time you open this page the *Reset on exit* checkbox will automatically be enabled, and when the switch resets, the new IP settings that you thought you

discarded will become the ones used by the switch. To avoid this problem, you should go back to the network settings page and be sure that the IP settings that appear in the fields are the ones you want to use.

# Chapter 12 **Download**

# **Overview**

*Download* is used to download stand-alone AP versions of the Windows Client, the Java Client, and the Log Server:

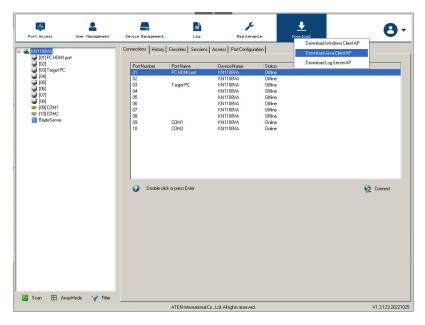

Click the program you want to download; save it to a convenient location on your hard disk, and run it from there.

This Page Intentionally Left Blank

# Chapter 13 **Port Operation**

#### Overview

After you have successfully logged in (see *Logging In*, page 51), the LCD KVM over IP switch opens to the Port Access tab's Connections page, with the first LCD KVM over IP switch selected in the sidebar:

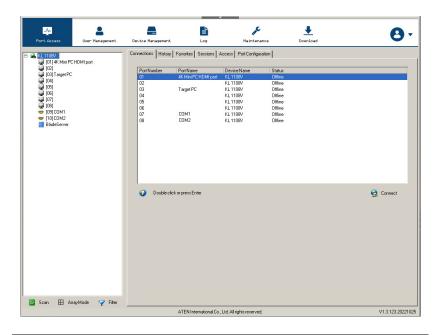

- **Note:** 1. The WinClient and Java Client AP programs have a hidden Control Panel at the upper center of the screen that becomes visible when you mouse over it. The Browser version's Control Panel only appears after you switch to a port. The Control Panel is discussed on page 72.
  - 2. See *KVM Devices and Ports Connections Page*, page 124 for details about the Port Access *Connections* page.

# Connecting to a Port

All the devices, ports, and outlets that a user is permitted to access are listed in the Sidebar at the left of the page.

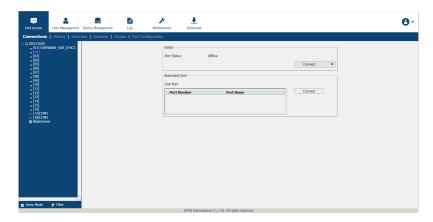

When connecting to a port, you can choose the *Viewer* automatically or manually.

**Automatic selection**: Double click the port (on the sidebar) or click **Connect** after selecting a port.

 The system automatic selects the preferred viewer from the *Viewer* option in the *User Preferences* page. Refer to *Viewer Preference* on page 55 for more information.

**Manual selection**: Click the drop-down menu on the right of the **Connect** button and select the preferred viewer.

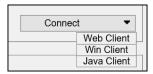

Once connected, its screen displays on your monitor, and your keyboard and mouse input affects the remote server:

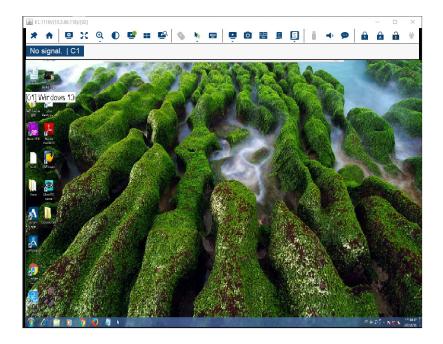

#### The Port Toolbar

The LCD KVM over IP switch's interface provides a toolbar to help you with port switching operations from within the captured port. To bring up the toolbar, tap the OSD hotkey (Scroll Lock or Ctrl), twice. The toolbar appears at the upper left corner of the screen:

Depending on the settings that were selected for ID Display (see page 64), the Port Number and/or the Port Name display at the right of the toolbar. The meanings of the toolbar icons are given in a table on page 251.

When the toolbar displays mouse and keyboard input has no effect on the server connected to the port. To carry out operations on the server, close the toolbar by clicking its **X** icon.

To return to the Port Access *Connections* page, either click the appropriate icon (see *The Toolbar Icons*, page 251), or tap the OSD hotkey again.

**Note:** 1. You can adjust the toolbar transparency (see *Video Settings*, page 77).

2. The toolbar functions and icons are also incorporated in the Control Panel. If you choose to enable them in the Control Panel (see *Customize Control Panel Configuration*, page 105), you can disable the Toolbar (see *Sessions*, page 141 for details). To recall the Port Access *Connections* page when there is no Toolbar, simply tap the OSD hotkey twice.

# The Toolbar Icons

The meanings of the toolbar icons are explained in the table below.

| Icon            | Purpose                                                                                                    |  |
|-----------------|----------------------------------------------------------------------------------------------------|--|
| K               | Click to skip to the first accessible port on the entire installation, without having to recall the Port Access page.                                                                                                    |  |
| 44              | Click to skip to the first accessible port previous to the current one, without having to recall the Port Access page.                                                                                                    |  |
| G               | Click to begin Auto Scan Mode. The LCD KVM over IP switch automatically switches among the ports that were selected for Auto Scanning with the <i>Filter</i> function (see <i>Filter</i> , page 119). This allows you to monitor their activity without having to switch among them manually.                                                                                                    |  |
| <b>&gt;&gt;</b> | Click to skip from the current port to the next accessible one, without having to recall the Port Access page.                                                                                                    |  |
| H               | Click to skip from the current port to the last accessible port on the entire installation, without having to recall the Port Access page.                                                                                                    |  |
| 1%              | Click to recall the Port Access page.                                                                                                    |  |
| 零               | The Broadcast icon appears when Keyboard/Mouse Broadcast is enabled (see Operating Mode, page 174). Click this icon to start broadcasting your keystrokes and mouse movements on all the attached servers that currently appear in the Sidebar. You can limit the servers that you broadcast to by using the filter feature at the bottom of the sidebar (see Filter, page 109). When broadcasting the Broadcast icon appears with an <b>X</b> over it. To stop broadcasting, click the Broadcast icon a second time. |  |
| ×               | Click to close the toolbar.                                                                                                    |  |
| $\blacksquare$  | Click to invoke Panel Array Mode (see <i>Panel Array Mode</i> , page 255).                                                                                                    |  |
| Ø               | Lets you specify how long the Cat 5e/6 cable between the port and the KVM adapter cable is. Click the icon to select one of three cable length settings:  Short: for up to 25 m.  Medium: for between 20 and 35 m.  Long: for above 35 m.                                                                                                    |  |

#### **Toolbar Hotkey Port Switching**

When the toolbar displays, you can use hotkeys to provide KVM focus to a port directly from the keyboard. The LCD KVM over IP switch provides the following hotkey features:

- Going directly to a port by keying in its port number and clicking **Enter**.
- Auto Scanning
- Skip Mode Switching

The hotkeys are: **A** and **P** for Auto Scanning; and the **Arrow Keys** for Skip Mode.

- **Note:** 1. In order for hotkey operations to take place, the toolbar must be visible (see *The Port Toolbar*, page 250).
  - 2. To use the keys designated as hotkeys (i.e. A, P, etc.) for normal, non-hotkey purposes, you must first close the toolbar.
  - 3. For issues affecting multiple user operation in Auto Scan Mode, see *Multiuser Operation*, page 257.

#### **Auto Scanning**

The Scan function automatically switches among all the ports that are accessible to the currently logged on user at regular intervals, so that the user can monitor their activity automatically. Users can also limit the number of ports scanned with the Filter function of the Sidebar. See *KVM Devices and Ports – Connections Page*, page 124, and *Filter*, page 119, for further details.

- Setting the Scan Interval:
  - The amount of time Auto Scan dwells on each port is set with the *Scan Duration*, page 64).
- Invoking Auto Scan
  - To start Auto Scanning, with the toolbar showing, tap the A key. The Auto Scan function cycles through the ports in order starting from the first port on the installation. An sappears in front of the Port ID Display to indicate that the port is being accessed under Auto Scan Mode.

#### Pausing Auto Scan

While you are in Auto Scan Mode, you can pause the scanning in order to keep the focus on a particular server by pressing **P**. During the time that Auto Scanning is paused, the **S** in front of the Port ID blinks On and Off.

Pausing when you want to keep the focus on a particular server can be more convenient than exiting Auto Scan Mode because when you Resume scanning, you start from where you left off. If, on the other hand, you were to exit and then restart Auto Scan Mode, the scanning would start over from the very first server on the installation.

To *Resume* Auto Scanning after a pause, press any key except [Esc] or the [Spacebar]. Scanning continues from where it left off.

#### Exiting Auto Scan

While Auto Scan Mode is in effect, ordinary keyboard functions are suspended. You must exit Auto Scan Mode in order to regain normal control of the keyboard. To exit Auto Scan Mode press [Esc] or the [Spacebar]. Auto Scanning stops when you exit Auto Scan Mode.

#### Skip Mode

Skip Mode allows you to switch ports in order to monitor the servers manually. You can dwell on a particular port for as long or as little as you like - as opposed to Auto Scanning, which automatically switches after a fixed interval. The Skip Mode hotkeys are the four Arrow keys. Their operation is explained in the table below:

| Arrow         | Action                                                                             |
|---------------|------------------------------------------------------------------------------------|
| $\leftarrow$  | Skips from the current port to the first accessible port previous to it.           |
| $\rightarrow$ | Skips from the current port to the first accessible port that comes after it.      |
| $\uparrow$    | Skips from the current port to the very first accessible port on the installation. |
| <u></u>       | Skips from the current port to the very last accessible port on the installation.  |

#### **Recalling the Port Access Page**

To dismiss the toolbar and bring back the Port Access page, do one of the following:

- Tap the OSD hotkey once.
- From the toolbar, click the icon that recalls the Port Access page (see *The Toolbar Icons*, page 251).

The toolbar closes, and the Port Access Page appears.

#### **Hotkey Summary Table**

The following table presents a summary of the OSD hotkey actions after you have accessed a port. See *Sessions*, page 141 to set the OSD hotkey.

| То                           |                         | Do This                        |
|------------------------------|-------------------------|--------------------------------|
| Open the Toolbar             |                         | Tap the OSD hotkey twice       |
| Open the Port<br>Access Page | The Toolbar is open     | Tap the OSD hotkey once        |
|                              | The Toolbar is not open | Tap the OSD hotkey three times |

# **Panel Array Mode**

Clicking the toolbar's *Panel* icon invokes Panel Array Mode. Under this mode, the screen divides into a grid of up to 64 panels:

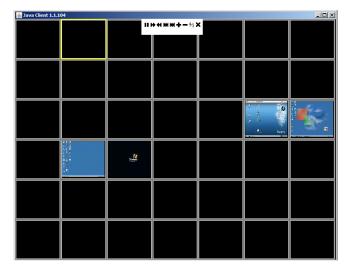

- Each panel represents one of the switch's ports beginning with Port 1 at the upper left, and going from left to right; top to bottom.
- The number of panels in the array can be selected by clicking the **Show More Ports**, and **Show Fewer Ports** symbols on the panel array toolbar (see the following page for an explanation of the panel array toolbar).
- When the Array is first invoked, it scans through each of the ports that were selected for Auto Scanning with the *Filter* function (see *Filter*, page 119). As it scans, the border of the panel that has the focus becomes highlighted.
- Only ports that are accessible to the user are displayed. For ports that are not accessible, the panel is blank.
- If the server connected to a port is on line, its screen displays in its panel, otherwise the panel is blank.
- Mousing over a panel displays information about the port (port name, online status, port access status, and resolution).
- You can access a server connected to a port by moving the mouse pointer over its panel and clicking. You switch to the server exactly as if you had selected it from the Port Access page.

## **Panel Array Toolbar**

The panel array toolbar provides shortcut navigation and control of the panel array. The toolbar can be dragged anywhere on the screen. Mousing over an icon brings up a "tooltip" that provides a short description of the icon's function. The icon functions are described in the table below:

|     | Click and drag to move the toolbar.                                                                                                    |
|-----|----------------------------------------------------------------------------------------------------|
| ₩   | <b>Note:</b> This icon is only available with the Windows Clients. To move the Java Client toolbars, click on any empty space and drag. |
| Ш   | Pause panel scanning, leaving the focus on the panel that currently has it.                                                             |
| Ж   | Move back four panels.                                                                                                    |
| *   | Move to the previous panel.                                                                                                    |
| *   | Move to the next panel.                                                                                                    |
| M   | Move ahead four panels.                                                                                                    |
| +   | Show More Ports: Increase the number of panels in the array.                                                                            |
| _   | Show Fewer Ports: Decrease the number of panels in the array.                                                                           |
| 4/3 | Toggle 4/3 aspect ratio.                                                                                                    |
| ×   | Exit Panel Array mode.                                                                                                    |

**Note:** When Panel Array Mode is being used by one of the members of the bus, independent bus switching does not work. For rules of multiple user operation and bus usage in Panel Array Mode, see *Multiuser Operation*, page 257.

# **Multiuser Operation**

The LCD KVM over IP switch supports multiuser operation. When multiple users simultaneously access the switch from client computers, the rules of precedence that apply are shown in the following table:

| Operation        | Rule                                                                                                    |  |
|------------------|----------------------------------------------------------------------------------------------------|--|
| General          | Each bus is independent. For an explanation of the method by which users are assigned to buses, see the next section, <i>Users and Buses</i> . Each user can open his own independent GUI Main Page.                                                                                                    |  |
| Auto Scan Mode   | If a user has invoked Auto Scan Mode (see page 252), and then another user logs on and gets assigned to the same bus, at first the new user sees the GUI Main Page – but as soon as he accesses any port, he automatically enters Auto Scan Mode (since he is sharing the bus with the original user).            |  |
|                  | Any user on the bus can halt Auto Scan Mode by recalling the GUI Main Page. When this occurs, Auto Scan Mode stops and all the other users on the bus are switched to the port that was being accessed when Auto Scan Mode stopped.                                                                               |  |
| Panel Array Mode | ◆ If a user has invoked Panel Array Mode (see page 255), and then another user logs on and gets assigned to the same bus at first user, the new user sees the GUI Main Page – but as soon as he accesses any port, he automatically enters Panel Array Mode (since he is sharing the bus with the original user). |  |
|                  | ◆ Panel Array Mode continues until the original user stops it. (Administrators can override Panel Array Mode, however.)                                                                                                    |  |
|                  | ◆ Only the user who starts Panel Array Mode can use the Skip Mode (see page 253), function.                                                                                                    |  |
|                  | Only the user who starts Panel Array Mode can switch ports. Other users automatically switch to the ports that the original user selects. However, if one of the other users does not have access rights to the port that the original user switches to, that user will not be able to view the port.             |  |
|                  | ◆ Individual users can increase or decrease the number of<br>panels they wish to view in Panel Array Mode; however,<br>the picture quality may decrease as the number of panels<br>increases.                                                                                                    |  |

## **Users and Buses**

- ◆ All LCD KVM over IP switches support independent bus switching. With independent bus switching, if a user switches to a port that is being utilized by someone on a different bus, only the user that switched ports goes to the new port and the new bus the other users on the original bus remain on the original port and original bus.
- Independent bus switching does not work when Auto Scan Mode or Panel Array Mode is being used by one of the members of the bus.
- We recommend that the user who starts Panel Array Mode set it to display
  at least four panels. Otherwise, it is possible that the other users may only
  receive part of the picture.

# Chapter 14 The Log Server

The Windows-based Log Server is an administrative utility that records all the events that take place on selected LCD KVM over IP switches and writes them to a searchable database. This chapter describes how to install and configure the Log Server.

## Installation

- 1. Log into the LCD KVM over IP switch (see page 51).
- 2. Click the *Download* tab and download the Log Server AP program.
- 3. Go to the location on your hard disk that you downloaded the Log Server program to, and double click its icon (*LogSetup.exe*) to bring up the Windows Client Connection Screen:

**Note:** If the browser cannot run the file, save it to disk, instead, and run the file from your disk.

The Log Server installation screen appears:

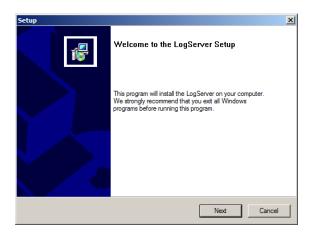

4. Click **Next**. Then follow the on-screen instructions to complete the installation and have the Log Server program icon placed on your desktop.

# Starting Up

To start the Log Server, either double click the program icon, or key in the full path to the program on the command line. The first time you run it, a screen similar to the one below appears:

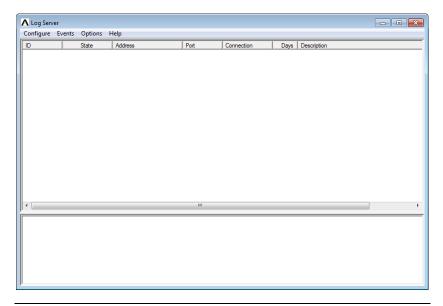

**Note:** 1. The MAC address of the Log Server computer must be specified in the *ANMS* settings.

2. The Log Server requires the Microsoft Jet OLEDB 4.0 driver- if the program doesn't start.

The screen is divided into three components:

- A Menu Bar at the top
- A panel that will contain a list of Matrix KVM switches in the middle.
- A panel that will contain an *Events List* at the bottom

Each of the components is explained in the sections that follow.

#### The Menu Bar

The Menu bar consists of four items:

- Configure
- Events
- Options
- Help

These are discussed in the sections that follow.

**Note:** If the Menu Bar appears to be disabled, click in the List window to enable it.

#### Configure

The Configure menu contains three items: Add; Edit; and Delete. They are used to add new units to the List; edit the information for units already on the list; or delete units from the list.

- To add a unit to the list, click **Add**.
- To edit or delete a listed unit, first select the target in the List window, then open this menu and click **Edit** or **Delete**.

When you choose Add or Edit, a dialog box, similar to the one below, appears:

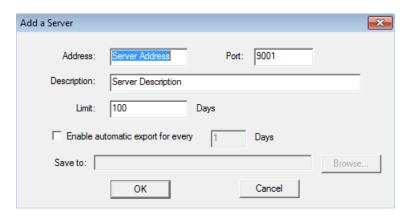

A description of the fields is given in the table, below:

| Field                                      | Explanation                                                                                                    |  |
|--------------------------------------------|----------------------------------------------------------------------------------------------------|--|
| Address                                    | This can either be the IP address of the computer the Log Server is running on, or its DNS name.                                                                                                |  |
| Port                                       | The port number that was assigned to the Log Server under <i>Device Management</i> .                                                                                                    |  |
| Description                                | This field is provided so that you can put in a descriptive reference for the unit to help identify it.                                                                                         |  |
| Limit                                      | This specifies the number of days that an event should be kept in the Log Server's database. Events that exceed the amount of time specified here can be removed with the Maintenance function. |  |
| Enable<br>automatic<br>export for<br>every | Check this box and enter the number of Days to pass before the log server automatically exports a log file. Click <b>Browser</b> to select the directory where you want the log file saved to.  |  |

Fill in or modify the fields, then click **OK** to finish.

#### **Events**

The Events Menu has two items: Search and Maintenance.

#### Search:

*Search* allows you to search for events containing specific words or strings. When you access this function, a screen, similar to the one below, appears:

(Continues on next page.)

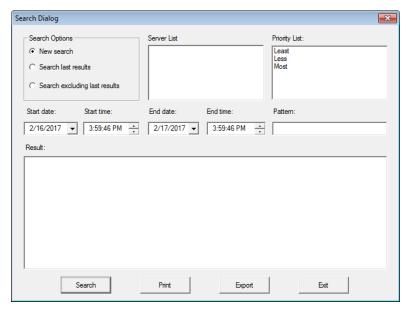

A description of the items is given in the table, below:

| Item                          | Description                                                                                                    |
|-------------------------------|----------------------------------------------------------------------------------------------------|
| New search                    | This is one of three radio buttons that define the scope of the search. If it is selected, the search is performed on all the events in the database for the selected unit.                                                                              |
| Search last results           | This is a secondary search performed on the events that resulted from the previous search.                                                                                                    |
| Search excluding last results | This is a secondary search performed on all the events in the database for the selected unit excluding the events that resulted from the previous search.                                                                                                |
| Server List                   | Matrix KVM switches are listed according to their IP address. Select the unit that you want to perform the search on from this list. You can select more than one unit for the search. If no units are selected, the search is performed on all of them. |
| Priority                      | Sets the level for how detailed the search results display should be. <i>Least</i> is the most general; <i>Most</i> is the most specific. Least results appear in black; Less results appear in blue; Most results appear in red.                        |
| Start Date                    | Select the date that you want the search to start from. The format follows the YYYY/MM/DD convention, as follows: 2009/11/04                                                                                                    |
| Start Time                    | Select the time that you want the search to start from. The format follows the HH:MM:SS convention.                                                                                                    |

| Item     | Description                                                                                                    |
|----------|----------------------------------------------------------------------------------------------------|
| End Date | Select the date that you want the search to end at.                                                                                           |
| End Time | Select the time that you want the search to end at.                                                                                           |
| Pattern  | Key in the pattern that you are searching for here. The multiple character wildcard (%) is supported. E.g., h%ds would match hands and hoods. |
| Results  | Lists the events that contained matches for the search.                                                                                       |
| Search   | Click this button to start the search.                                                                                                    |
| Print    | Click this button to print the search results.                                                                                                |
| Export   | Click this button to save the search results to file.                                                                                         |
| Exit     | Click this button to exit the Log Server.                                                                                                    |

#### Maintenance:

This function allows the administrator to perform manual maintenance of the database, such as erasing specified records before their expiration time is up.

## **Options**

*Network Retry* allows you to set the number of seconds that the Log Server should wait before attempting to connect if its previous attempt to connect failed. When you click this item, a dialog box similar to the one below, appears:

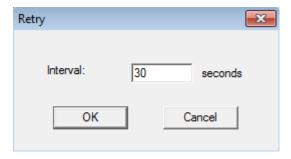

Key in the number of seconds, then click **OK** to finish.

#### Help

From the Help menu, click Contents to access the online Windows Help file. The help file contains instructions about how to setup, operation and troubleshoot the Log Server.

# The Log Server Main Screen

#### Overview

The Log Server Main Screen is divided into two main panels.

- The upper (List) panel lists all of the units that have been selected for the Log Server to track.
- The lower (Event) panel displays the tick information for the currently selected unit. (If there are more than one unit, the selected unit is the one that is highlighted).
- To select a unit in the list, simply click on it.

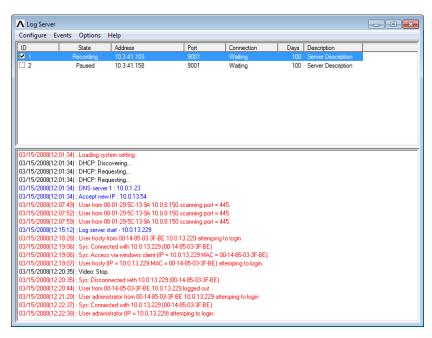

## **The List Panel**

The List panel contains six fields:

| Field       | Explanation                                                                                                    |  |
|-------------|----------------------------------------------------------------------------------------------------|--|
| ID          | Provides the list of devices which have been added to the log server. Use the checkbox to select devices for which you want to view logs.                                                                                                    |  |
| State       | Displays whether the Log Server records the ticks for this unit, or not. If the ID checkbox is checked, the field displays Recording, and the ticks are recorded. If the ID checkbox is not checked, the field displays <i>Paused</i> , and the ticks are not recorded. |  |
|             | <b>Note:</b> Even though a unit is not currently the one selected, if its ID checkbox is checked, the Log Server will still record its ticks.                                                                                                    |  |
| Address     | This is the IP Address or DNS name that was given to the unit when it was added to the Log Server.                                                                                                    |  |
| Port        | This is the Access Port number assigned to the unit.                                                                                                    |  |
| Connection  | ◆ If the Log Server is connected to the unit, this field displays Connected.                                                                                                    |  |
|             | ◆ If the Log Server is not connected, this field displays<br>Waiting. This means that the Log Server's MAC address<br>has not been set properly. It needs to be set on the Device<br>Management Date/Time page.                                                         |  |
| Days        | This field displays the number of days that the unit's log events are to be kept in the Log Server's database before expiration.                                                                                                    |  |
| Description | This field displays the descriptive information given for the unit when it was added to the Log Server.                                                                                                    |  |

# **The Event Panel**

The lower panel displays log events for the currently selected unit. Note that if there are more than one units, even though they aren't currently selected, if their *Recording* checkbox is checked, the Log Server records their log events and keeps them in its database.

This Page Intentionally Left Blank

# **Appendix**

# **Safety Instructions**

#### General

- This product is for indoor use only.
- Read all of these instructions. Save them for future reference.
- Follow all warnings and instructions marked on the device.
- Do not place the device on any unstable surface (cart, stand, table, etc.). If the device falls, serious damage will result.
- Do not use the device near water.
- Do not place the device near, or over, radiators or heat registers.
- The device cabinet is provided with slots and openings to allow for adequate ventilation. To ensure reliable operation, and to protect against overheating, these openings must never be blocked or covered.
- The device should never be placed on a soft surface (bed, sofa, rug, etc.) as
  this will block its ventilation openings. Likewise, the device should not be
  placed in a built in enclosure unless adequate ventilation has been provided.
- Never spill liquid of any kind on the device.
- Unplug the device from the wall outlet before cleaning. Do not use liquid or aerosol cleaners. Use a damp cloth for cleaning.
- Avoid circuit overloads. Before connecting equipment to a circuit, know
  the power supply's limit and never exceed it. Always review the electrical
  specifications of a circuit to ensure that you are not creating a dangerous
  condition or that one does not already exist. Circuit overloads can cause a
  fire and destroy equipment.
- The device should be operated from the type of power source indicated on the marking label. If you are not sure of the type of power available, consult your dealer or local power company.
- The device is designed for IT power distribution systems with 230V phase-to-phase voltage.
- To prevent damage to your installation it is important that all devices are properly grounded.
- The device is equipped with a 3-wire grounding type plug. This is a safety feature. If you are unable to insert the plug into the outlet, contact your electrician to replace your obsolete outlet. Do not attempt to defeat the

- purpose of the grounding-type plug. Always follow your local/national wiring codes.
- Do not allow anything to rest on the power cord or cables. Route the power cord and cables so that they cannot be stepped on or tripped over.
- If an extension cord is used with this device make sure that the total of the
  ampere ratings of all products used on this cord does not exceed the
  extension cord ampere rating. Make sure that the total of all products
  plugged into the wall outlet does not exceed 15 amperes.
- To help protect your system from sudden, transient increases and decreases in electrical power, use a surge suppressor, line conditioner, or uninterruptible power supply (UPS).
- Position system cables and power cables carefully; Be sure that nothing rests on any cables.
- Never push objects of any kind into or through cabinet slots. They may touch dangerous voltage points or short out parts resulting in a risk of fire or electrical shock.
- Do not attempt to service the device yourself. Refer all servicing to qualified service personnel.
- If the following conditions occur, unplug the device from the wall outlet and bring it to qualified service personnel for repair.
  - The power cord or plug has become damaged or frayed.
  - Liquid has been spilled into the device.
  - The device has been exposed to rain or water.
  - The device has been dropped, or the cabinet has been damaged.
  - The device exhibits a distinct change in performance, indicating a need for service.
  - The device does not operate normally when the operating instructions are followed.
- Only adjust those controls that are covered in the operating instructions.
   Improper adjustment of other controls may result in damage that will require extensive work by a qualified technician to repair.
- Do not connect the RJ-11 connector marked "UPGRADE" to a public telecommunications network.

#### **Rack Mounting**

- Before working on the rack, make sure that the stabilizers are secured to the rack, extended to the floor, and that the full weight of the rack rests on the floor. Install front and side stabilizers on a single rack or front stabilizers for joined multiple racks before working on the rack.
- Always load the rack from the bottom up, and load the heaviest item in the rack first.
- Make sure that the rack is level and stable before extending a device from the rack.
- Use caution when pressing the device rail release latches and sliding a device into or out of a rack; the slide rails can pinch your fingers.
- After a device is inserted into the rack, carefully extend the rail into a locking position, and then slide the device into the rack.
- Do not overload the AC supply branch circuit that provides power to the rack. The total rack load should not exceed 80 percent of the branch circuit rating.
- Make sure that all equipment used on the rack including power strips and other electrical connectors - are properly grounded.
- Ensure that proper airflow is provided to devices in the rack.
- Ensure that the operating ambient temperature of the rack environment does not exceed the maximum ambient temperature specified for the equipment by the manufacturer.
- Do not step on or stand on any device when servicing other devices in a rack.
- Caution: Slide/rail (LCD KVM) mounted equipment is not to be used as a shelf or a work space.

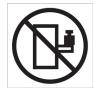

# **Technical Support**

Technical support is available both by email and online (with a browser over the web):

#### International

- For online technical support including troubleshooting, documentation, and software updates: http://support.aten.com
- For telephone support, see *Telephone Support*, page iv:

#### **North America**

| Email Support                  |                                                | support@aten-usa.com                      |
|--------------------------------|------------------------------------------------|-------------------------------------------|
| Online<br>Technical<br>Support | Troubleshooting Documentation Software Updates | http://support.aten.com                   |
| Telephone Support              |                                                | 1-888-999-ATEN ext 4988<br>1-949-428-1111 |

When you contact us, please have the following information ready beforehand:

- Product model number, serial number, and date of purchase.
- Your computer configuration, including operating system, revision level, expansion cards, and software.
- Any error messages displayed at the time the error occurred.
- The sequence of operations that led up to the error.
- Any other information you feel may be of help.

# **Specifications**

| Function                |                        | KL1108V  | KL1116V                                         |                                      |
|-------------------------|------------------------|----------|-------------------------------------------------|--------------------------------------|
| Computer<br>Connections | Direct                 |          | 8                                               | 16                                   |
|                         | Max.                   |          | 128 (via Cascade)                               | 256 (via Cascade)                    |
| -                       | Local                  |          | 1                                               | 1                                    |
| Connections             | Remote                 |          | 1                                               | 1                                    |
| Port Selection          |                        |          | OSD, Hotkey                                     | , Pushbutton                         |
| Connectors              | Computer (KVM) Ports   |          | 8 x RJ-45 Female                                | 16 x RJ-45 Female                    |
|                         | Console                | Keyboard | 1 x USB Type-A Female (White)                   |                                      |
|                         | Ports                  | Video    | 1 x HDB-15 Female (Blue) / DVI-D Female (White) |                                      |
|                         |                        | Mouse    | 1 x USB Type-A                                  | Female (White)                       |
|                         | LAN                    |          | 2 x RJ-45 Female                                |                                      |
|                         | PoN                    |          | 1 x RJ-45 Female                                |                                      |
|                         | Serial                 |          | 2 x RJ-45 Female                                |                                      |
|                         | Modem                  |          | 1 x RJ-45 Female                                |                                      |
|                         | Power                  |          | 1 x IEC 60320/C14                               |                                      |
|                         | External Mouse<br>Port |          | 1 x USB Typ                                     | oe-A Female                          |
| Switches                | hes Power              |          | 1 x R                                           | ocker                                |
|                         | LCD Power              |          | 1 x Pus                                         | hbutton                              |
|                         | LCD Adjustment         |          | 4 x Pus                                         | hbutton                              |
|                         | Port Sele              | ection   | 8 x Pushbutton                                  | 16 x Pushbutton                      |
|                         | Reset                  |          | 1 x Semi-reces                                  | sed Pushbutton                       |
| LEDs                    | Port                   | Online   | 8 (Green)                                       | 16 (Green)                           |
|                         |                        | Selected | 8 (Orange)                                      | 16 (Orange)                          |
|                         | Power                  |          | 1 (B                                            | lue)                                 |
|                         | Lock                   | Num      | 1 (Green)                                       |                                      |
|                         |                        | Caps     | 1 (Green)                                       |                                      |
|                         | Scroll                 |          | 1 (Green)                                       |                                      |
|                         | 10/100/1000 Mbps       |          | 2 (10 Mbps: Orange / 100<br>1000 Mbp            | ) Mbps: Orange+Green /<br>os: Green) |
|                         | LCD Power              |          | 1 (Ora                                          | ange)                                |

| Function                 |                           | KL1108V                                                        | KL1116V                                                      |
|--------------------------|---------------------------|----------------------------------------------------------------|--------------------------------------------------------------|
| Emulation Keyboard/Mouse |                           | PS/2;                                                          | USB                                                          |
| Panel                    | LCD Module                | 19                                                             | 9"                                                           |
|                          | Resolution                | 1280 x 102                                                     | 4 @ 75 Hz                                                    |
|                          | Response time             | 5 r                                                            | ns                                                           |
|                          | Viewing Angle             | 170° (H),                                                      | 160° (V)                                                     |
|                          | Pixel Pitch               | 0.294 mm >                                                     | 0.294 mm                                                     |
|                          | Support Color             | 16.7M                                                          | colors                                                       |
|                          | Contrast Ratio            | 100                                                            | 0:1                                                          |
|                          | Luminance                 | 250 0                                                          | cd/m²                                                        |
| Video                    |                           | 1920 x 120                                                     | 0 @ 60 Hz                                                    |
| Scan Interval            |                           | 1 - 25                                                         | 5 sec.                                                       |
| Input                    |                           | 100 - 240 V AC;                                                | 50 - 60 Hz; 1 A                                              |
| Power Consumption        |                           | AC 110 V : 29 W : 142<br>BTU<br>AC 220 V : 29.4 W : 144<br>BTU | AC 110 : 32.1 W : 157<br>BTU<br>AC 220 : 32.4 W : 158<br>BTU |
| Environment              | Operating Temp            | 0 – 4                                                          | 0 °C                                                         |
|                          | Storage Temp              | -20 –                                                          | 60 °C                                                        |
|                          | Humidity                  | 0–80% RH; No                                                   | on-condensing                                                |
| Physical                 | Housing                   | Me                                                             | tal                                                          |
| Properties               | Weight                    | 15.22 kg (33.52 lb)                                            | 15.28 kg (33.66 lb)                                          |
|                          | Dimensions<br>(L x W x H) | 48.00 x 70.1<br>(18.9 x 27.6                                   |                                                              |

<sup>\*</sup>With KVM Adapter Cable KA7000 series.

### **IP Address Determination**

If you are an administrator logging in for the first time, you need to access the KL1108V / KL1116V in order to give it an IP address that users can connect to. There are three methods to choose from. In each case, your client computer must be on the same network segment as the KL1108V / KL1116V. After you have connected and logged in you can give the KL1108V / KL1116V its fixed network address. (See *Operating Mode*, page 183.)

#### The Local Console

The easiest way to assign an IP address is from the local console. Refer to *Network*, page 185, for details on the procedure involved.

### **IP Installer**

For client computers running Windows, an IP address can be assigned with the *IP Installer* utility. The utility can be obtained from the *Download* area of our website. Look under *Driver/SW*, and the model of your switch. After downloading the utility to your client computer, do the following:

- 1. Unzip the contents of *IPInstaller.zip* to a directory on your hard drive.
- 2. Go to the directory that you unzipped the IPInstaller program to and run *IPInstaller.exe*. A dialog box similar to the one below appears:

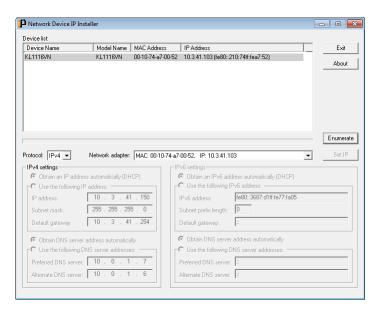

- 3. Select the KL1108V / KL1116V in the Device List.
  - **Note:** 1. If the list is empty, or your device doesn't appear, click **Enumerate** to refresh the Device List.
    - 2. If there is more than one device in the list, use the MAC address to pick the one you want.
- 4. Select either *Obtain an IP address automatically (DHCP)*, or *Use the following IP address*. If you chose the latter, fill the IP Address, Subnet Mask, and Gateway fields with the information appropriate to your network.
- 5. Click Set IP.
- 6. After the IP address shows up in the Device List, click **Exit**. See *IP Installer*, page 186 for more information.

#### **Browser**

- Set your client computer's IP address to 192.168.0.XXX
   Where XXX represents any number or numbers except 60. (192.168.0.60 is the default address of the KL1108V / KL1116V.)
- 2. Specify the switch's default IP address (192.168.0.60) in your browser, and you will be able to connect.
- 3. Assign a fixed IP address for the KL1108V / KL1116V that is suitable for the network segment that it resides on.

After you log out, reset your client computer's IP address to its original value.

#### IPv<sub>6</sub>

At present, the KL1108V / KL1116V supports three IPv6 address protocols: Link Local IPv6 Address, IPv6 Stateless Autoconfiguration, and Stateful Autoconfiguration (DHCPv6).

#### **Link Local IPv6 Address**

At power on, the KL1108V/KL1116V is automatically configured with a Link Local IPv6 Address (for example, fe80::210:74ff:fe61:1ef). To find out what the Link Local IPv6 Address is, log in with the KL1108V/KL1116V IPv4 address and open the *Device Management*  $\rightarrow$  *Device Information* page. The address is displayed in the *General* list box (see page 183).

Once you have determined what the IPv6 address is, you can use it when logging in from a browser or the Win and Java Client AP programs.

For example:

If you are logging in from a browser, you would key in

```
http://[fe80::2001:74ff:fe6e:59%5]
```

for the URL bar.

If you are logging in with the AP program, you would key:

```
fe80::2001:74ff:fe6e:59%5
```

for the IP field of the Server panel (see Windows Client AP Login, page 53).

- **Note:** 1. To log in with the Link Local IPv6 Address, the client computer must be on the same local network segment as the KL1108V / KL1116V
  - 2. The %5 is the %interface used by the client computer. To see your client computer's IPv6 address: from the command line issue the following command: ipconfig /all. The % value appears at the end of the IPv6 address.

### **IPv6 Stateless Autoconfiguration**

If the KL1108V / KL1116V network environment contains a device (such as a router) that supports the IPv6 Stateless Autoconfiguration function, the KL1108V / KL1116V can obtain its prefix information from that device in order to generate its IPv6 address. For example, 2001::74ff:fe6e:59.

As above, the address is displayed in the *General* list box of the *Device Management*  $\rightarrow$  *Device Information* page (see page 183).

Once you have determined what the IPv6 address is, you can use it when logging in from a browser or the Win and Java Client AP programs.

For example:

If you are logging in from a browser, you would key in

```
http://[2001::74ff:fe6e:59]
```

for the URL bar.

If you are logging in with the AP program, you would key:

```
2001::74ff:fe6e:59
```

for the IP field of the Server panel (see Windows Client AP Login, page 53).

## **Trusted Certificates**

### Overview

When you try to login to the KL1108V / KL1116V from your Web browser, a Security Alert message appears to inform you that the device's certificate is not trusted, and asks if you want to proceed.

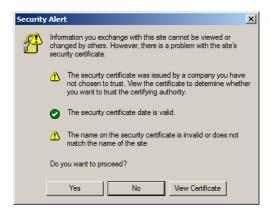

The certificate can be trusted, but the alert is triggered because the certificate's name is not found on Microsoft's list of Trusted Authorities. You have two options: 1) you can ignore the warning and click **Yes** to go on; or 2) you can install the certificate and have it be recognized as trusted.

- If you are working on a computer at another location, accept the certificate for just this session by clicking **Yes.**
- If you are working at your own computer, install the certificate on your computer (see below for details). After the certificate is installed, it will be recognized as trusted.

### Installing the Certificate

To install the certificate:

 In the Security Alert dialog box, click View Certificate. The Certificate dialog box appears.

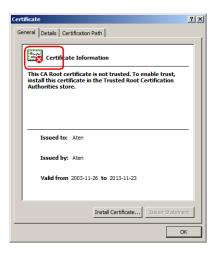

**Note:** There is a red and white **X** logo over the certificate to indicate that it is not trusted.

- 2. Click Install Certificate.
- 3. Follow the Installation Wizard to complete the installation. Unless you have a specific reason to choose otherwise, accept the default options. The Wizard presents a caution screen:

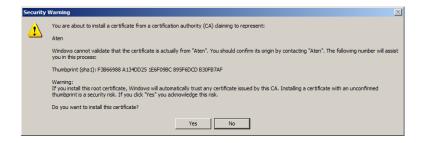

4. Click Yes.

- 5. Click **Finish** to complete the installation.
- 6. Click **OK** to close the dialog box.

### **Certificate Trusted**

The certificate is now trusted:

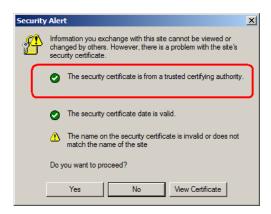

When you click **View Certificate**, you can see that the red and white **X** logo is no longer present – further indication that the certificate is trusted.

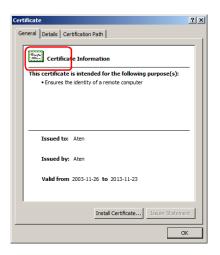

## **Self-Signed Private Certificates**

If you wish to create your own self-signed encryption key and certificate, a free utility – openssl.exe – is available for download over the web at **www.openssl.org**. To create your private key and certificate do the following:

- 1. Go to the directory where you downloaded and extracted *openssl.exe* to.
- 2. Run openssl.exe with the following parameters:

```
openssl req -new -newkey rsa:1024 -days 3653 -nodes -x509 -keyout CA.key -out CA.cer -config openssl.cnf
```

- **Note:** 1. The command should be entered all on one line (i.e., do not press [Enter] until all the parameters have been keyed in).
  - 2. If there are spaces in the input, surround the entry in quotes (e.g., "ATEN International").

To avoid having to input information during key generation the following additional parameters can be used: /C /ST /L /O /OU /CN /emailAddress.

### **Examples**

```
openssl req -new -newkey rsa:1024 -days 3653 -nodes -x509 -keyout CA.key -out CA.cer -config openssl.cnf -subj /C=yourcountry/ST=yourstateorprovince/L=yourlocationor city/O=yourorganiztion/OU=yourorganizationalunit/ CN=yourcommonname/emailAddress=name@yourcompany.com openssl req -new -newkey rsa:1024 -days 3653 -nodes -x509 -keyout CA.key -out CA.cer -config openssl.cnf -subj /C=CA/ST=BC/L=Richmond/O="ATEN International"/OU=ATEN /CN=ATEN/emailAddress=eservice@aten.com.tw
```

### Importing the Files

After the openssl.exe program completes, two files – CA.key (the private key) and CA.cer (the self-signed SSL certificate) – are created in the directory that you ran the program from. These are the files that you upload in the *Private Certificate* panel of the Security page (see page 210).

# **Troubleshooting**

## **Administration**

| Problem                                                                                                    | Resolution                                                                                                    |
|----------------------------------------------------------------------------------------------------|----------------------------------------------------------------------------------------------------|
| After upgrading firmware, the KL1108V / KL1116V still appears to be using the old firmware version.                                    | Your Internet browser is displaying cached web pages – not new ones. Clear your browser cache; delete all temporary Internet files and cookies, close the Internet browser, and then open a new instance of the browser. |
| The default network setting for the KL1108V / KL1116V is DHCP, but the network uses fixed IP addresses and doesn't have a DHCP server. | Use the local console OSD's F4 function to give the KL1108V / KL1116V a fixed IP address. See page 185, for details.                                                                                                    |

## **General Operation**

| Problem                                                                                | Resolution                                                                                                    |
|----------------------------------------------------------------------------------------|----------------------------------------------------------------------------------------------------|
| I am confused about which equipment the terms <i>Local</i> and <i>Remote</i> refer to. | See Terminology, page xvi.                                                                                                    |
| Erratic Operation                                                                      | Press and hold the Reset Switch (see page 13) for longer than three seconds.                                                                                                    |
| Mouse and/or keyboard not responding due to improper mouse and/or keyboard reset.      | Unplug the cable(s) from the console port(s), then plug it back in again.                                                                                                    |
| Sudden loss of network connection due to local reset of KL1108V / KL1116V.             | Close your KL1108V / KL1116V connection. Wait approximately 30 seconds, and log in again.                                                                                                    |
| Mouse Pointer Confusion                                                                | If you find the display of two mouse pointers (local and remote) to be confusing or annoying, you can use the <i>Toggle Mouse Display</i> function to shrink the non-functioning pointer. See page 103 for details.                                                                                |
| Some characters that are keyed in don't display on the remote system                   | This is usually due to the local OS keyboard language and the remote OS keyboard language being different. Make sure that the keyboard language for both systems are the same.                                                                                                    |
| Keyboard and/or mouse do not work after computer boots up.                             | For computers with PS/2 connectors, if you are using 2L-520xP cables, make sure that all the connectors (keyboard, video, and mouse) are plugged into their ports on the computer before starting the computer. Plugging the cables in after the computer has booted will not resolve the problem. |

| Problem                                                                                                    | Resolution                                                                                                    |
|----------------------------------------------------------------------------------------------------|----------------------------------------------------------------------------------------------------|
| When I emulate the Sun<br>keyboard, I can't go into OK<br>Mode ([Stop] [A]).                                                                                       | To go into OK Mode, use the following key sequence: 1. Press and release [Ctrl]. 2. Press and hold [T].                                                                                                    |
|                                                                                                    | 3. Press and hold [A].                                                                                                    |
|                                                                                                    | 4. Release [T] and [A] together.                                                                                                    |
| There are ghost images on the external monitor.                                                                                                    | The distance between the external console and the KL1108V / KL1116V is too great. The maximum VGA cable distance should not exceed 20m and, in some cases, may need to be shorter. Replace the VGA cable with one of an appropriately short length.                                                                                                    |
| I can't set the computers'<br>screen resolutions higher than<br>1280 x 1024, even though the<br>KL1108V / KL1116V supports<br>1920 x 1200 for remote<br>computers. | The maximum screen resolution of the KL1108V / KL1116V's integrated LCD monitor is 1280 x 1024. In order to protect it from being damaged by resolutions that are beyond its display capability, we recommend that the screen resolutions of the connected computers be set to 1280 x 1024 or lower.                                                                                                 |
|                                                                                                    | If you wish to set the screen resolutions of the connected computers to something higher than 1280 x 1024, see <i>Screen Resolutions Higher than 1280 x</i> 1024, page 297.                                                                                                    |
| When I switch to one of the computers on my installation, the LCD monitor screen goes blank. All I see is a black screen.                                          | The maximum screen resolution of the KL1108V / KL1116V's integrated LCD monitor is 1280 x 1024. The screen resolution of the problem computer is set to something that is too high for the KL1108V / KL1116V's LCD monitor to display.                                                                                                    |
|                                                                                                    | To resolve the problem, connect an external KVM console (with a monitor capable of displaying the problem computer's screen resolution) to the KL1108V / KL1116V's external console ports. Use the external console to access the problem computer and reduce its resolution to 1280 x 1024.                                                                                                    |
|                                                                                                    | <b>Note:</b> Although the LCD monitor only supports video resolutions of up to 1280 x 1024, the KL1108V / KL1116V can support an external console monitor with video resolutions up to 1920 x 1200 @ 60 Hz. If you wish to set the screen resolutions of the connected computers to something higher than 1280 x 1024, see <i>Screen Resolutions Higher than 1280 x 1024</i> , page 297 for details. |

| D' !                                                                                                    | Decid (                                                                                                    |
|----------------------------------------------------------------------------------------------------|----------------------------------------------------------------------------------------------------|
| Problem                                                                                                    | Resolution                                                                                                    |
| I have been given an account but I am unable to log in.                                                                                            | Make sure that you have correctly specified your Username and Password.                                                                                                    |
|                                                                                                    | Make sure that the administrator has given you the necessary permission to access the switch.                                                                                                    |
|                                                                                                    | 3. Ask your administrator to see if the switch is under CC management. If it is, he will have to resolve the situation either by disabling CC management on the switch (see page 196), or by deselecting it on the CC server (see the CC User Manual for details).                 |
| I can't access the switch, even<br>though I have specified the IP<br>address and port number<br>correctly.                                         | If the switch is behind a router, the router's <i>Port Forwarding</i> (also referred to as <i>Virtual Server</i> ) feature must be configured. See <i>Port Forwarding</i> , page 299, for details.                                                                                 |
| When logging in from a browser, the following message appears: 404 Object Not Found.                                                               | If a login string has been set, make sure to include the forward slash and correct login string when you specify the LCD KVM over IP switch IP address. (See <i>Login String</i> , page 206.)                                                                                      |
| Sudden loss of network connection.                                                                                                    | Close your connection to the LCD KVM over IP Switch. Wait approximately 30 seconds, and log in again.                                                                                                    |
| No remote server video display on the client computer.                                                                                             | Check that your KVM Adapter Cable's firmware version is the same as the version stored in the switch's Main firmware. See <i>Upgrade Adapters</i> , page 231 for details                                                                                                    |
|                                                                                                    | Set the remote server resolution to 1280 x 1024 or less.                                                                                                    |
| No remote server video display<br>on the client computer, but<br>mouse movements appear on<br>the local console and mouse<br>clicks have no effect | Press and release the left Alt key, then press and release the right Alt key                                                                                                    |
| The display on the client computer is distorted and                                                                                                | Switch ports to a port with a different resolution, then switch back.                                                                                                    |
| performing an Autosync doesn't resolve the problem.                                                                                                | If the above didn't resolve the problem, change the resolution and refresh rate for the system running on the port. Afterward, you can either run at the new resolution, or switch back to the original resolution.                                                                |
| The Lock Key LEDs on the Control Panel don't accurately reflect the actual locked status of my keyboard input.                                     | When you first connect, the LED display may not accurately reflect the LEDs on your keyboard. To resolve the problem, click the LEDs on the Control Panel until they match your keyboard. Afterward, when you change them from the keyboard they will change on the Control Panel. |

| Problem                                                                                                    | Resolution                                                                                                    |
|----------------------------------------------------------------------------------------------------|----------------------------------------------------------------------------------------------------|
|                                                                                                    |                                                                                                    |
| When I log in, the browser generates a CA Root certificate is not trusted, or a Certificate Error response.                                                                                                    | The certificate's name is not found on Microsoft's list of Trusted Authorities. The certificate can be trusted. See <i>Trusted Certificates</i> , page 279, for details.                                                                                                    |
| In multiuser operation I had exclusive (or occupy) rights on the port I was viewing. After I recalled the Port Access page and then came back to the port I was occupying, it had been taken over by another user. Why did this happen? | If you try to return to the port by selecting again in the tree, the switch acts as if you are accessing the port for the first time. If another user was waiting on the port, he takes precedence and gets the port. The correct way to return to the port is to click the <i>Close</i> icon at the top right of the Port Access page. |
| I have been given an account but I am unable to log in.                                                                                                    | Make sure that you have correctly specified your Username and Password.                                                                                                    |
|                                                                                                    | Make sure that the administrator has given you the necessary permission to access the switch.                                                                                                    |
|                                                                                                    | 3. Ask your administrator to see if the switch is under CC management. If it is, he will have to resolve the situation either by disabling CC management on the switch (see page 196), or by deselecting it on the CC server (see the CC User Manual for details).                                                                      |
| I can't access the switch, even<br>though I have specified the IP<br>address and port number<br>correctly.                                                                                                    | If the switch is behind a router, the router's Port Forwarding (also referred to as Virtual Server) feature must be configured. See Port Forwarding, page 299, for details.                                                                                                    |
| When logging in from a browser, the following message appears: 404 Object Not Found.                                                                                                    | If a login string has been set, make sure to include the forward slash and correct login string when you specify the LCD KVM over IP switch IP address. (See <i>Login String</i> , page 206.)                                                                                                    |
| My ATEN over IP unit is not listed in the Device List of IP Installer.                                                                                                    | <ul> <li>Make sure the Broadcast function is enabled<br/>from your switch or router in order for the auto-<br/>discover to work properly.</li> </ul>                                                                                                    |
|                                                                                                    | <ul> <li>Make sure to turn off your firewall and/or<br/>antivirus software temporarily in order for the<br/>auto-discover to work properly.</li> </ul>                                                                                                    |
|                                                                                                    | Make sure the ATEN over IP unit and the PC are under same network segment.                                                                                                    |

## **Mouse Problems**

| Problem                                                                                         | Resolution                                                                                                    |  |
|-------------------------------------------------------------------------------------------------|----------------------------------------------------------------------------------------------------|--|
| Mouse and/or Keyboard not responding.                                                           | Check that your KVM Adapter Cable's firmware version is the same as the version stored in the switch's Main firmware. See <i>Upgrade Adapters</i> , page 231 for details                                                                                                    |  |
|                                                                                                 | Unplug the cable(s) from the console port(s), then plug it/ them back in.                                                                                                    |  |
| Mouse movement extremely slow                                                                   | There is too much data being transferred for your connection to keep up with. Lower the video quality (see <i>Video Settings</i> , page 77) so that less video data is transmitted.                                                                                                    |  |
| There are two mouse pointers after the remote server is accessed.                               | You can select another pointer type. See <i>Mouse Pointer Type</i> , page 103 for details                                                                                                    |  |
| When the mouse pointer is in Single Pointer mode, I can't access the Control Panel.             | Recall the Control Panel and immediately change the pointer to Dual mode.                                                                                                    |  |
| Why is there a Dual Pointer mode?                                                               | When you are not in Mouse DynaSync Mode, you need the two pointers so that you know the remote server pointer is actually at the location you think it is at. Otherwise, you might perform a mouse operation and because of net lag the remote server pointer may not be at the location that your client computer pointer is at. |  |
| Mouse pointer confusion                                                                         | If you find the display of two mouse pointers (local and remote) to be confusing or annoying, you can use the <i>Toggle Mouse Display</i> function to shrink the nonfunctioning pointer. See <i>Toggle mouse display</i> , page 87, and <i>Mouse Pointer Type</i> , page 103.                                                     |  |
| When I log in with my<br>Windows system, the local<br>and remote mouse pointers<br>do not sync. | Check the status of the Mouse Sync Mode setting     (see Mouse DynaSync Mode, page 81). If it is set to     Automatic, change the setting to Manual and refer to     the information for Manual Mouse Synchronization     on page 82.                                                                                             |  |
|                                                                                                 | If you are in Manual mode, use the AutoSync feature (see Video Settings, page 77), to sync the local and remote monitors.                                                                                                    |  |
|                                                                                                 | If that doesn't resolve the problem, use the Adjust     Mouse feature (see Adjust mouse, page 87) to bring     the pointers back in step.                                                                                                    |  |
|                                                                                                 | If the above fails to resolve the problem, refer to<br>Additional Mouse Synchronization Procedures,<br>page 309, for further steps to take.                                                                                                    |  |

| Problem                                                                                    | Resolution                                                                                                    |  |
|--------------------------------------------------------------------------------------------|----------------------------------------------------------------------------------------------------|--|
| When I log in with my Mac system, the local and remote mouse pointers do not sync.         | There are two automatic Mouse DynaSync settings: the default, and Mac2. If mouse synchronization is not satisfactory with the default, try the Mac 2 setting. See Mouse DynaSync Mode, page 81 for details.                                                                                                    |  |
| When I log in with my Sun<br>system, the local and<br>remote mouse pointers do<br>not sync | Automatic Mouse DynaSync sync only supports USB mice on Windows and Mac (G4 or higher) systems. You must sync the pointers manually. See Mouse DynaSync Mode, page 81, and Manual Mouse Synchronization, page 82, for further details.                                                                                                    |  |
|                                                                                            | After doing the above, refer to Sun / Linux:, page 310, under Additional Mouse Synchronization Procedures for further steps to take.                                                                                                    |  |
| When I log in with my Linux system, the local and remote mouse pointers do not sync.       | Automatic Mouse DynaSync sync only supports USB mice on Windows and Mac (G4 or higher) systems. You must sync the pointers manually. See Mouse DynaSync Mode, page 81, Manual Mouse Synchronization, page 82, and Mac and Linux Considerations, page 82, for further details.  After doing the above, refer to Sun / Linux:, page 310, (under Additional Mouse Synchronization Procedures), for further steps to take. |  |
| When cascading the CS1308 / CS1316 with LCD KVM over IP Switches using KA7170, the online  | To cascade the CS1308 / CS1316 using KA7170, you need to set the Mouse DynaSync Mode to manual mode. Please follow the steps below for a correct cascading procedure.                                                                                                    |  |
| LED on the KA7170 keeps flashing and unable to                                             | 1. Remove KA7170 from the CL1308 / CL1316.                                                                                                    |  |
| cascade.                                                                                   | 2. Connect the KA7170 to any source device (PC).                                                                                                    |  |
|                                                                                            | Open the client viewer corresponding to the KVM port that the KA7170 is connected to.                                                                                                    |  |
|                                                                                            | From the client viewer, go to Control Panel and set the Mouse DynaSync Mode to manual mode. See Mouse DynaSync Mode, page 81 for further details.                                                                                                    |  |
|                                                                                            | 5. Remove KA7170 from the source device (PC).                                                                                                    |  |
|                                                                                            | 6. Connect the KA7170 back to the CS1308 / CS1316.                                                                                                    |  |

## Virtual Media

| Problem                                                                                                    | Resolution                                                                                                    |
|----------------------------------------------------------------------------------------------------|----------------------------------------------------------------------------------------------------|
| Virtual Media doesn't work.                                                                                                    | The remote server's mainboard does not support USB. If there is a newer firmware and BIOS version for the remote server's mainboard – one that supports USB – get it from the manufacturer and upgrade the server's mainboard firmware and BIOS. |
| There is no Virtual Media icon on my Control Panel.                                                                                                    | Virtual Media only supports devices connected with KA7166, KA7168, KA7169, KA7175, KA7176 or KA7177 KVM Adapter Cables with V-Series LCD KVM over IP switches.                                                                                   |
|                                                                                                    | You must be have Administrator privileges on your client computer. (This is a Windows limitation.)                                                                                                    |
| I can't boot my remote<br>server from my Virtual<br>Media drive.                                                                                                    | Your remote server's BIOS doesn't support booting from a USB drive. Get the latest firmware and BIOS version for your mainboard from the manufacturer and upgrade your mainboard BIOS.                                                           |
| If I connect a USB floppy drive to a remote server, it can boot the remote server. But, if I map it to the remote server as a Virtual Media drive, it cannot boot the remote server. | USB floppy drives have two types of format: UFI and CBI. Both can be used for OS level virtual media functions, but currently only UFI is supported for BIOS level (such as boot) functions.                                                     |
| I cannot mount a Folder<br>as a Virtual Media<br>device.                                                                                                    | If the actual Folder is formatted with the FAT16 file system, it cannot be mounted if its size exceeds 2GB.                                                                                                    |

## **The Windows Client**

| Problem                                                                                                    | Resolution                                                                                                    |
|----------------------------------------------------------------------------------------------------|----------------------------------------------------------------------------------------------------|
| A "Login Failed" error appears and Windows Client Viewer                                                                                          | Make sure your KVM over IP Switch is updated to the latest firmware version.                                                                                                    |
| cannot be run.                                                                                                    | Make sure the required service ports, such as 80, 443, and 9000, are allowed by your Firewall. See Service Ports, page 186 for details.                                                                                                    |
|                                                                                                    | 3. Close the viewer and try again.                                                                                                    |
| Remote mouse pointer is out of sync.                                                                                                    | Use the AutoSync feature (see Video Settings, page 77), to sync the local and remote monitors.                                                                                                    |
|                                                                                                    | If that doesn't resolve the problem, use the<br>Adjust Mouse feature (see Manual Mouse Syn-<br>chronization, page 82) to bring them back in<br>sync.                                                                                                    |
|                                                                                                    | If the two methods described above fail to resolve the problem, use the <i>Toggle Mouse Display</i> function (see page 103).                                                                                                    |
| My antivirus program reports that there is a trojan after I access the KL1108V / KL1116V with my browser and then open the Windows Client Viewer. | The Windows Client Viewer uses an ActiveX plugin (windows.ocx) that some antivirus programs mistakenly see as a virus or trojan. We have tested our firmware extensively and found no evidence of a virus or trojan. You can add the plug-in to your antivirus program's White List and use the Viewer safely. If you are reluctant to use the Windows Client Viewer, however, you can simply use the Java Client Viewer, instead. |
| After upgrading the firmware, the WinClient ActiveX Viewer or WinClient AP do not run.                                                            | The old version of your .ocx file was not deleted. You must delete the old file. There are two methods to delete the file.                                                                                                    |
|                                                                                                    | <ol> <li>For the ActiveX Viewer: Open IE → Tools →         Manage Add-ons. Delete or disable all occurrences of WinClient.</li> </ol>                                                                                                    |
|                                                                                                    | For the WinClient AP: Open Explorer and search for WinClient.ocx. Delete all occurrences.                                                                                                    |
| Part of the remote window is off my monitor.                                                                                                    | Perform an Auto Sync (see WinClient Control Panel Functions, page 74 for details).                                                                                                    |
|                                                                                                    | If Keep Screen Size is not enabled, use the AutoSync feature (see Video Settings, page 77), to sync the local and remote monitors.                                                                                                    |
|                                                                                                    | If Keep Screen Size is enabled, you can scroll to<br>the areas that are off screen.                                                                                                    |
| The remote screen is rotated 90 degrees.                                                                                                    | Enable Keep Screen Size (see Customize Control Panel Configuration, page 105).                                                                                                    |

| Problem                                                                                                    | Resolution                                                                                                    |
|----------------------------------------------------------------------------------------------------|----------------------------------------------------------------------------------------------------|
| I cannot run <i>Net Meeting</i> when the WinClient is running.                                                                          | Enable Keep Screen Size (see Customize Control Panel Configuration, page 105).                                                                                                    |
| After logging in I can't open the WinClient ActiveX viewer.                                                                             | You don't have the authority to install the WinCli-<br>ent Control add-on on your client computer.  Have the person with administrator privileges on your client computer run the program the first time to get it installed. It will open for you after that.                                                               |
|                                                                                                    | Under Vista, you must also add the switch's     URL address to the list of trusted sites: Tools →                                                                                                    |
|                                                                                                    | Internet Options $ ightarrow$ Security $ ightarrow$ Trusted Sites                                                                                                    |
|                                                                                                    | → Sites.                                                                                                    |
| Under Vista, after I open the WinClient ActiveX viewer and try to mount a driver or removable disk, I get a "Driver not ready" message. | This is a result of Vista's UAC (User Account Control). There are two methods to resolve this problem:                                                                                                    |
|                                                                                                    | If you are your client computer's administrator, open your browser by right clicking its icon and choosing <b>Run as</b> then choose to run the browser with the administrator account.                                                                                                    |
|                                                                                                    | If you are not your client computer's administrator, you must ask your client computer's administrator to disable UAC.                                                                                                    |
| My KL1108V / KL1116V units don't show up in the Server List window when I start the WinClient AP program.                               | Only units whose Access Port settings for <i>Program</i> (see page 186) match the number specified for <i>Port</i> in the Server area of this dialog box appear in the Server List window. Make sure that your entry for Port matches the entry you have specified for Program on the Device Management <i>Network</i> page. |
| The WinClient ActiveX Viewer and the WinClient AP won't connect to the LCD KVM over IP Switch.                                          | DirectX 8.0 or higher must be installed on your client computer.                                                                                                    |

## **The Java Client**

For connection and operation problems, see the table below:

| Problem                                                                                                    | Resolution                                                                                                    |  |
|----------------------------------------------------------------------------------------------------|----------------------------------------------------------------------------------------------------|--|
| I can't connect to                                                                                                    | The latest Java version must be installed on your client com-                                                                                                    |  |
| the LCD KVM over IP Switch.                                                                                                    | puter.                                                                                                    |  |
|                                                                                                    | Check if you need to specify the Program port along with the IP address. See <i>Java Client AP Login</i> , page 57 for details.                                                                                              |  |
|                                                                                                    | 3. Close Java, reopen it, and try again.                                                                                                    |  |
| A "Login Failed"<br>error appears and<br>Java Client Viewer                                                                             | Make sure your KVM over IP Switch is updated to the latest firmware version.                                                                                                    |  |
| cannot be run.                                                                                                    | Make sure the required service ports, such as 80, 443, and 9000, are allowed by your Firewall. See Service Ports, page 186 for details.                                                                                      |  |
|                                                                                                    | 3. Close the viewer and try again.                                                                                                    |  |
| I have installed the<br>latest Java JRE, but<br>I am having<br>performance and<br>stability problems.                                   | There may be issues with the latest version because it is so new. Try using a Java version that is one or two versions earlier than the latest one.                                                                          |  |
| After upgrading the                                                                                                    | Log out. Delete your Java temporary internet files as follows:                                                                                                    |  |
| firmware, after logging in with the                                                                                                    | 1. Open Control Panel → Java.                                                                                                    |  |
| Java Client Viewer                                                                                                    | 2. In the Temporary Internet Files section, click Settings.                                                                                                    |  |
| or the Java Client<br>AP, the switch                                                                                                    | 3. In the <i>Disk Space</i> section, click <b>Delete Files</b> .                                                                                                    |  |
| appears to still be using the old firmware version.                                                                                     | 4. In the dialog box that comes up, click <b>OK</b> .                                                                                                    |  |
| The national language                                                                                                    | Change the keyboard language of your client computer to English-UK.                                                                                                    |  |
| characters that I input do not appear.                                                                                                  | Use the LCD KVM over IP switch <i>On-Screen Keyboard</i> and set the on-screen keyboard to the same language that the other system is using. (See <i>The On-Screen Keyboard</i> , page 83.)                                  |  |
| Java performance deteriorates.                                                                                                    | Exit the program and start again.                                                                                                    |  |
| Pressing the<br>Windows Menu key<br>has no effect.                                                                                      | Java doesn't support the Windows Menu key.                                                                                                    |  |
| When I try to <b>Add</b> a folder to be mounted as a virtual media drive, I can't select the folder. My only choice is <i>Desktop</i> . | In the folder selection entry field, enter the root directory of the folder you want to add. After that, the folders contained under the root directory will display. You can now navigate to the folder you want to select. |  |

| Problem                                                                                               | Resolution                                                                                                    |  |
|----------------------------------------------------------------------------------------------------|----------------------------------------------------------------------------------------------------|--|
| I can't connect to the LCD KVM over                                                                   | The latest Java version must be installed on your client computer.                                                                                  |  |
| IP Switch.                                                                                            | Check if you need to specify the Program port along with the IP address. See <i>Java Client AP Login</i> , page 57 for details                      |  |
|                                                                                                    | 3. Close Java reopen it, and try again.                                                                                                    |  |
| I have installed the<br>latest Java JRE, but<br>I am having<br>performance and<br>stability problems. | There may be issues with the latest version because it is so new. Try using a Java version that is one or two versions earlier than the latest one. |  |

## **Sun Systems**

| Problem                                                                                   | Resolution                                                                                                    |
|-------------------------------------------------------------------------------------------|----------------------------------------------------------------------------------------------------|
| Video display problems with<br>HDB-15 interface systems<br>(e.g. Sun Blade 1000 servers). | The display resolution should be set to 1024 x 768. Under Text Mode:  1. Go to <b>OK mode</b> and issue the following commands: |
|                                                                                           | setenv output-device screen:r1024x768x60 reset-all                                                                              |
|                                                                                           | Under XWindow:                                                                                                    |
|                                                                                           | Open a console and issue the following command:                                                                                 |
|                                                                                           | m64config -res 1024x768x60                                                                                                    |
|                                                                                           | 2. Log out.                                                                                                    |
|                                                                                           | 3. Log in.                                                                                                    |
| Video display problems with 13W3 interface systems (e.g. Sun Ultra servers).*             | The display resolution should be set to 1024 x 768. Under Text Mode:                                                            |
|                                                                                           | Go to <b>OK mode</b> and issue the following commands:                                                                          |
|                                                                                           | setenv output-device screen:r1024x768x60 reset-all                                                                              |
|                                                                                           | Under XWindow:                                                                                                    |
|                                                                                           | Open a console and issue the following command:                                                                                 |
|                                                                                           | ffbconfig -res 1024x768x60                                                                                                    |
|                                                                                           | 2. Log out.                                                                                                    |
|                                                                                           | 3. Log in.                                                                                                    |

\* These solutions work for most common Sun VGA cards. If using them fails to resolve the problem, consult the Sun VGA card's manual.

### **Mac Systems**

| Problem                                                                                                    | Resolution                                                                           |
|----------------------------------------------------------------------------------------------------|--------------------------------------------------------------------------------------|
| When I log in to the LCD<br>KVM over IP Switch with<br>my Safari browser, it hangs<br>when I use the Snapshot<br>feature. | Force close Safari, then reopen it. Don't use the Snapshot feature in the future.    |
|                                                                                                    | To use the Snapshot feature with Safari, upgrade to Mac OS 10.4.11 and Safari 3.0.4. |

### **Redhat Systems**

| Problem                                                                                                    | Resolution                                                                                                    |
|----------------------------------------------------------------------------------------------------|----------------------------------------------------------------------------------------------------|
| With Redhat 9.0 (2.4.20-8) installed as a server, the keyboard and mouse aren't working normally with the KA7175/KA7176 console modules.         | Choose the AS3.0 setting for your mouse synchronization mode. See <i>Mac and Linux Considerations</i> , page 82 for details. |
| With Redhat 9.0 (2.4.20-8) installed as a desktop system, the keyboard and mouse aren't working normally with the KA7175/KA7176 console modules. | First, plug your keyboard and mouse into a USB 2.0 hub, then plug the hub into the Redhat 9.0 server.                        |

## **The Log Server**

| Problem                              | Resolution                                                                                                    |
|--------------------------------------|----------------------------------------------------------------------------------------------------|
| The Log Server program does not run. | The Log Server requires the Microsoft Jet OLEDB 4.0 driver in order to access the database.                                                                                                    |
|                                      | This driver is automatically installed with Windows ME, 2000 and XP.                                                                                                    |
|                                      | For Windows 98 or NT, you will have to go to the Microsoft download site:                                                                                                    |
|                                      | http://www.microsoft.com                                                                                                    |
|                                      | and do a search for MDAC to retrieve the driver file:                                                                                                    |
|                                      | MDAC 2.7 RTM Refresh (2.70.9001.0)                                                                                                    |
|                                      | Since this driver is used in Windows Office Suite, an alternate method of obtaining it is to install Windows Office Suite. Once the driver file or Suite has been installed, the Log Server will run. |

## **Panel Array Mode**

| Problem                                                                                                    | Resolution                                                                                                    |
|----------------------------------------------------------------------------------------------------|----------------------------------------------------------------------------------------------------|
| Low resolution video – the screens don't display clearly.                                                                       | This sometimes occurs due to the screens being scaled to fit in the panels. Decrease the number of panels that are displayed.                                                                                                    |
| When multiple remote users are logged in, some of them only receive a partial image.                                            | The first user to invoke Panel Array Mode should set it to display at least four panels.                                                                                                    |
| When I try to move forward or backward one port, the display sometimes moves forward two ports or remains on the original port. | This occurs occasionally due to a net lag problem. The array automatically moves through the ports at a preselected time. By the time it gets your input It has already moved forward a port on its own - but that hasn't shown up on your display as yet. |
|                                                                                                    | So, when it moves ahead or back due to your input it appears to have moved two ports (from its own movement plus your "forward one port" command), or remains on the original port (from its own forward movement plus your "back one port" command).      |

When I open a viewer, the web page does not display or work correctly, and I receive an error message that is similar one of the following:

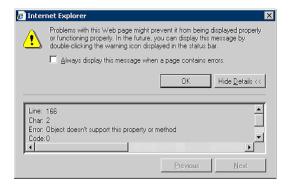

1. Reset the Internet Explorer security settings to enable Active Scripting, ActiveX controls, and Java applets

By default, Internet Explorer 6 and some versions of Internet Explorer 5.x use the High security level for the Restricted sites zone and Microsoft Windows Server 2003 uses the High security level for both the Restricted sites zone and the Internet zone. To enable Active Scripting, ActiveX controls, and Java applets, follow these steps:

- a) Start Internet Explorer.
- b) On the Tools menu, click Internet Options.

- c) In the Internet Options dialog box, click Security.
- d) Click Default Level.
- e) Click OK.
- 2. Verify that Active Scripting, ActiveX, and Java are not blocked
  If some client computers work but others do not, verify that Internet
  Explorer or another program on your client computer such as an anti-virus
  program or a firewall are not configured to block scripts, ActiveX
  controls, or Java applets.
- 3. Verify that your anti-virus program is not set to scan the Temporary Internet Files or Downloaded Program Files folders.
- 4. Delete all the temporary Internet-related files To remove all the temporary Internet related files from your client computer, follow these steps:
  - a) Start Internet Explorer.
  - b) On the Tools menu, click Internet Options.
  - c) Click the General tab.
  - d) Under Temporary Internet files, click Settings.
  - e) Click Delete Files.
  - f) Click OK.
  - g) Click Delete Cookies.
  - h) Click OK.
  - i) Under History, click Clear History, and then click Yes.
  - j) Click OK.
- 5. Make sure that you have the latest version of Microsoft DirectX installed For information about how to install the latest version of Microsoft DirectX, visit the following Microsoft Web site:
  - http://www.microsoft.com/windows/directx/default.aspx?url=/windows/directx/downloads/default.htm
- 6. Make sure that you have the latest version of the Java JRE installed. For information about how to install the latest version of the JRE visit the Java Web site: www.java.com.

### Screen Resolutions Higher than 1280 x 1024

The maximum screen resolution of the KL1108V / KL1116V's integrated LCD monitor is  $1280 \times 1024$ . In order to protect it from being damaged by resolutions that are beyond its display capability, we recommend that the screen resolutions of the connected computers be set to  $1280 \times 1024$  or lower.

If you wish to display screen resolutions higher than 1280 x 1024, follow the procedure described below to change the computers' screen resolutions and safeguard the KL1108V / KL1116V's LCD monitor:

**Note:** We strongly recommend that you close the KL1108V / KL1116V LCD console before continuing (see *Closing the Console*, page 39.) Using the LCD monitor to view computers that are set to resolutions that exceed its maximum capability can damage it and shorten its life span.

To access computers from the local console when the integrated console is closed, simply connect an external KVM console with a monitor that supports 1920 x 1200 @ 60 Hz to the KL1108V / KL1116V's external console ports.

- 1. From a remote computer, log into the KL1108V / KL1116V and access the computer whose screen resolution you wish to change.
- 2. Open the computer's *Control Panel* and double-click **Display.** The *Display Properties* dialog box appears.
- 3. Click the Settings tab, and then click Advanced.
- 4. In the dialog box that appears, click the **Monitor** tab.
- 5. Under *Monitor settings*, click to clear the *Hide modes that this monitor cannot display* check box.
- 6. Click Apply.
- 7. Click the **Adapter** tab, and then click **List All Modes**. The *List All Modes* dialog box appears.
- 8. Under *List of valid modes*, select the display mode that you want the computer to use.

**Note:** The maximum screen resolution and refresh rate that the KL1108V / KL1116V supports for remote computers is 1920 x 1200 @ 60 Hz.

9. Click **OK**, and then click **Apply**. The display mode changes to the one you selected.

- 10. If the *Monitor Settings* dialog box appears requesting you to confirm the settings change, click **Yes.**
- 11. After the Monitor Settings dialog box closes, click OK.
- 12. In the Display Properties dialog box, click **OK**.

This completes the procedure. Repeat these steps for any other computer whose screen resolution you wish to change.

## **Port Forwarding**

For devices located behind a router, port forwarding allows the router to pass data coming in over a specific port to a specific device. By setting the port forwarding parameters, you tell the router which device to send the data that comes in over a particular port to.

For example, if the LCD KVM over IP Switch connected to a particular router has an IP address of 192.168.1.180, you would log into your router's setup program and access the Port Forwarding (sometimes referred to as *Virtual Server*) configuration page. You would then specify 192.168.1.180 for the IP address and the port number you want opened for it (9000 for Internet access, for example).

Since configuration setup can vary somewhat for each brand of router, refer to the router's User Manual for specific information on configuring port forwarding for it.

## **KA7140 Configuration and Operation**

The KA7140 Adapter Cable connects a serial device to the LCD KVM over IP Switch.

### Configuration

To configure the KA7140 to interact with the connected device, you need to set its serial parameters to match the parameters of the device, as follows:

- In the Port Access page Sidebar, select the port that the KA7140 is connected to.
- 2. Select Port Configuration on the menu bar.

The page comes up with the Port Properties tab selected:

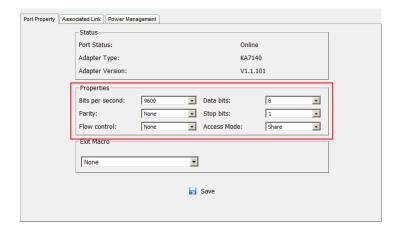

3. In the *Properties* section, drop down each of the lists to select the port property values that match the ones used by the connected serial console device. The port property settings that the KA7140 supports are given in the following table:

| Setting                        | Meaning                                                                                                    |  |
|--------------------------------|----------------------------------------------------------------------------------------------------|--|
| Bits per second<br>(Baud Rate) | This sets the port's data transfer speed. Choices are from 300—38400 (drop down the list to see them all). Set this to match the baud rate setting of the serial console device. Default is 9600 (which is a basic setting for many serial console devices). |  |
| Data Bits                      | This sets the number of bits used to transmit one character of data. Choices are: 7 and 8. Set this to match the data bit setting of the serial console device. Default is 8 (which is the default for the majority of serial console devices).              |  |
| Parity                         | This bit checks the integrity of the transmitted data. Choices are: None; Odd; Even. Set this to match the parity setting of the serial console device. Default is Odd.                                                                                      |  |
| Stop Bits                      | This indicates that a character has been transmitted. Set this to match the stop bit setting of the serial console device. Choices are: 1 and 2. Default is 1 (which is the default for the majority of serial console devices).                             |  |
| Flow Control                   | This allows you to choose how the data flow will be controlled. Choices are: None, Hardware, and XON/XOFF. Set this to match the flow control setting of the serial console device. Default is None.                                                         |  |
|                                | <b>Note:</b> <i>None</i> is only supported for baud rates of 9600 and lower. For baud rates greater than 9600, you must choose <i>Hardware</i> or <i>XON/XOFF</i> .                                                                                          |  |
| Access Mode                    | This allows you to set the serial console device's access mode. Choices are: Share, Occupy, and Exclusive. Default is Share. See <i>Access Mode</i> , page 151 for information regarding this function.                                                      |  |

4. When you have finished making your selections, click Save.

### Operation

To operate the device connected to the port, in the Port Access page double click the port to establish a serial connection to the device.

## **KA7140 Pin Assignments**

Pin assignments for the KA7140 Adapter are given in the table, below:

| Pin | Assignme | ent        |
|-----|----------|------------|
| 1   | DCD      |            |
| 2   | RXD      | <b>5</b> 1 |
| 3   | TXD      |            |
| 4   | DTR      | 0 ****** 0 |
| 5   | GND      |            |
| 6   | DSR      | 9 6        |
| 7   | RTS      | DB9 Female |
| 8   | CTS      |            |
| 9   | N/A      |            |

## **Keyboard Emulation**

### **Mac Keyboard**

The PC compatible (101/104 key) keyboard can emulate the functions of the Mac keyboard. The emulation mappings are listed in the table below.

| PC Keyboard    | Mac Keyboard  |
|----------------|---------------|
| [Shift]        | Shift         |
| [Ctrl]         | Ctrl          |
|                | $\mathcal{H}$ |
| [Ctrl] [1]     | <b>–</b>      |
| [Ctrl] [2]     |               |
| [Ctrl] [3]     |               |
| [Ctrl] [4]     |               |
| [Alt]          | Alt           |
| [Print Screen] | F13           |
| [Scroll Lock]  | F14           |
|                | =             |
| [Enter]        | Return        |
| [Backspace]    | Delete        |
| [Insert]       | Help          |
| [Ctrl]         | F15           |

**Note:** When using key combinations, press and release the first key (Ctrl), then press and release the activation key.

## Sun Keyboard

The PC compatible (101/104 key) keyboard can emulate the functions of the Sun keyboard when the Control key [Ctrl] is used in conjunction with other keys. The corresponding functions are shown in the table below.

| PC Keyboard  | Sun Keyboard           |
|--------------|------------------------|
| [Ctrl] [T]   | Stop                   |
| [Ctrl] [F2]  | Again                  |
| [Ctrl] [F3]  | Props                  |
| [Ctrl] [F4]  | Undo                   |
| [Ctrl] [F5]  | Front                  |
| [Ctrl] [F6]  | Сору                   |
| [Ctrl] [F7]  | Open                   |
| [Ctrl] [F8]  | Paste                  |
| [Ctrl] [F9]  | Find                   |
| [Ctrl] [F10] | Cut                    |
| [Ctrl] [1]   | □ <b>⋠</b>             |
| [Ctrl] [2]   | <b>()</b> - <b>(</b> ) |
| [Ctrl] [3]   | <b>()</b> + <b>(</b> ) |
| [Ctrl] [4]   | (                      |
| [Ctrl] [H]   | Help                   |
|              | Compose                |
|              | •                      |

**Note:** When using key combinations, press and release the first key (Ctrl), then press and release the activation key.

## **Internal Serial Interface Configuration**

The LCD KVM over IP Switch provides a function that lets you configure an attached device's serial interface parameters from within any accessed server. To do so:

- 1. From the accessed server, open a command line (terminal) session or third party serial application such as HypterTerminal or PuTTY.
- 2. Telnet or SSH to the LCD KVM over IP switch IP address.
- 3. Log in with your usual Username and Password to bring up the access screen:

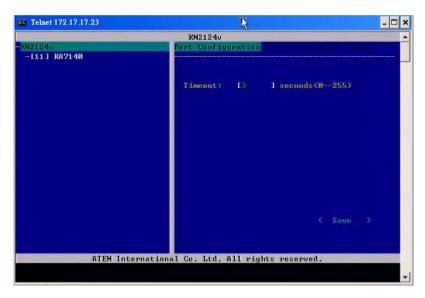

## **Navigation**

The left panel shows the LCD KVM over IP Switch at the top, and all the serial interface devices connected to it listed below. The right panel shows the configuration parameters at the top, with the configuration settings in the area below.

- Use the Left and Right Arrow keys ( ← and → ) to move the highlight bar between the right and left panels, and to select the parameter to configure.
- Use the Up and Down Arrow Keys (↑ and ↓) to select among the switch and the serial devices in the left panel; use them to select the configuration items in the right panel.

### Operation

- Use the Up and Down Arrow Keys (↑ and ↓) to highlight a device in the left panel, then press [Enter] to open a command line (terminal) session on the accessed device.
- When you have finished with your session, press the hotkey (see page 306 and 307) that brings you back to the access page.
- To finish with this function, move the highlight bar to *Logout* in the right panel of the access page; Press the Down Arrow key to highlight *Exit*, then press [Enter].

### **Switch Level Configuration**

The right panel configuration settings that can be made when the LCD KVM over IP Switch is selected in the left panel are described in the table, below:

| Setting            | Description                                                                                                    |
|--------------------|----------------------------------------------------------------------------------------------------|
| Port Configuration | When Port Configuration is selected, press the Down Arrow key to highlight the current timeout figure. Key in a new timeout figure to overwrite the current one.                                                     |
|                    | <b>Note:</b> There is no way to erase the figure you key in. If you want to change it, use the Up Arrow key to leave the field, then, use Down Arrow to come back to it. After you come back, key in the new figure. |
|                    | When you have finished, use Down Arrow to highlight Save, then press [Enter].                                                                                                    |
| User Preferences   | User Preferences lets you set a hotkey that brings you back to the access screen from the session you are working in.                                                                                                |
|                    | When User Preferences is selected, press the Down Arrow key to highlight the current hotkey letter. Key in the new letter to overwrite the current one.                                                              |
|                    | When you have finished, use Down Arrow to highlight Save, then press [Enter].                                                                                                    |
| Logout             | When Logout is selected, press the Down Arrow key to highlight <i>Exit</i> , then press <b>[Enter]</b> .                                                                                                    |

### **Port Level Configuration**

When a serial interface device is selected in the left panel, The screen looks similar to the one below:

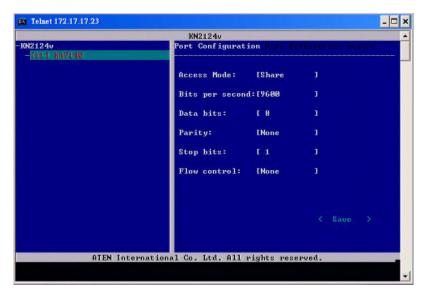

The configuration settings that can be made when a serial interface device is selected are described in the table, below:

| Setting            | Description                                                                                                    |
|--------------------|----------------------------------------------------------------------------------------------------|
| Port Configuration | To configure the serial parameters:                                                                                                    |
|                    | Use the Up and Down Arrow keys to highlight the target item.                                                                                            |
|                    | 2. Press [Enter] to bring up the list of choices.                                                                                                    |
|                    | Use the Up and Down Arrow keys to highlight your choice, then press [Enter].                                                                            |
|                    | When you have finished, press the Down Arrow key to highlight <i>Save</i> , then press <b>[Enter]</b> .                                                 |
| User Preferences   | User Preferences lets you set a hotkey that brings you back to the access screen from the session you are working in.                                   |
|                    | When User Preferences is selected, press the Down Arrow key to highlight the current hotkey letter. Key in the new letter to overwrite the current one. |
|                    | When you have finished, use Down Arrow to highlight Save, then press [Enter].                                                                           |
| Logout             | When Logout is selected, press the Down Arrow key to highlight <i>Exit</i> , then press <b>[Enter]</b> .                                                |

### **Additional Video Resolution Procedures**

If you are running Windows, and wish to use new refresh rates, do the following:

- 1. Open Control Panel  $\rightarrow$  Display  $\rightarrow$  Settings  $\rightarrow$  Advanced  $\rightarrow$  Monitor.
- 2. In the dialog box that comes up, make sure that the *Hide modes that this monitor cannot display* checkbox is unchecked.

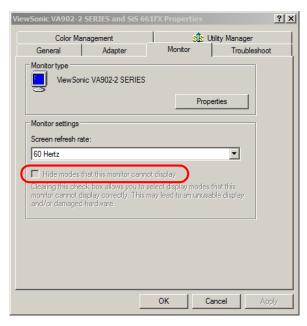

3. Click the arrow at the right of the *Screen refresh rate* listbox, and select the refresh rate you want from the list that appears.

**Note:** Make sure that your monitor supports the refresh rate you choose – if not, you may seriously damage your monitor.

### **Additional Mouse Synchronization Procedures**

If the mouse synchronization procedures mentioned in the manual fail to resolve mouse pointer problems for particular computers, try the following:

- **Note:** 1. These procedures are to be performed on the computers attached to the KL1108V / KL1116V's ports not on the computer you are using to access the KL1108V / KL1116V.
  - 2. In order for the local and remote mice to synchronize, you must use the generic mouse driver supplied with the Windows operating system. If you have a third party driver installed - such as one supplied by the mouse manufacturer - you must remove it.

### Windows:

- 1. Windows 2000:
  - a) Open the Mouse Properties dialog box (Control Panel → Mouse → Mouse Properties)
  - b) Click the *Motion* tab
  - c) Set the mouse speed to the middle position (6 units in from the left)
  - d) Set the mouse acceleration to None

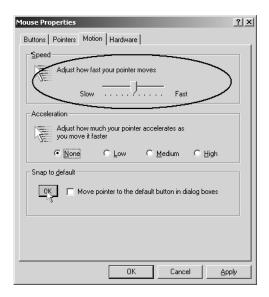

- 2. Windows XP / Windows Server 2003:
  - a) Open the Mouse Properties dialog box (Control Panel  $\rightarrow$  Mouse)
  - b) Click the Pointer Options tab
  - c) Set the mouse speed to the middle position (6 units in from the left)
  - d) Disable Enhance Pointer Precision

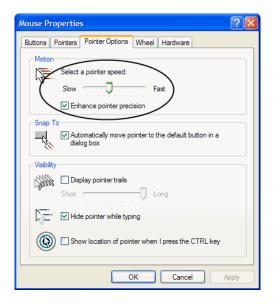

#### 3. Windows ME:

Set the mouse speed to the middle position; disable mouse acceleration (click **Advanced** to get the dialog box for this).

4. Windows NT / Windows 98 / Windows 95: Set the mouse speed to the slowest position.

#### Sun / Linux:

Open a terminal session and issue the following command:

Sun: xset m 1
Linux: xset m 0

## **PPP Modem Operation**

### **Basic Setup**

The KL1108V / KL1116V can be accessed through its Serial port using a PPP dial-in connection, as follows:

1. Set up your hardware configuration to match the diagram, below:

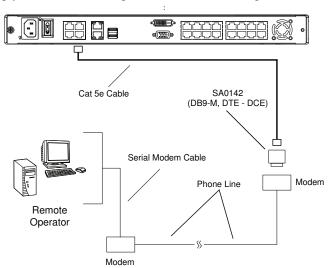

- 2. From your client computer, use your modem dial-in program to dial into the KL1108V / KL1116V modem.
  - **Note:** 1. If you don't know the LCD KVM over IP Switch modem's serial parameters, get them from the administrator.
    - 2. An example of setting up a modem dial-in program under Windows XP is provided on the next page.
- Once the connection is established, open your browser, and specify 192.168.192.1 in the URL box.
  - **Note:** 1. The default username and password are blank.
    - 2. For the modem session, the LCD KVM over IP Switch has an IP address of 192.168.192.1; the user side has an IP address of 192.168.192.101.

From here, operation is the same as if you had logged in from a browser or with the AP programs.

### **Connection Setup Example (Windows XP)**

To set up a dial-in connection to the LCD KVM over IP Switch under Windows XP, do the following:

- From the Start menu, select Control Panel → Network Connections →
  Create a New Connection.
- When the Welcome to the New Connection Wizard dialog box appears, click Next to move on.
- 3. In the *Network Connection Type* dialog box, select *Connect to the network at my workplace*, then click **Next**.
- 4. In the *Network Connection* dialog box, select *Dial-up connection*, then click **Next**.
- 5. In the *Connection Name* dialog box, key in a name for the connection (for example, TPE-KN8132-01), then click **Next**.
- 6. In the *Connection Availability* dialog box, you can select either *Anyone's* use or *My use only*, depending on your preferences, then click **Next**.

**Note:** If you are the only user on this client computer, this dialog box won't appear.

- 7. In the *Phone Number to dial* dialog box, key in the phone number of the modem connected to the LCD KVM over IP Switch (be sure to include country and area codes, if necessary), then click **Next**.
- 8. In the Completing the New Connection Wizard dialog box, check Add a shortcut to this connection on my desktop, then click Finish.

This completes the connection setup. Double click the desktop shortcut icon to make a PPP connection to the LCD KVM over IP Switch.

# **Serial Adapter Pin Assignments**

**SA0142:** RJ45-F to DB9-M (Black Connector)

DTE to DCE

| KL1108V / KL1116V<br>(RJ45) | Pins (8) |    | Modem/Device<br>(DB9) |
|-----------------------------|----------|----|-----------------------|
| RTS                         | 1        | <> | 7                     |
| DTR                         | 2        | <> | 4                     |
| TXD                         | 3        | <> | 3                     |
| CTS                         | 4        | <> | 8                     |
| GND                         | 5        | <> | 5                     |
| RXD                         | 6        | <> | 2                     |
| DCD                         | 7        | <> | 1                     |
| DSR                         | 8        | <> | 6                     |
|                             |          |    | 9 NC not used         |

## **Compatible Products**

Refer to the "Compatible Products" section of the unit on the ATEN website for the compatible products.

## **Supported Power Distribution Units**

The following is a list of fully supported PDU devices that can be connected to the LCD KVM over IP Switch:

- PE8r Series
- PE9r Series

## **Virtual Media Support**

### WinClient ActiveX Viewer / WinClient AP

- ◆ IDE CDROM/DVD-ROM Drives Read Only
- IDE Hard Drives Read Only
- USB CDROM/DVD-ROM Drives Read Only
- USB Hard Drives Read/Write\*
- USB Flash Drives Read/Write\*
- ◆ USB Floppy Drives Read/Write
- Smart Card Readers Read/Write (KA7166, KA7168, KA7169, KA7177 Adapter Cable only)

**Note:** These drives can be mounted either as a Drive or as a Removable Disk (see *Virtual Media*, page 96). Removable disks allow the user to boot the remote server if the disk contains a bootable OS. In addition, if the disk contains more than one partition, the remote server can access all the partitions.

- ISO Files Read Only
- ◆ Folders Read/Write

### Java Client Viewer / Java Client AP

- ISO Files Read Only
- Folders Read/Write

## **Administrator Login Failure**

If you are unable to perform an Administrator login (because the Username and Password information has become corrupted or you have forgotten it, for example) you can clear the login information with the following procedure:

- 1. Power off the KL1108V / KL1116V and remove its housing.
- 2. Short the jumper labeled **J14**.

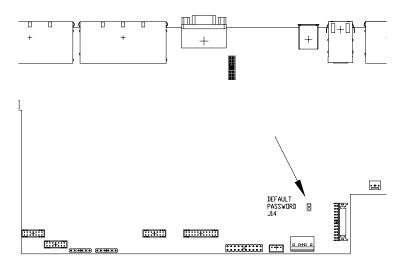

3. Power on the switch.

The on screen display will show a message informing you that the password information has been cleared.

- Power off the switch.
- 5. Remove the jumper cap from J14.
- 6. Close the housing and start the KL1108V / KL1116V back up.

After you start back up, you can use the default Username and Password (see *Logging In*, page 51) to log in.

## **Dedicated Invocation Keys**

Two dedicated keys are provided on the keyboard module to make it easy to invoke Hotkey Mode and the OSD (as shown in the diagram below):

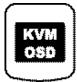

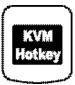

**Note:** These keys are toggles. Press once to invoke the feature; press again to exit.

# **Factory Default Settings**

The default settings are as follows:

| Setting                  | Default                                   |
|--------------------------|-------------------------------------------|
| Language                 | English                                   |
| OSD Hotkey               | [Scroll Lock] [Scroll Lock]               |
| Port ID Display          | Port Number + Name                        |
| Port ID Display Duration | 3 Seconds                                 |
| Scan Duration            | 5 Seconds                                 |
| Screen Blanker           | 0 Minutes (disabled)                      |
| Beeper                   | On                                        |
| Viewer                   | Auto Detect                               |
| Welcome Message          | Hide                                      |
| Accessible Ports         | Super Administrators – Full for all ports |
|                          | ◆ All other users – None for all ports.   |

## **ATEN Standard Warranty Policy**

#### **Limited Hardware Warranty**

ATEN warrants its hardware in the country of purchase against flaws in materials and workmanship for a Warranty Period of two [2] years (warranty period may vary in certain regions/countries) commencing on the date of original purchase. This warranty period includes the LCD panel of ATEN LCD KVM switches. For UPS products, the device warranty is two [2] years but battery is one [1] year. Select products are warranted for an additional year (see *A+Warranty* for further details). Cables and accessories are not covered by the Standard Warranty.

#### What is covered by the Limited Hardware Warranty

ATEN will provide a repair service, without charge, during the Warranty Period. If a product is detective, ATEN will, at its discretion, have the option to (1) repair said product with new or repaired components, or (2) replace the entire product with an identical product or with a similar product which fulfills the same function as the defective product. Replaced products assume the warranty of the original product for the remaining period or a period of 90 days, whichever is longer. When the products or components are replaced, the replacing articles shall become customer property and the replaced articles shall become the property of ATEN.

To learn more about our warranty policies, please visit our website: <a href="http://www.aten.com/global/en/legal/policies/warranty-policy/">http://www.aten.com/global/en/legal/policies/warranty-policy/</a>

© Copyright 2023 ATEN® International Co., Ltd. Released: 2023-10-12

ATEN and the ATEN logo are registered trademarks of ATEN International Co., Ltd. All rights reserved. All other brand names and trademarks are the registered property of their respective owners.